# NVMS-1000

# User Manual

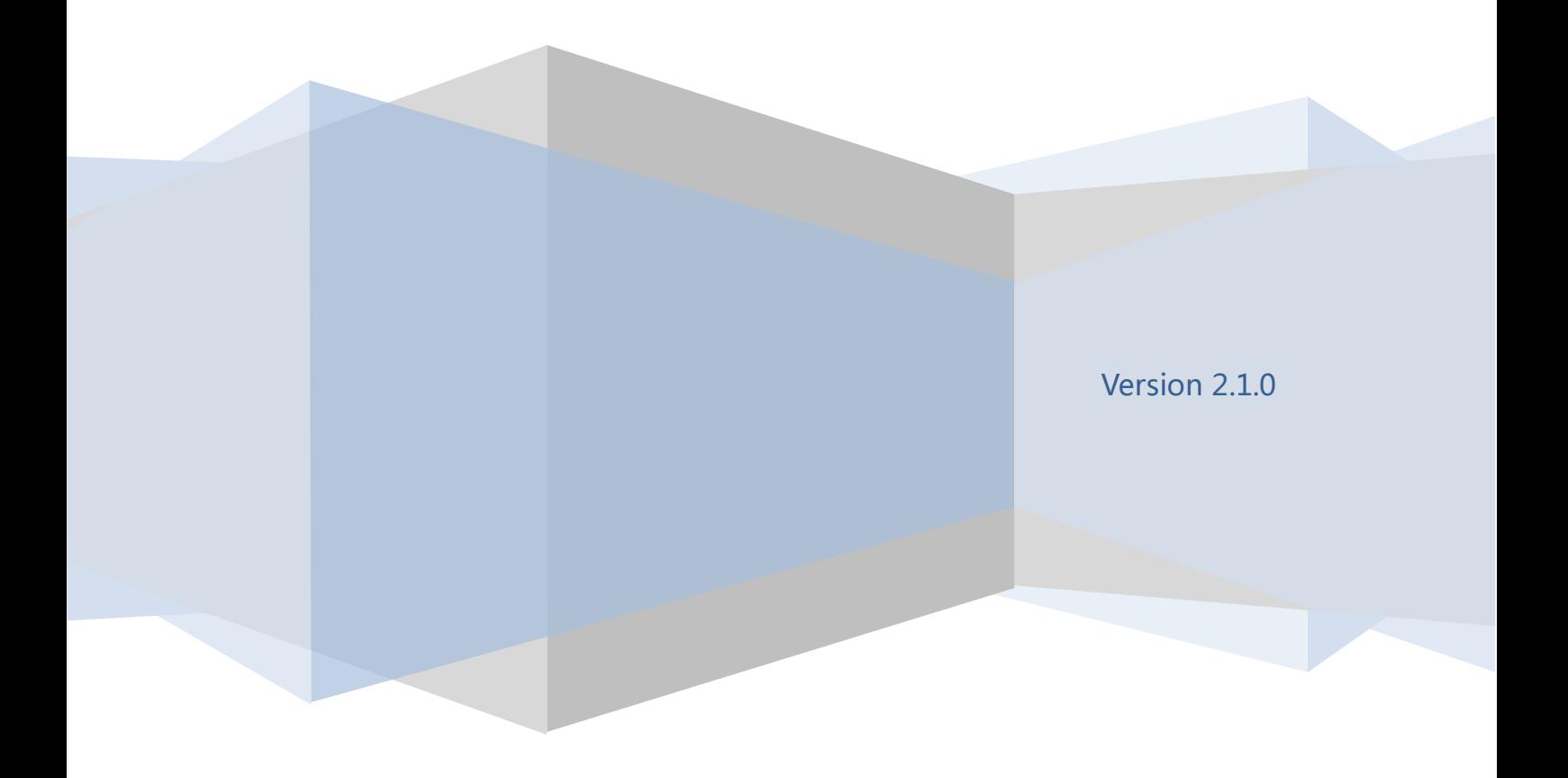

# **Contents**

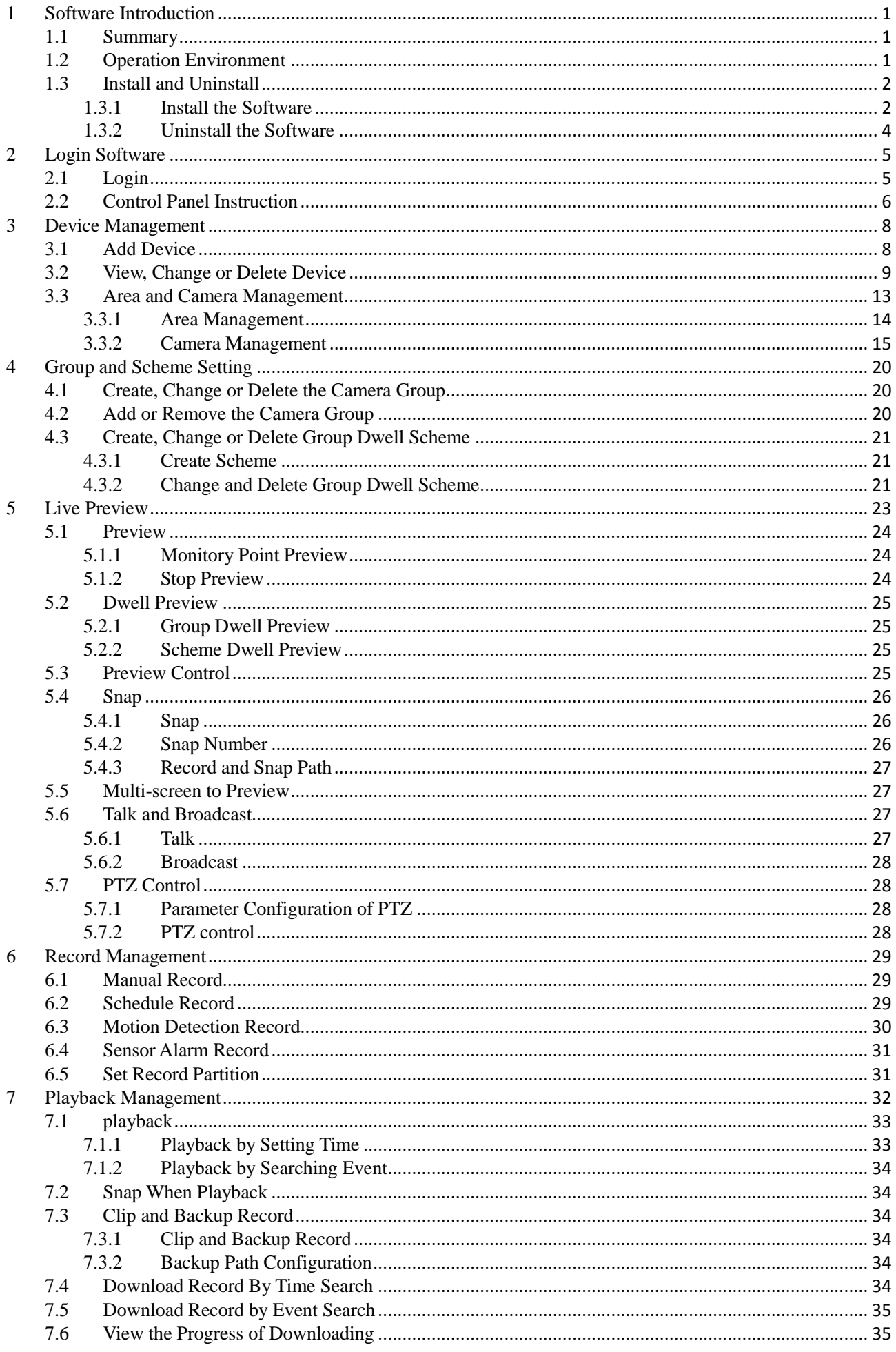

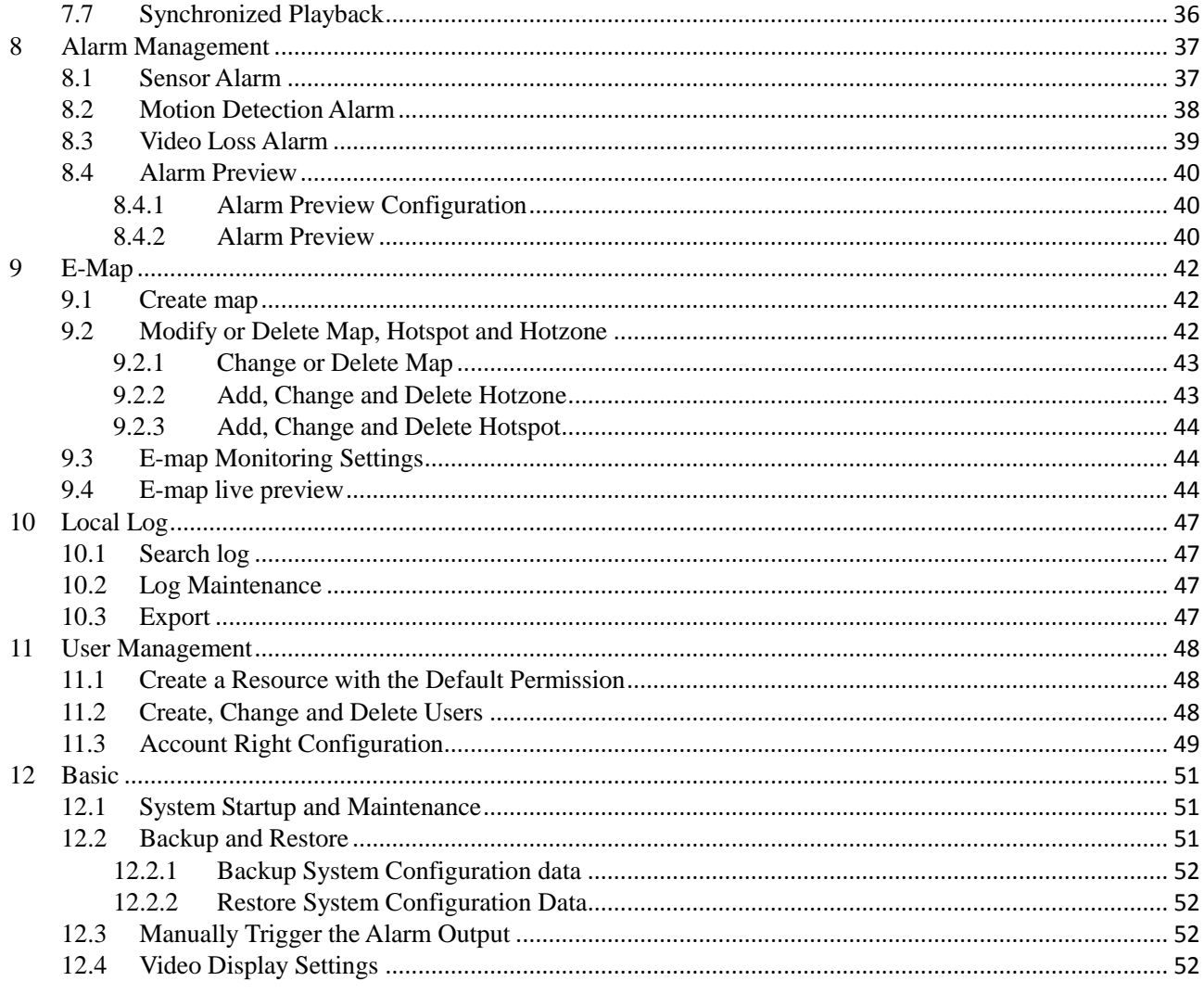

# **1 Software Introduction**

<span id="page-3-0"></span>In this chapter, you will read a detailed introduction of the operation environment, install & uninstall of this software.

# <span id="page-3-1"></span>**1.1 Summary**

Network Video Monitoring System (hereinafter referred to as "NVMS-1000") is a monitoring client which is specially designed for network video surveillance. After the network video monitoring system is well built, the super administrator can control the video input signal devices, such as cameras, domes, etc., to achieve live monitor, video record and backup by configuring the video parameters and viewing the live in the control panel. Users can choose the menu to control video surveillance system in the control panel. The main functions of the control panel include live view, playback, E-map, device management, group and scheme settings, user account and permission, local log, basic configuration and alarm management.

# <span id="page-3-2"></span>**1.2 Operation Environment**

1)Operating System Requirement:

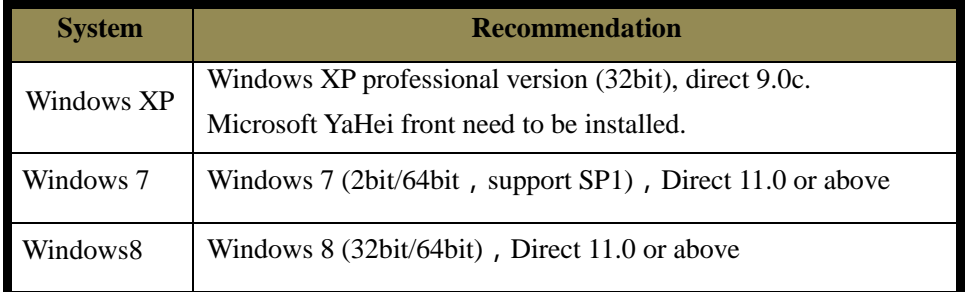

2) Hardware Requirement:

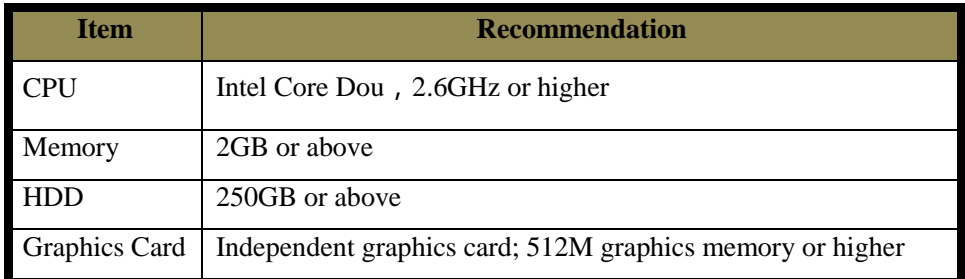

3)When running NVMS-1000, you need to ensure that all the running antivirus software and firewall are closed, so that the program of the NVMS-1000 can be installed.

# <span id="page-4-0"></span>**1.3 Install and Uninstall**

# <span id="page-4-1"></span>**1.3.1 Install the Software**

Double click "Setup.exe" to enter the Installation Wizard Click **[Next]** to install.

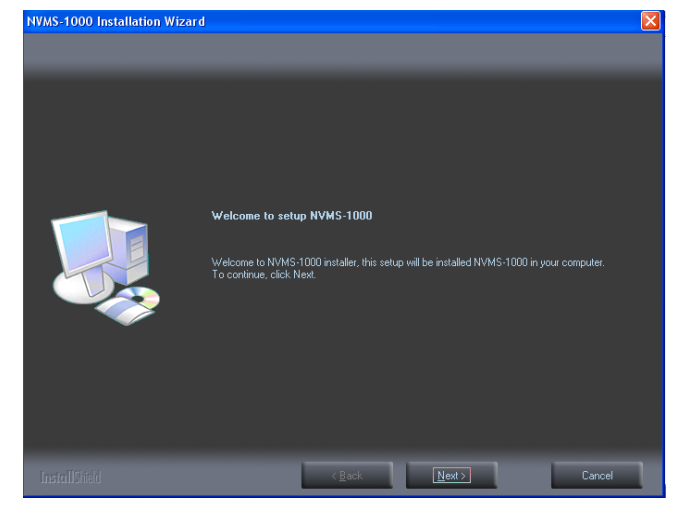

MS-1000 Installation  $a \lambda a$ 

Select "I accept the terms of license agreement" and click **[Next]** to continue.

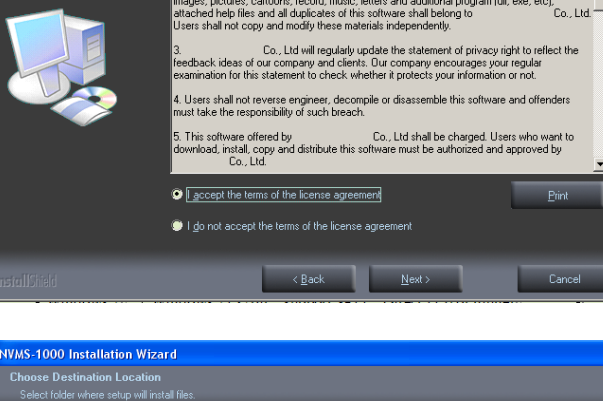

Click 【Browse】button to change the directory to save the program files. Click 【Next】to continue.

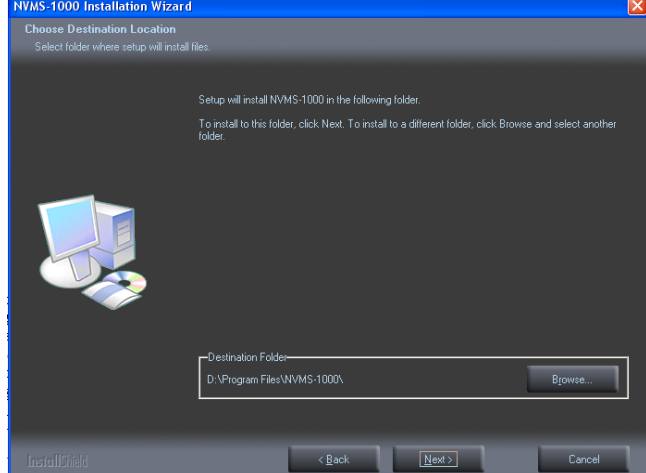

Co., Ltd. PRC and international copyright<br>all intellectual property of which sha Check "Vcredist\_x86" and click 【Next】to install this plug-in.

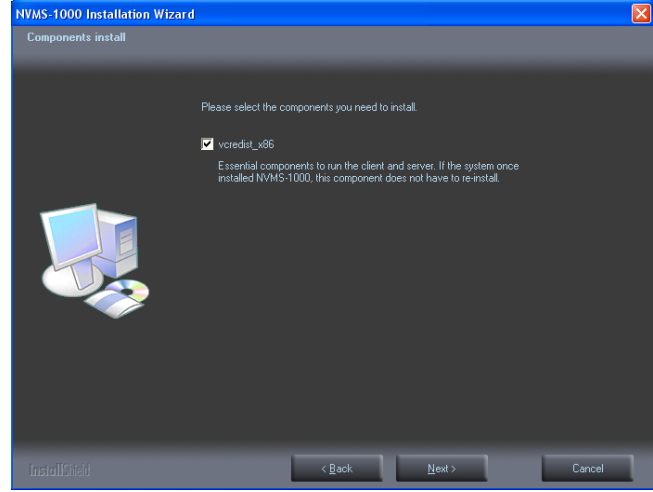

Click 【Next】; check "I have read and accept the license terms" and click 【Install】 to start installation of Vcredist\_x86; then click [Finish] to complete installation. Please refer to the below three pictures.

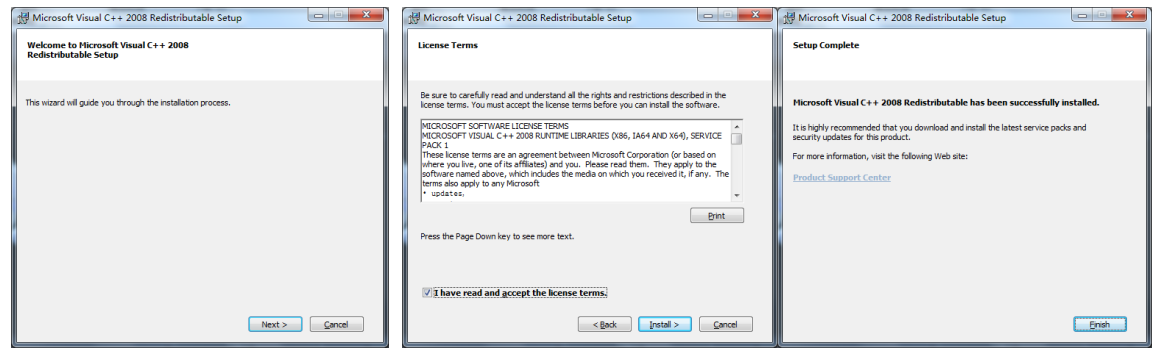

Note: If the above plug-in has been installed, please click 【Repair】 and click【Next】to repair software. Click【Finish】 button to finish repairing.

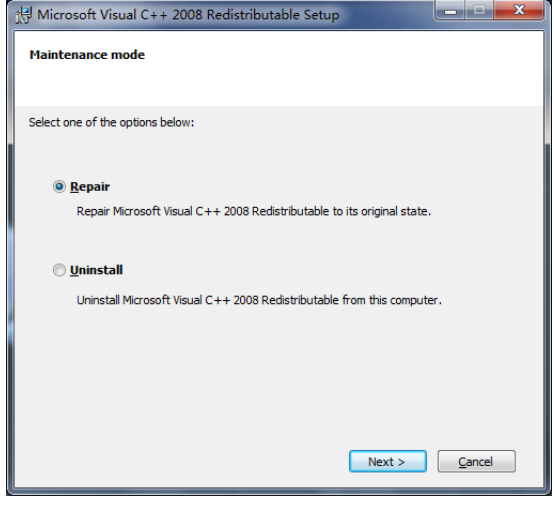

# Click **[Next]** to continue.

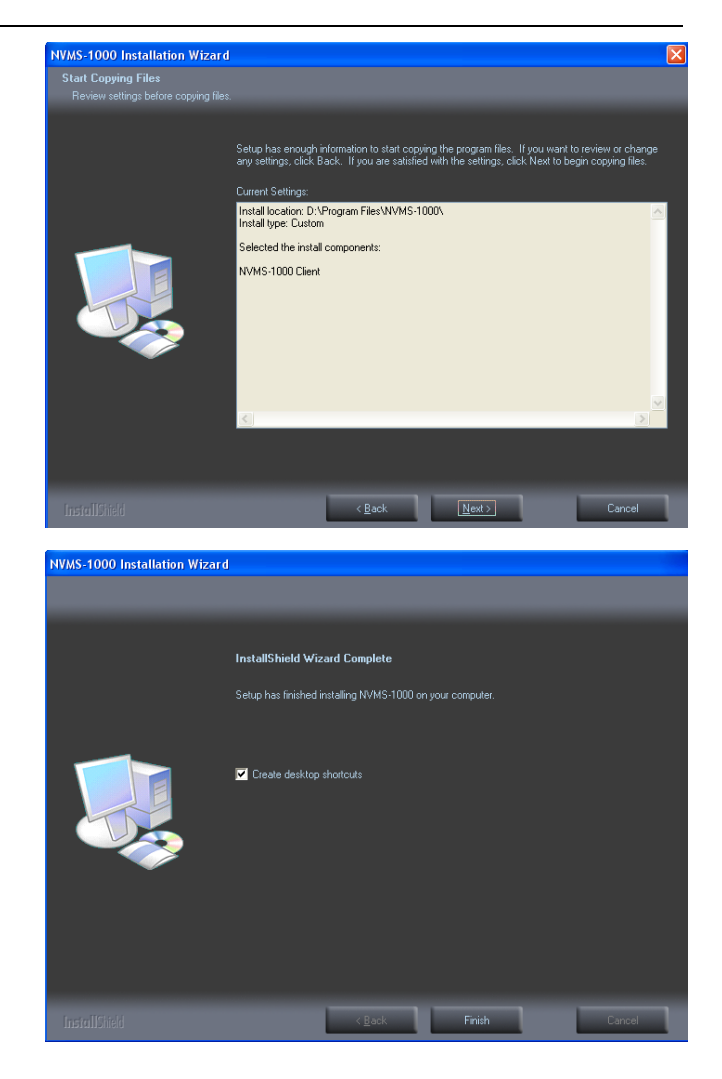

At last, check "Create desktop shortcuts", and then click【Finish】button to complete installation.

# <span id="page-6-0"></span>**1.3.2 Uninstall the Software**

Click "Start" at the bottom of the desktop to find the shortcut of NVMS-1000 ; then click "Uninstall" to pop up a dialog window; click【Yes】to uninstall the software.

At last, click【Finish】button to finish uninstall .

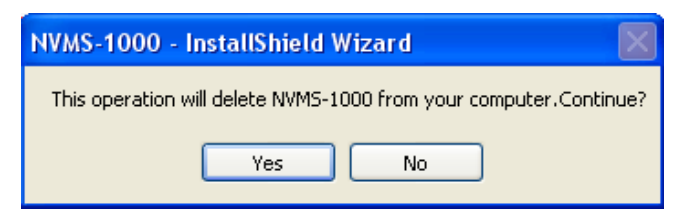

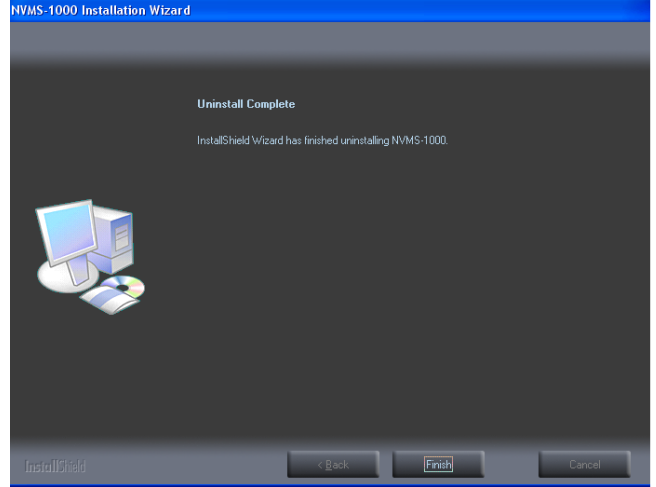

# **2 Login Software**

# <span id="page-7-1"></span><span id="page-7-0"></span>**2.1 Login**

# First time to login:

- ① For the first time to run the NVMS-1000, you need to register a super administrator. You shall self-define the username and password.
- ② To avoid forgetting the password, you can set some questions to help you find the password quickly.
- ③ After you input your user name, password and set the questions and answers, click【Register】to enter into the software.

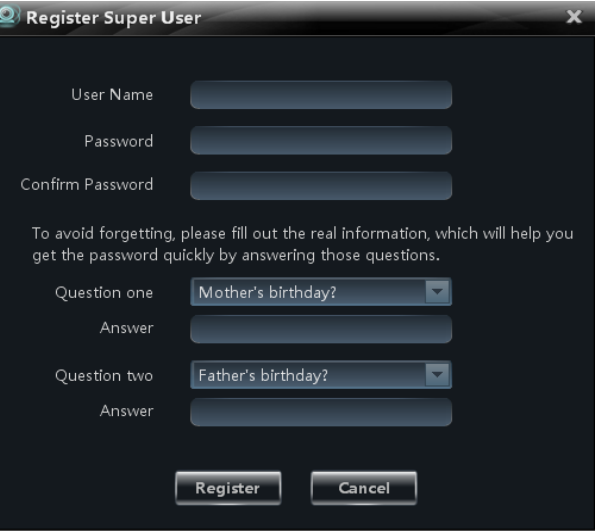

Input the username and password created by you.

If checking "Remember Password", there will be no need to input password when you log in next time.

If checking "Auto Login", it will automatically log in as current user next time.

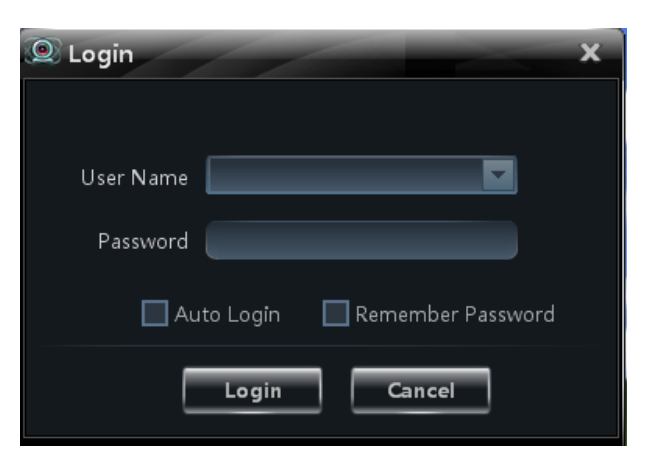

# Successful login for first time:

After successful login, a window will pop up. Check the partition for storing record files and click [OK] to save the settings.

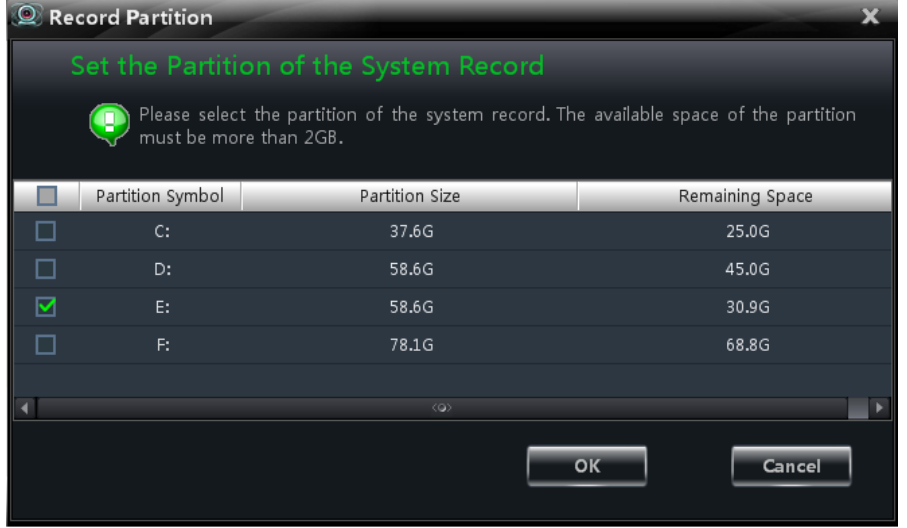

# <span id="page-8-0"></span>**2.2 Control Panel Instruction**

The control panel of NVMS-1000 is shown below

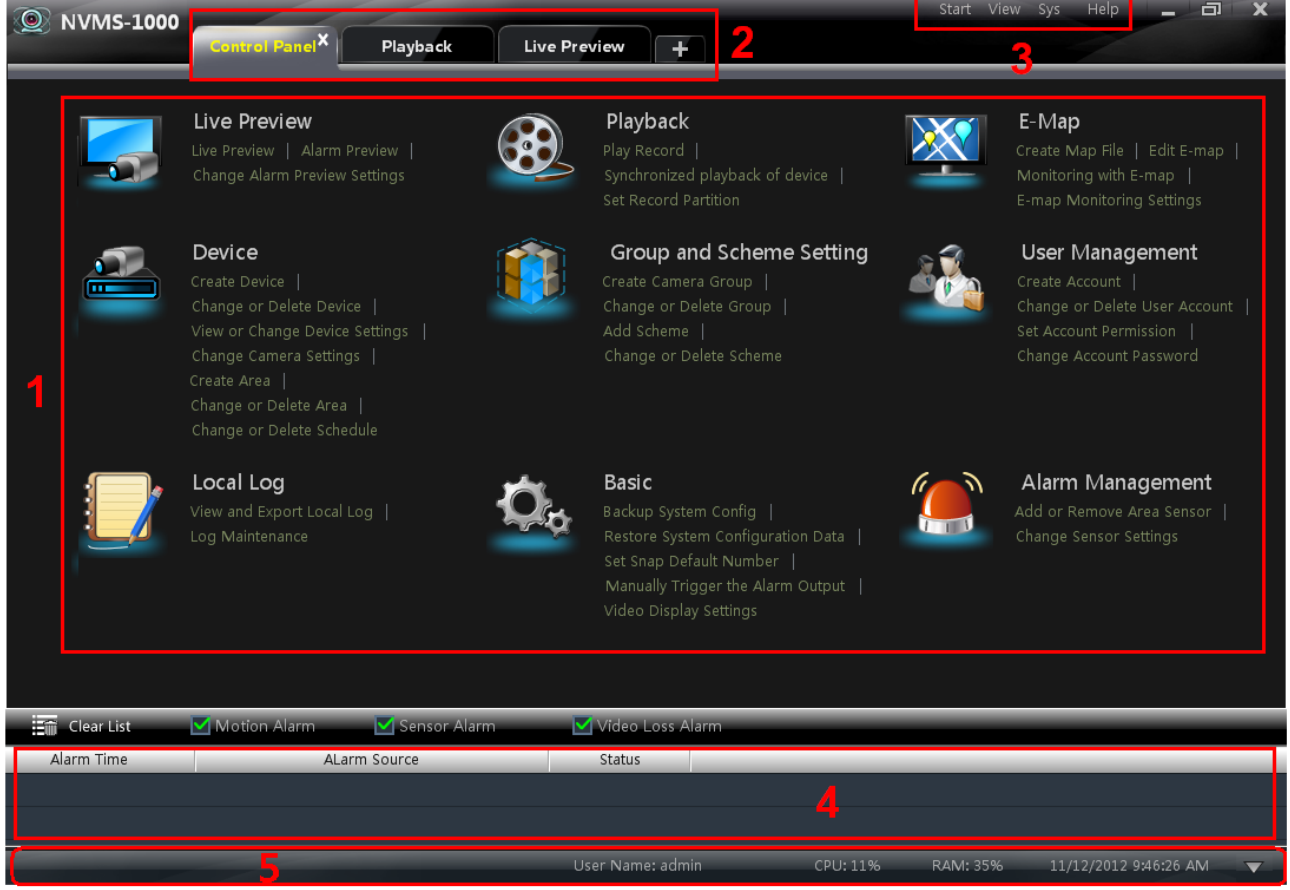

There are five areas in the main interface of this software. The descriptions of each area are as follows:

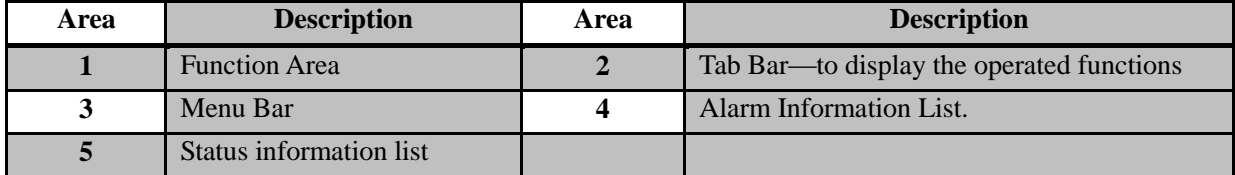

# Description of Menu Bar

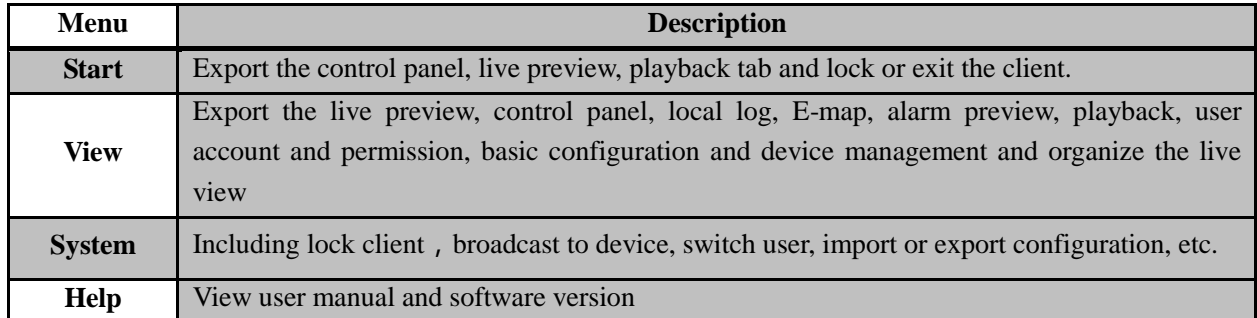

# Descriptions of Function Module

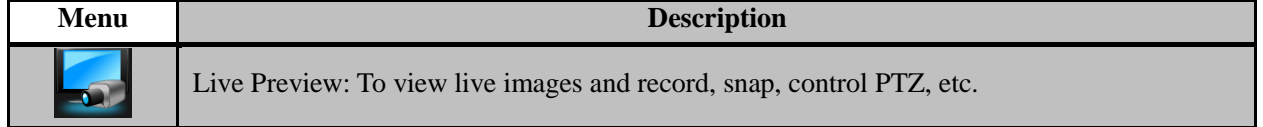

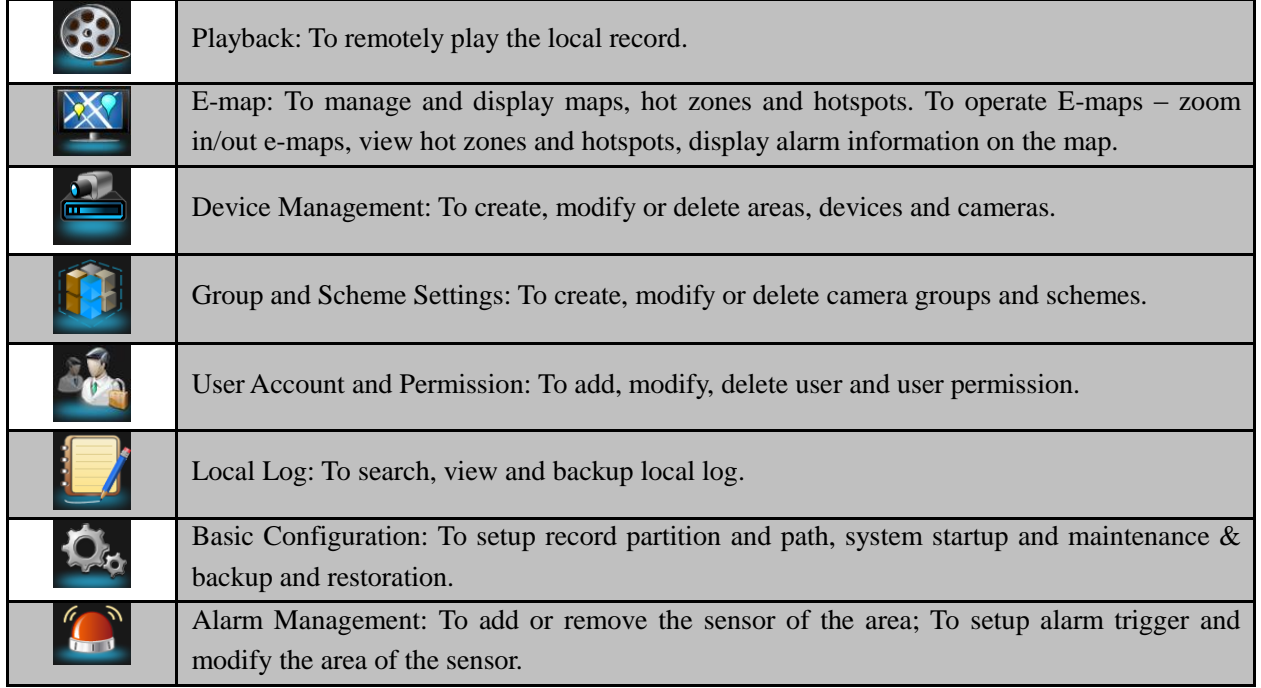

# Descriptions of Other Buttons

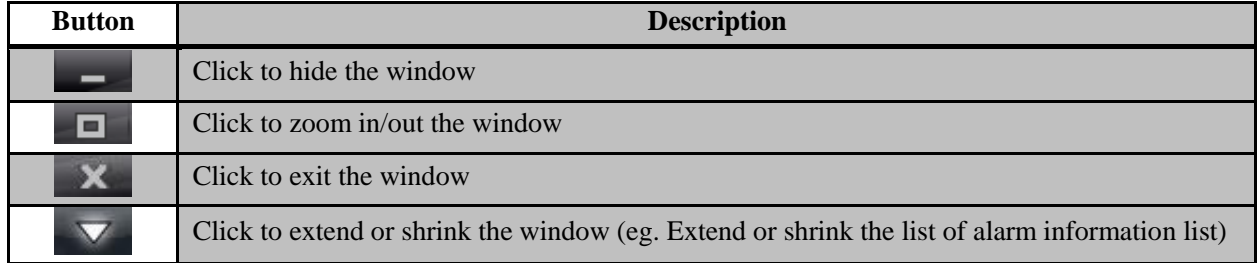

# **3 Device Management**

<span id="page-10-0"></span>In the control panel, click icon to enter the device management interface.

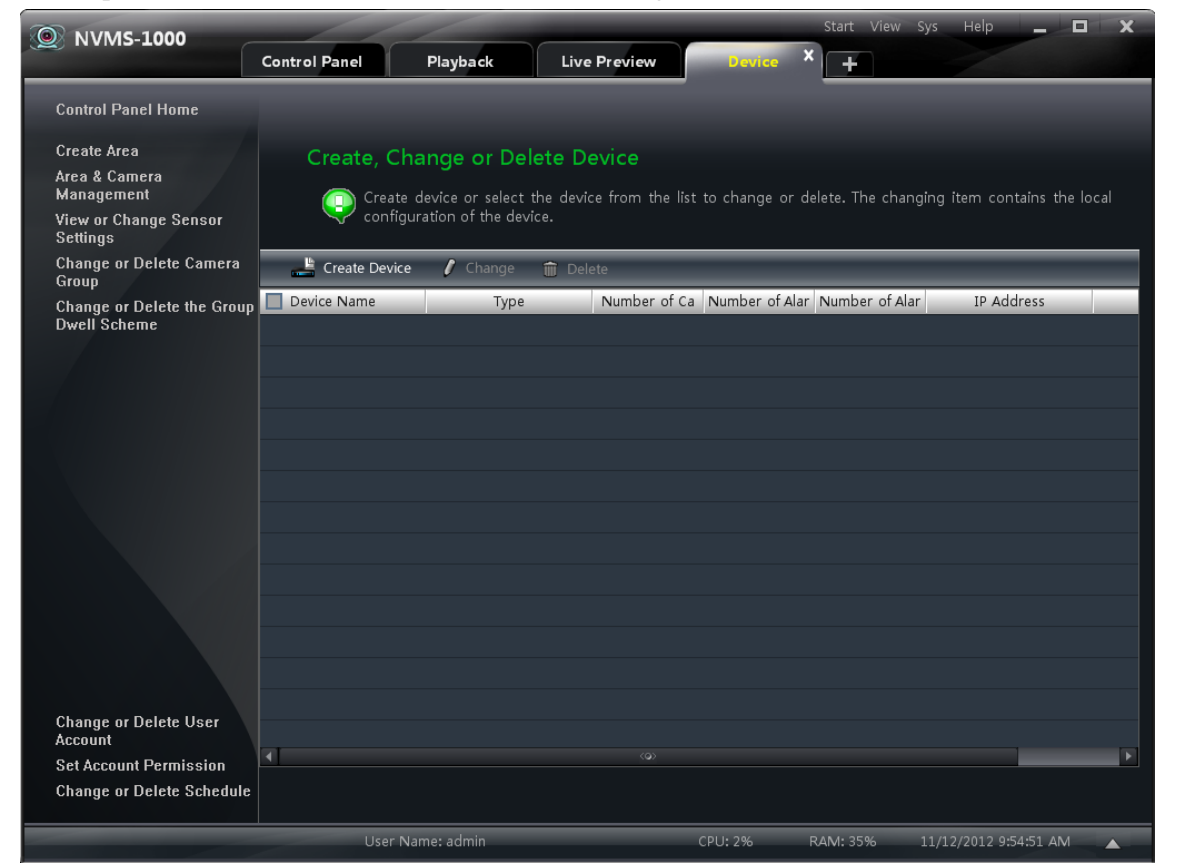

# <span id="page-10-1"></span>**3.1 Add Device**

Click  $\begin{bmatrix} E \ \text{Create Device} \end{bmatrix}$  button to enter the interface.

- ① Select device type and input device name;
- ② Input IP address or domain, port of the device, then input its user name and password.
- ③ Create an area. If you haven't created area, you can click "Create a New Area" to create.
- ④ Check ―Upload bandwidth more than 2M‖ according to the actual network situation. Checking or not checking it will affect the stream choice of live preview.

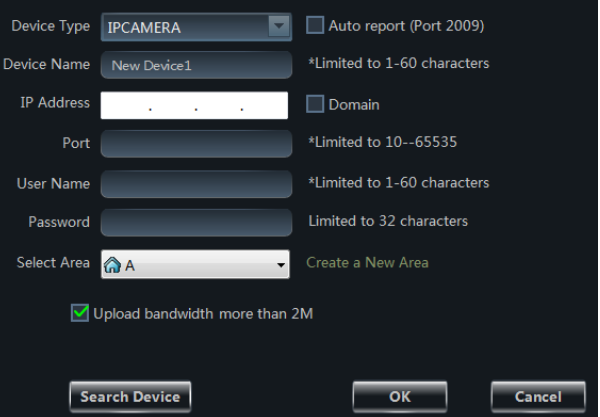

Note: You can click "Create an Area" shortcut menu under Device to create an area in the control panel.

You can also check "Auto report" to add device. The setting steps are as follows:

- Choose the device type and check "Auto".
- Input device name.
- If you want to add DVR, please enter Network $\rightarrow$ Sever tab from device. Check "Enable", input IP address and port(2009) of NVMS-1000 & device ID.
- If you want to add IP camera, please enter Network Configuration  $\rightarrow$  ECMS Configuration. Check "Do you

- want IP camera to connect ECMS-1000" and input ENVMS-1000 Address, ECMS-1000 Port and Device ID (Here ECMS-1000 refers to NVMS-1000).
- Input the Device ID according to the device ID of DVR or IP camera device.

# **Add Online Devices**

Click search Device button to automatically search online devices in the local network. Click a device to display its basic information. Double click it to add it.

If the device is added, this device will be hidden in the search device interface.

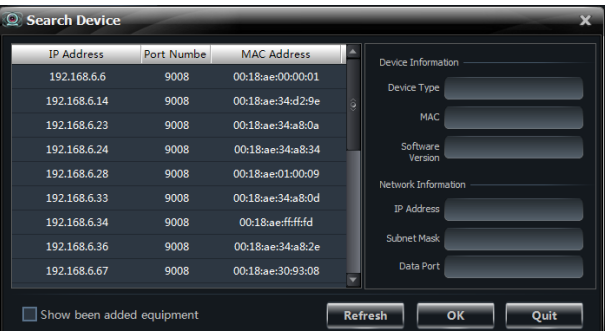

# <span id="page-11-0"></span>**3.2 View, Change or Delete Device**

Select the added device and click  $\boxed{\widehat{\mathbb{m}}}$  Delete button to delete the device from the list.

Select the added device and click  $\boxed{\ell}$  Change to pop up a window. In this interface, you can change the device name, address, port, etc, or change basic configuration, time configuration, DDNS configuration and Email configuration, etc.

# **Change the Device Name**

Click *"Change Device Name"* to change the name of selected device.

# **Change Device Address**

Click *"Change Device Address"* to change the IP address of selected device.

# **Change Device Information** (P) Please select the item you need to change. 115 Change Device Address 192.168.50.115 Change Device Port Number 6036 admin Change Device User Name Change Device Password Change Connection Bandwidth Change Basic Configuration View Device Log Change Network Configuration Alarm Input Trigger and Schedule Configuration Alarm Output Configuration User Information Management ange the Name of Device "New Device: (P) Please input a new device name which will use as the new identity of the device! New Name New Device3  $\mathbb{R}$  \*Limited to 1-60 characters  $\overline{\alpha}$  $C$ ance lodify Address of Device "New Device3 P Please input a new IP address. IP Address 192. 168. 13. 64  $\Box$  Domain

Cancel

 $\overline{\mathsf{OK}}$ 

# **Change Deviec Port Number**

Click *"Change the Port Number of Device"* to change the port of selected device.

# **Change Device User Name**

Click *"Change Device User Name"* to change the device account name.

#### **Change Device Password**

Click *"Change Device Password"* to change device password.

# **Change Connection Bandwidth**

Check *"Upload bandwidth more than 2M"* according to the actual situation.

**Note:** Checking or not checking it will affect the stream choice of live preview.

# **Change Basic Configuration**

Click *"Change Basic Configuration"* to pop up a dialog box. You can change the basic configuration of device and check "Permission Check" or "Record Coverage" according to the actual situation.

# **Change Time Configuration**

Click *"Change Time Configuration"* to enter the interface. Change the time and date if you need.

Check "Sync by NTP Server" to synchronize with NTP server.

Change the login user name of device "New Device3" (P) Please input a new user name. New Account Name admin \*Limited to 1-60 characters  $\overline{\circ}$ nge the Password of Device "New Device. (P) Please input a new password. Password | Limited to 32 characters Confirm Password hange the upload bandwidth of the device "New Device3"

the port number of device "New Device"

New Port Number 6036

(2) Please input a new port number. It will be unable to log in to the device if the port number is incorre

 $\overline{\phantom{a}}$  \*Limited to 10--65535

 $\overline{\phantom{a}}$  ok  $\overline{\phantom{a}}$ 

# Change the upload bandwidth of the device.

Upload bandwidth more than 2M

 $\boxed{\phantom{a}}$  Cancel  $\overline{\phantom{a}}$ ok Device Name EDVR Device ID  $\circ$ E Video Format PAL  $\boxed{10}$ Б Max Online Users Е 1024X768 Video Output Permission Check Record Coverage Save  $Cancel$ 

Configure the Date and Time Date and Time Setting Year-Mont  $12-Hou$ GMT+08:00 北京, 香港, 台北, 新加坡  $\overline{\mathsf{M}}$  Synchr on by NTP Santa Manually Calibration NTP Se  $time$ Enable Daylight Saving Time DST Mode Week Mode ø Time Difference(s) 60 ■ Time 09:31:30 ● Week  $\boxed{1}$  $\blacksquare$ Day Cat Day Sat ek  $\boxed{1}$ 

 $Cancel$ 

 $\boxed{\phantom{a}}$  Cancel

Cancel

First Page | Previous | Next | Last Page

**Read & Write** 

End Time  $2012 - 11 - 01$  23:59:59  $\sqrt{ }$ 

Statu

 $Idle[GB]$ 

Search

Source

-<br>Back

# NVMS-1000 User Manual

# **View Device Log**

Click *"View Device Log"* to enter the interface. Choose the type of system logs; enter start time and enter time to search the log information of the device.

#### **View Disk Information**

Click *"View Disk Information"* to check the detail information of disk from the list.

# Refresh

Start Time

Typ

SATA

 $2012 - 11 - 01$  00:00:00

Size[GB]

149.05

#### **Change Network Configuration**

Click *"Change Network Configuration"* to enter the interface. You can change HTTP port, Server port; network address, etc.

**Note**: If changing the port and IP address there, the network will disconnect. Then you need to accordingly change the port and IP address of the device connecting the NVMS-1000.

#### **Alarm Input Trigger and Schedule Configuration**

Click *"Alarm Input Trigger and Schedule Configuration"*  to enter the interface. Select a sensor corresponding to the alarm input; choose a type and holding time for it. You also can set trigger alarm or other configurations.

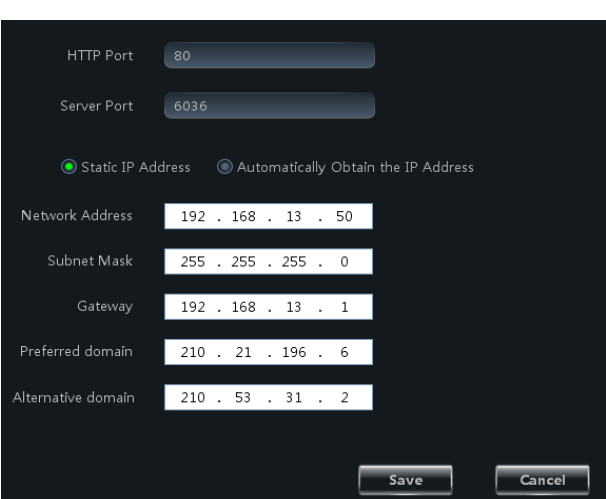

# arm Trigger Input and Schedule Configuration of the Device

(P) Configure the device's alarm input information.

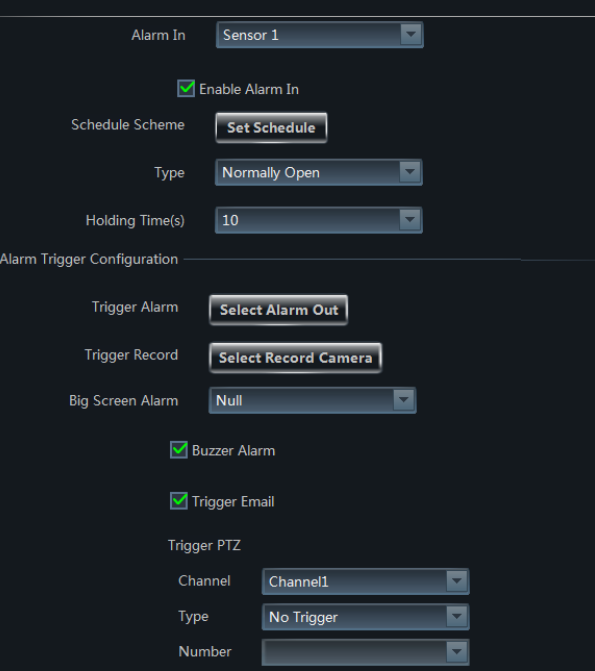

# **Device Alarm Output Configuration**

Click *"Alarm Output Configuration"* to enter the interface. Select an alarm output and holding time; then edit a name for it. You can enable buzzer alarm and set a time for it.

#### $\blacksquare$ Alarm Output Alarm Out 1 Output Name ALARM OUT 1 o Holding Time(s)  $\boxed{10}$ Set Schedule Schedule Scheme of Alarm **Buzzer Alarm** Buzzer Alarm Ø Buzzer Hold Time(s)  $\sqrt{10}$ Cancel Save

 $\blacksquare$ 

 $\blacksquare$ 

Save

Cancel

Disk Full

128 MB

Select Alarm Out

nage the User Information of Device "115

Buzzer Alarm .<br>Frigger Alarm

# **Abnormal Alarm Configuration**

Click *"Abnormal Alarm Configuration"* in to enter the interface. Choose the alarm type according to your need. Enable "Buzzer Alarm" and select alarm out.

# **User Information Management**

Click *"User Information Management"* shortcut to enter the interface. You can check the information of user who is logging in the device.

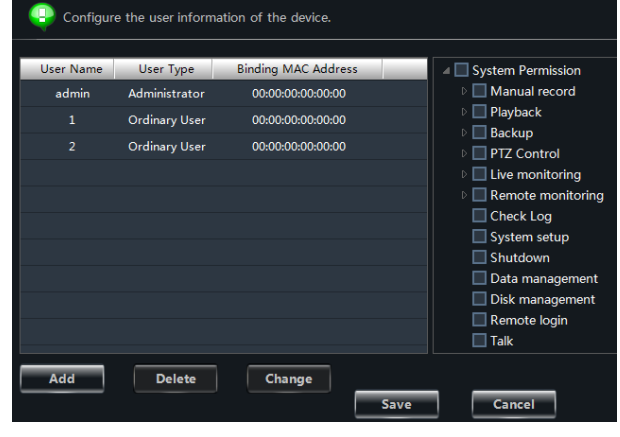

#### **Email Configuration**

Click "Email Configuration" to enter the interface. You can configure the basic parameters of Email.

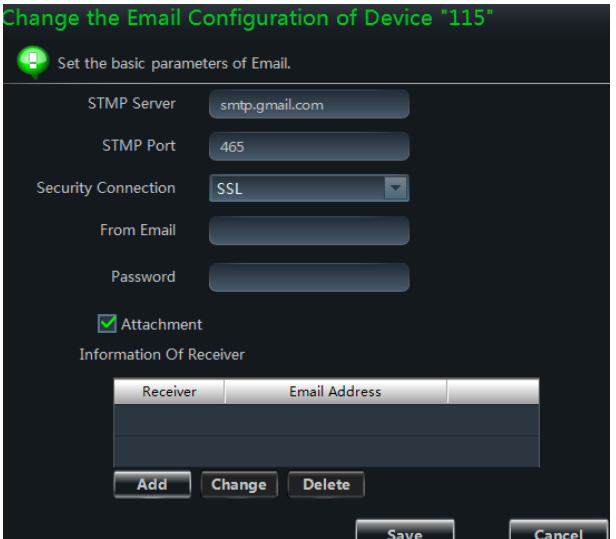

# **DDNS Configuration**

Click "DDNS Configuration" to enter. You can configure the basic parameters of DDNS.

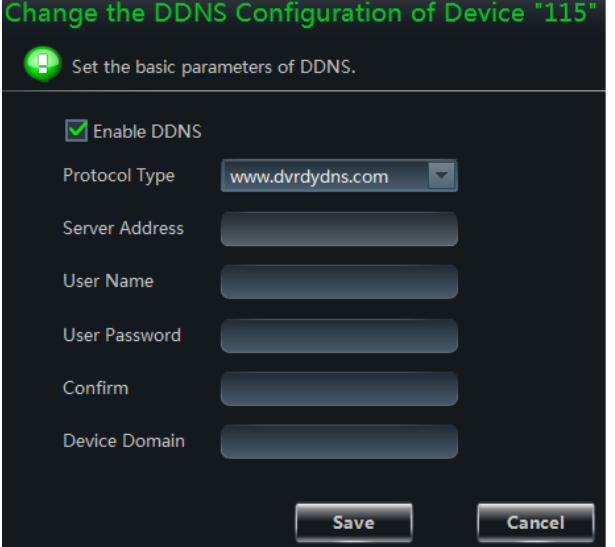

# <span id="page-15-0"></span>**3.3 Area and Camera Management**

In the control panel, click "Change Camera Settings" under Device to enter the interface. You can modify or delete the area and manage the cameras. Select a camera you want to setup as shown on the below figure.

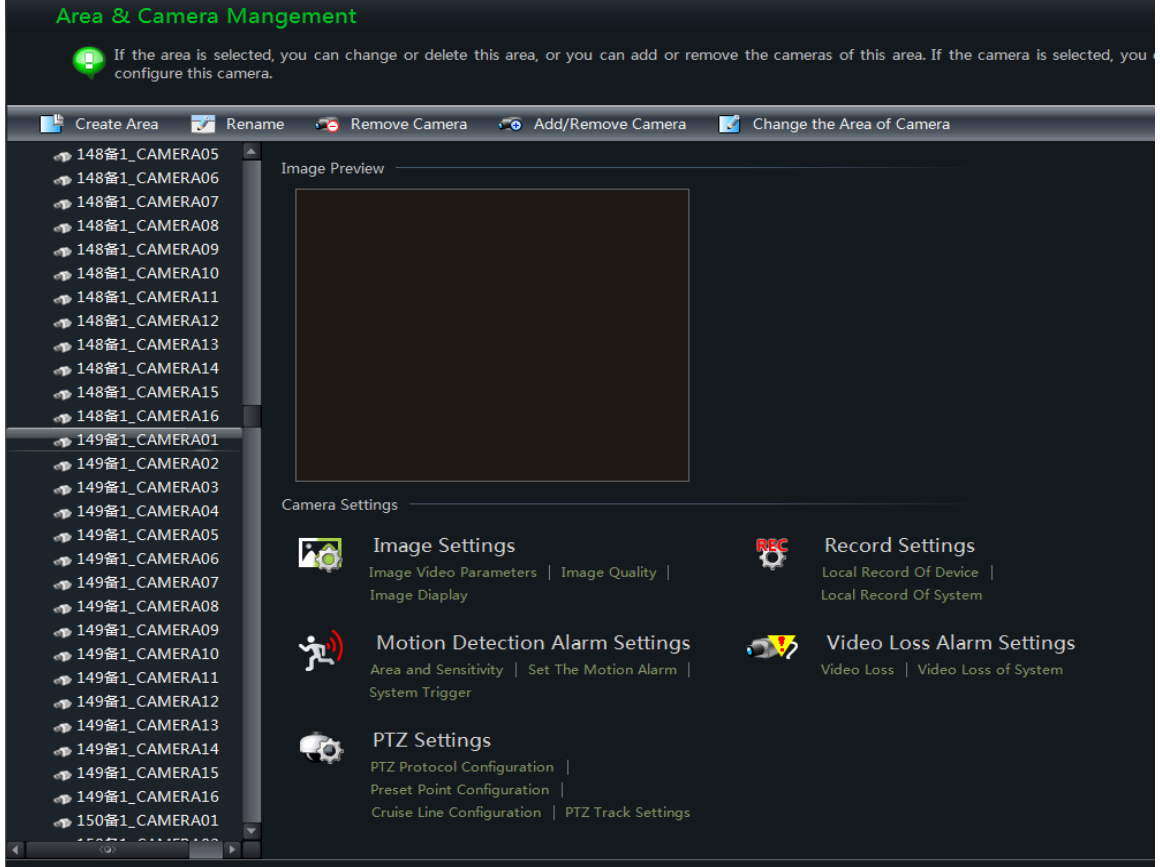

The camera without some functions will not display "Image Video Parameters" as shown in the following picture.

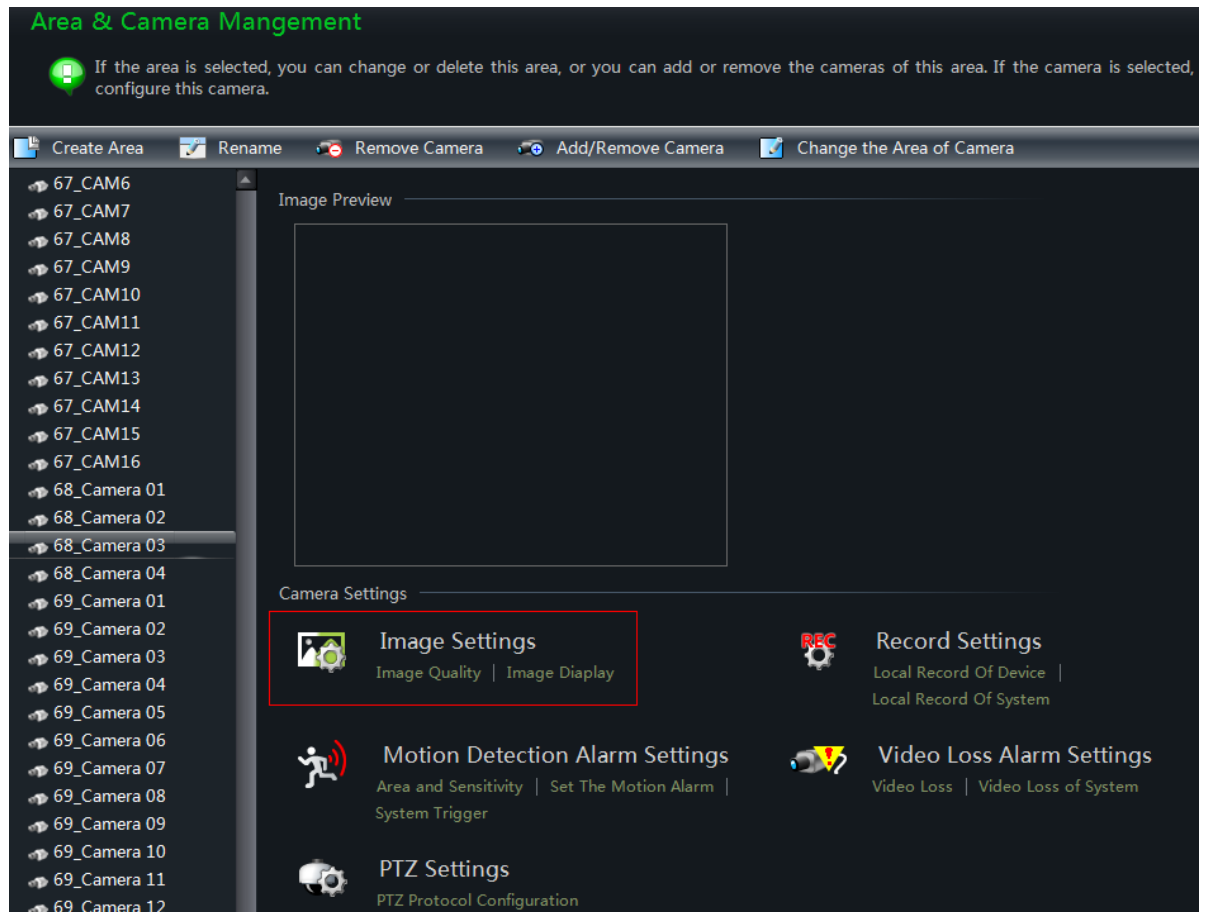

# <span id="page-16-0"></span>**3.3.1 Area Management**

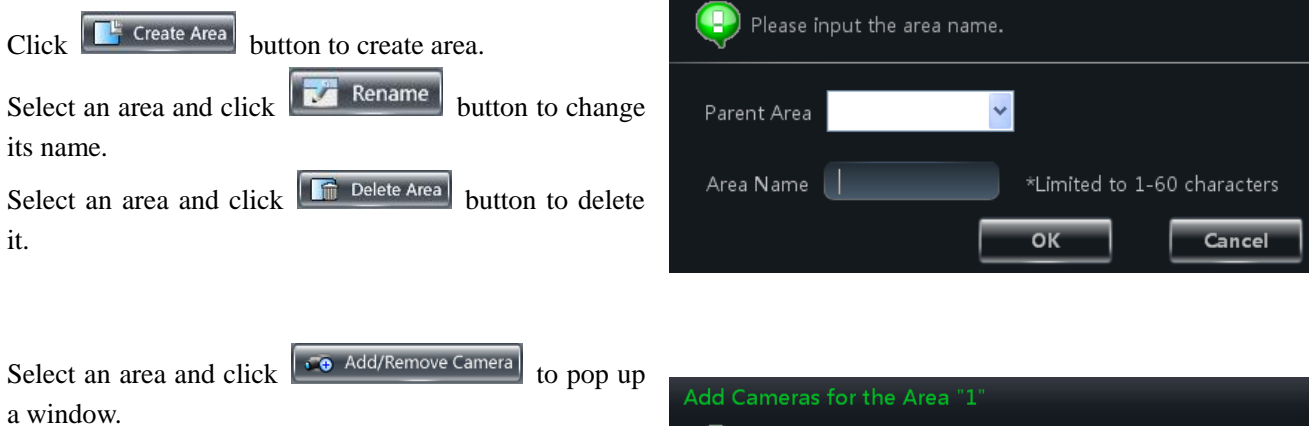

Create Area

- $\circled{1}$  Check the camera on the left column and click  $\rightarrow$ button to add the camera to the area.
- ② Check the camera on the right column and click button to remove the camera from the area.

Select a camera and  $click$   $\overline{\bullet}$  Change the Area of Camera button to modify the area of this camera.

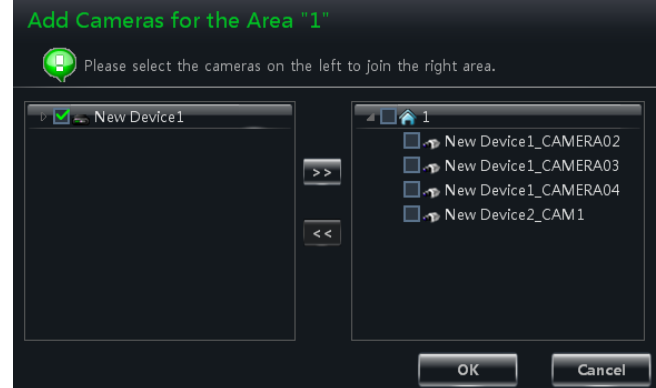

# <span id="page-17-0"></span>**3.3.2 Camera Management**

The real-time image will be displayed after selecting a camera. You can setup the parameters of this camera.

# **Image Settings**

Image settings include image video parameter, image quality and image display.

# Click *"Image video parameters"* to enter the interface .

- ① Adjust the brightness, contrast, saturation and chroma of the image.
- ② Clicking 【Restore Default】 button will restore the above parameters to factory default settings.

Click *"Image Quality"* under Image Settings to enter the interface.

Choose the device stream, resolution, quality, etc. according to practical situation.

Click *"Image Display"* to enter the interface.

- ① Create the camera's name and set up its display position on the OSD including the time stamp.
- ② Click【Copy to】button to apply the settings to the selected channel.

# **Record Settings**

Click *"Record Settings"* to enter the interface as shown on the right.

Under the record of device

- ① Enable schedule Record.
- ② Set schedule.
- ③ Choose pre-recording time, duration and record save time.
- ④ Click 【Copy to】 button to save the settings to the selected channel.

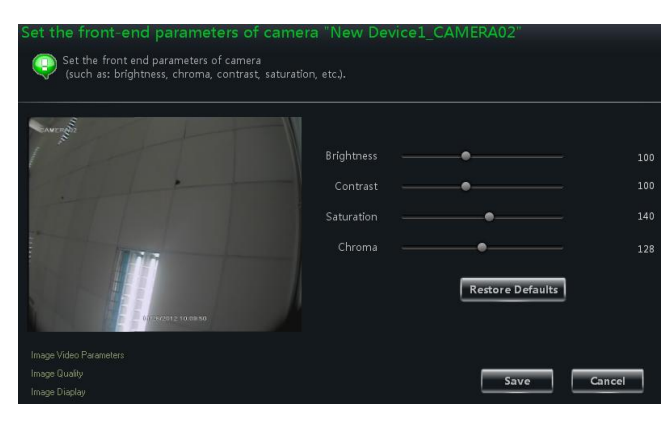

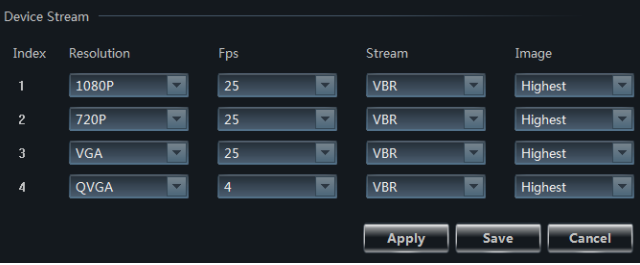

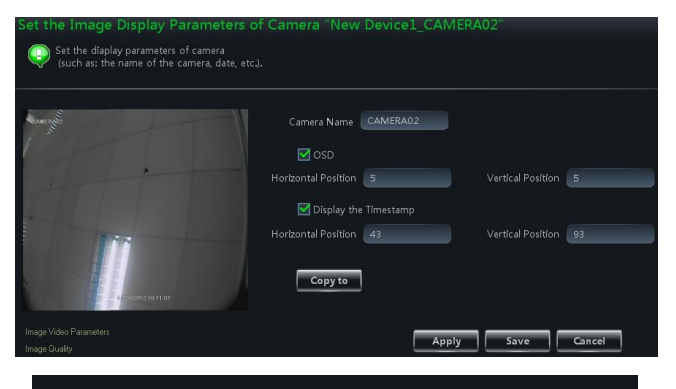

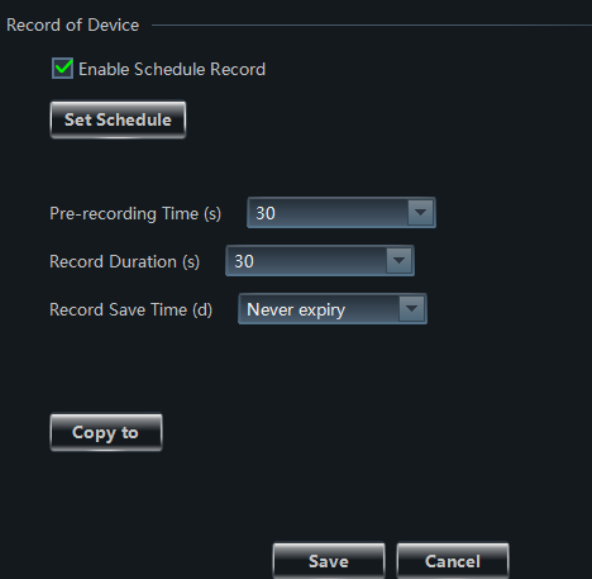

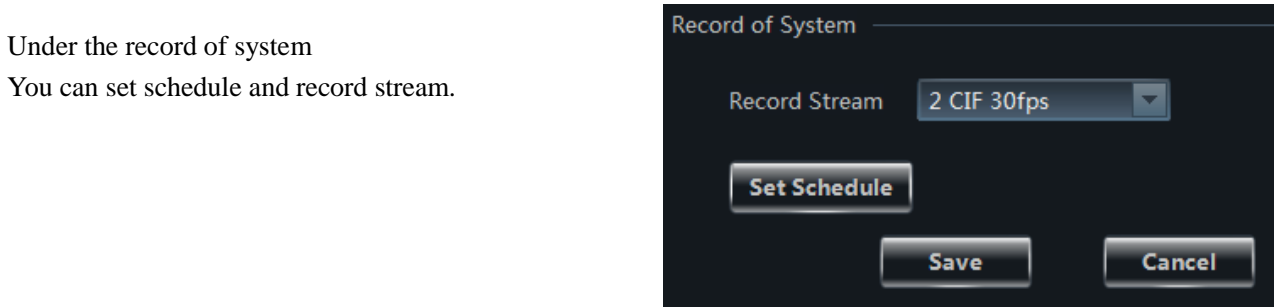

# How to set schedule?

The picture of setting schedule record of device:

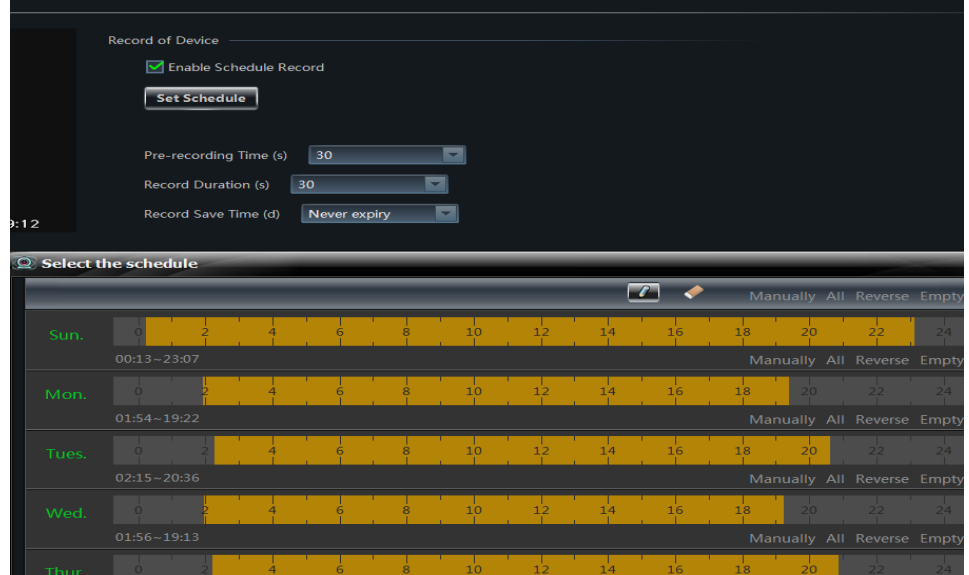

The picture of setting schedule record of system:

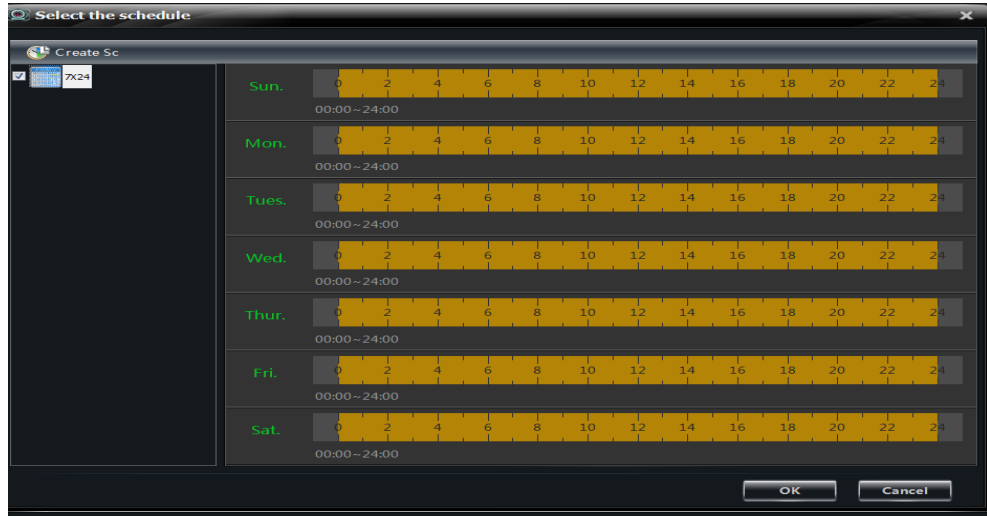

Click 【Set Schedule】 button to pop up the follow figure.

- Check "7x24" or "Custom Schedule" to set schedule.
- $\bullet$  Click  $\boxed{\phantom{a}}$  icon and move the cursor to select the time.
- Click icon to delete the selected time.
- Clicking "Manually" to manually input time
- Click "All" / "reverse" to quickly select the time.
- Click "Empty" to clear all the time.

# **Motion Detection Alarm Settings**

Click *"Area and Sensitivity"* under Motion Detection Alarm Setting to enter the interface.

- ① Drag slide bar to set the sensitivity value. The higher the value is, the more sensitive it is.
- ② Click "Erase"/ "Add", then hold press "Ctrl" and left click mouse to delete /add the area you want.
- ③ Click 【All】/【Reverse】/【Clear All】 button to select area or clear all the area quickly.

Click *"Set Motion Alarm"* under Motion Detection Alarm Setting to enter the interface .

Note: Please refer to the user manual of the device for device linkage configuration.

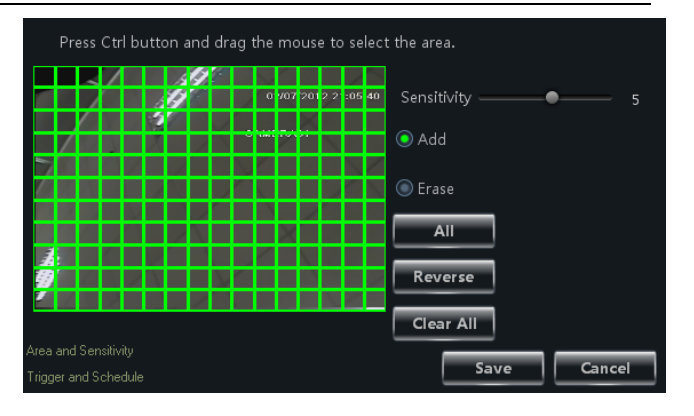

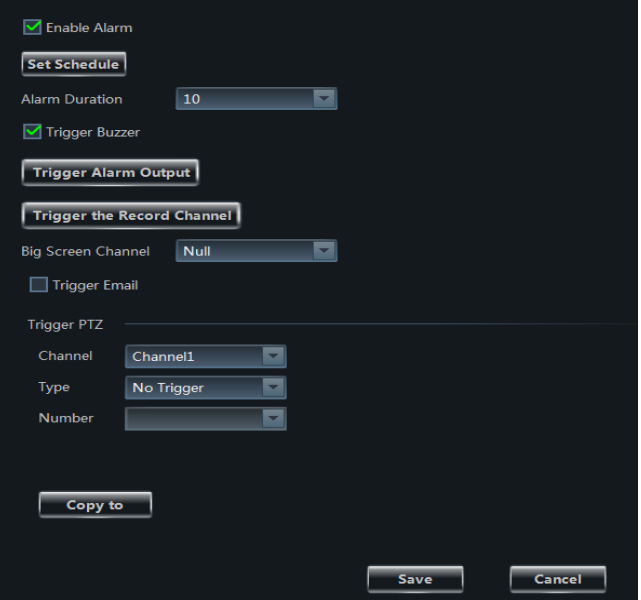

Click *"System Trigger"* under Motion Detection Alarm Setting to enter the interface.

Under the system linkage, check "Trigger to Play Audio" File". If the motion alarm of a certain channel is triggered, there will be given out a sound like "beep".

Click 【Trigger the Big Screen】button to select channel.

If the motion alarm of the selected channel is triggered, a big picture will pop up on the screen.

Click 【Trigger the Record Channel】 button to select channel. If the motion alarm of the selected channel is triggered, the channel's record will be opened automatically.

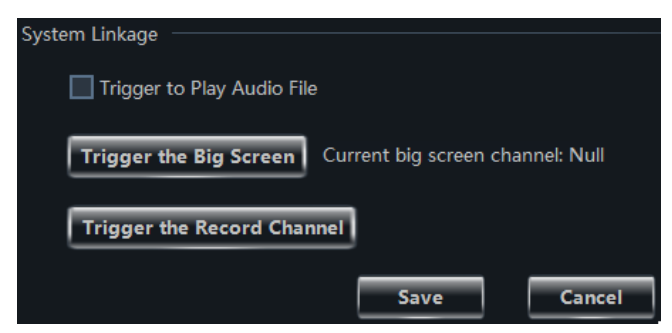

# **Video Loss Alarm Settings**

Click *"Video Loss"* to enter the interface. The steps of configuring video loss are same with the device settings, please refer to the video loss chapter of device user manual.

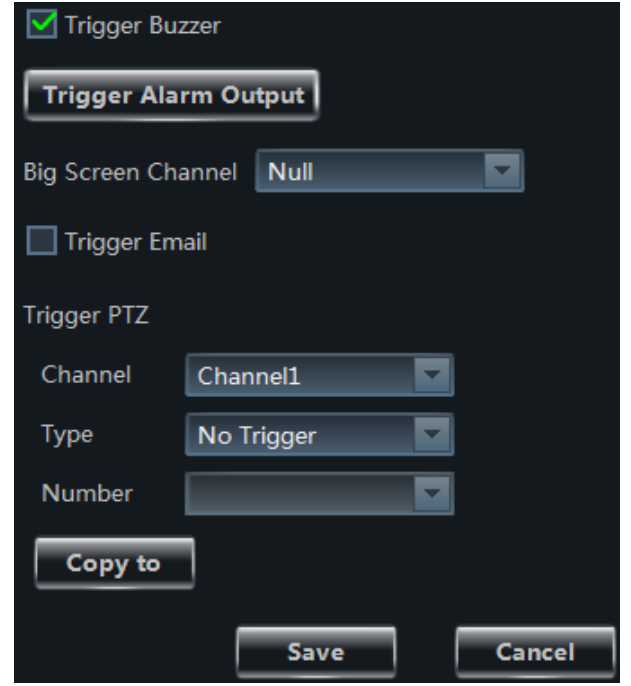

# **Video Loss of System**

Click "*Video Loss of System*" to enter the right window. You can set the video loss of system.

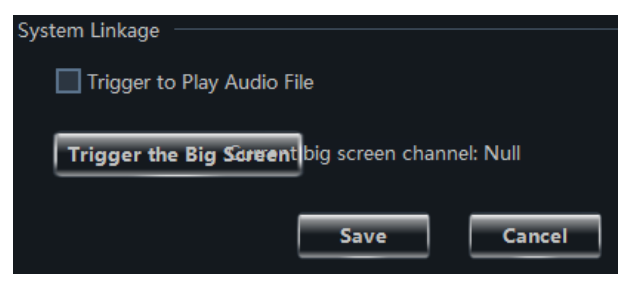

#### **PTZ Settings**

Click *"PTZ Protocol Configuration"* under PTZ Settings to enter the interface. You can enable or disable PTZ. From the Protocol and Baud Rate drop-down menu, choose a protocol and a baud rate to associate with the PTZ, and then input the address of the PTZ connecting the software.

Enable PTZ Disable PTZ  $\overline{\mathbf{z}}$ Protocol PELCOP Baud Rate 9600  $\blacksquare$ Address 1 PTZ Protocol Configuration Save Cancel Preset Point Configuration  $C$  on the

Click *"Preset Point Configuration"* under PTZ Settings to enter the interface. Enable corresponding preset points and create a new name in the "New Name" field by selecting the preset point. Adjust the dome direction, speed, etc by clicking the buttons. Click【Save Position】to save the current position of the dome.

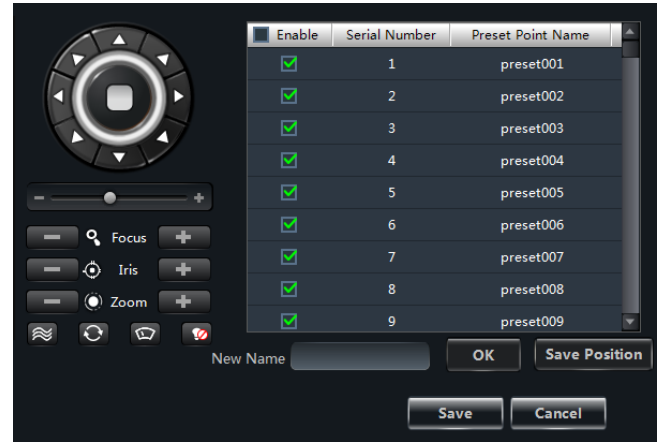

The definitions of the buttons are below:

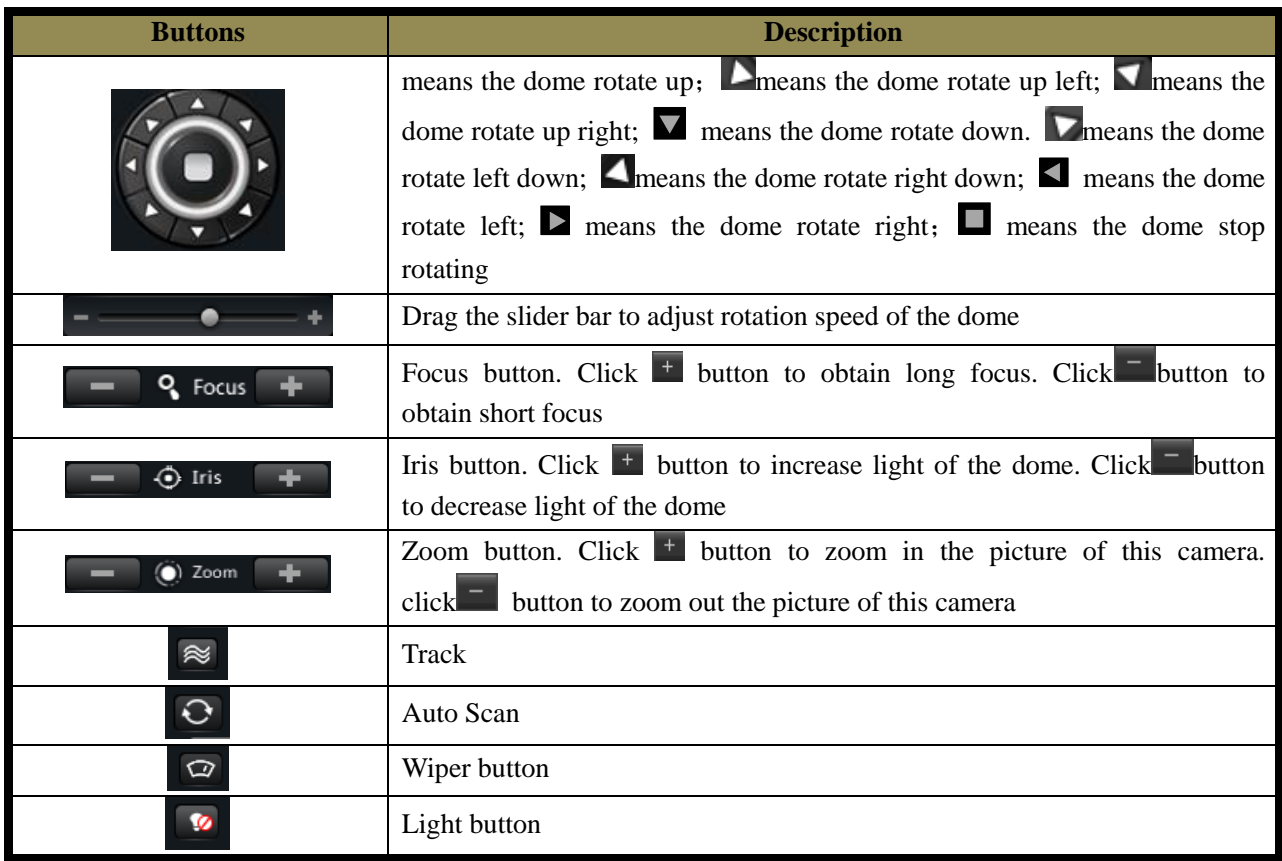

Return to Area and Camera Management interface, and then click *"Cruise Line Configuration"* PTZ Settings. You can add/change/preview/delete curies.

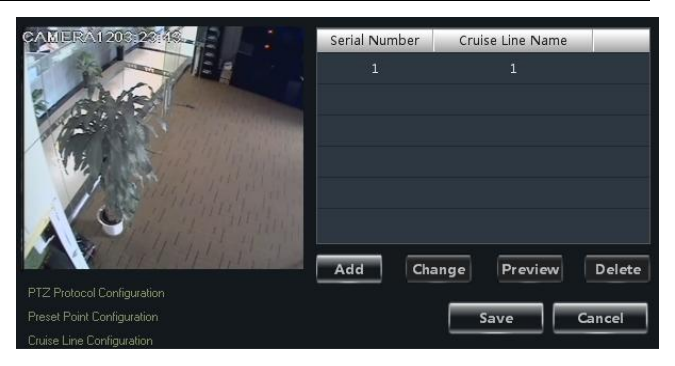

In the Area and Camera Management interface, click "PTZ Track Settings" to see the picture on the right hand. You can set the PTZ track.

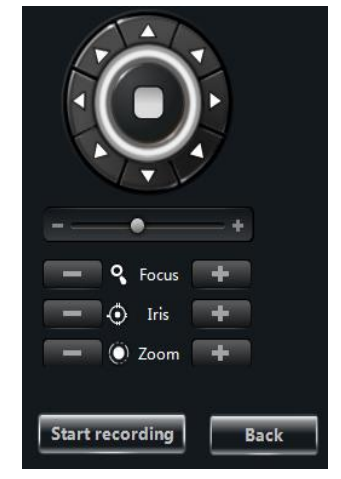

# **Remove camera**

In the Area and Camera Management interface, select a camera, click **Button and a** button to pop up a dialog window, click **[OK]** button to remove the camera.

# **4 Group and Scheme Setting**

<span id="page-22-0"></span>In the interface of control panel, click **"Group and Scheme Setting"** to enter the interface. Please refer to the below picture:

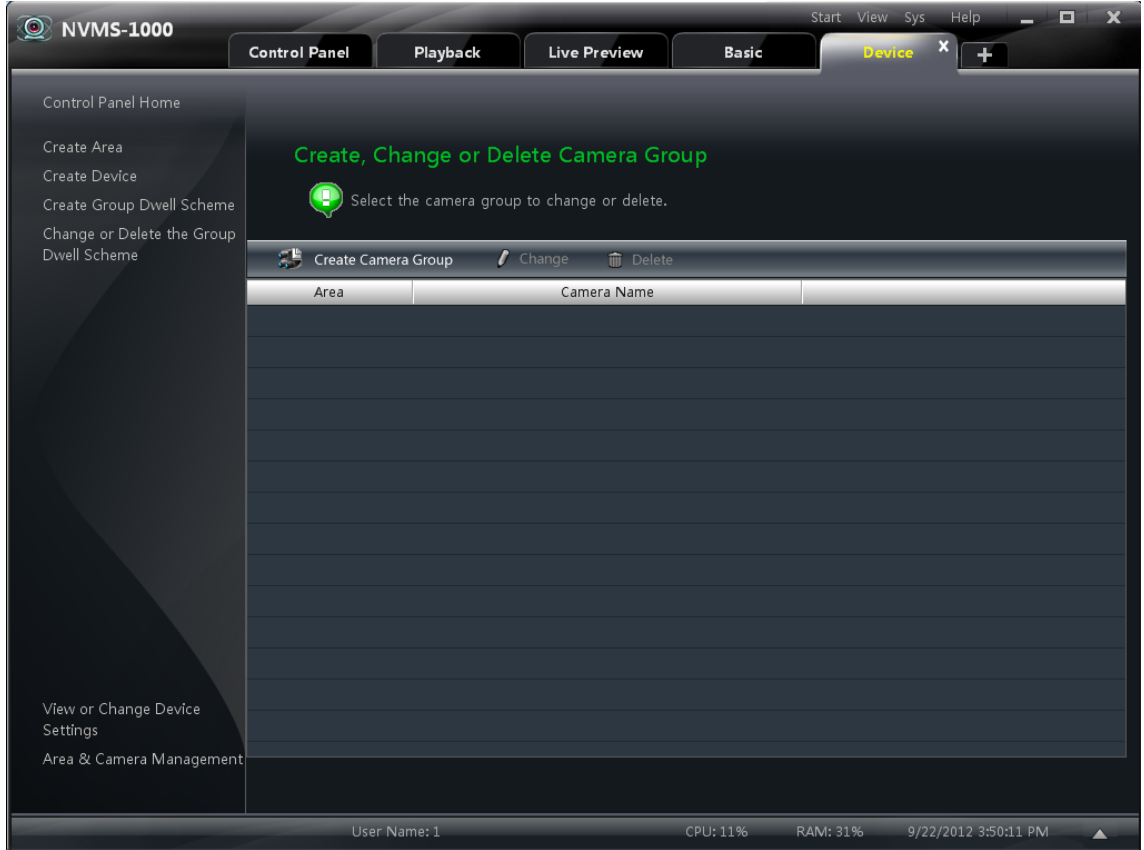

# <span id="page-22-1"></span>**4.1 Create, Change or Delete the Camera Group**

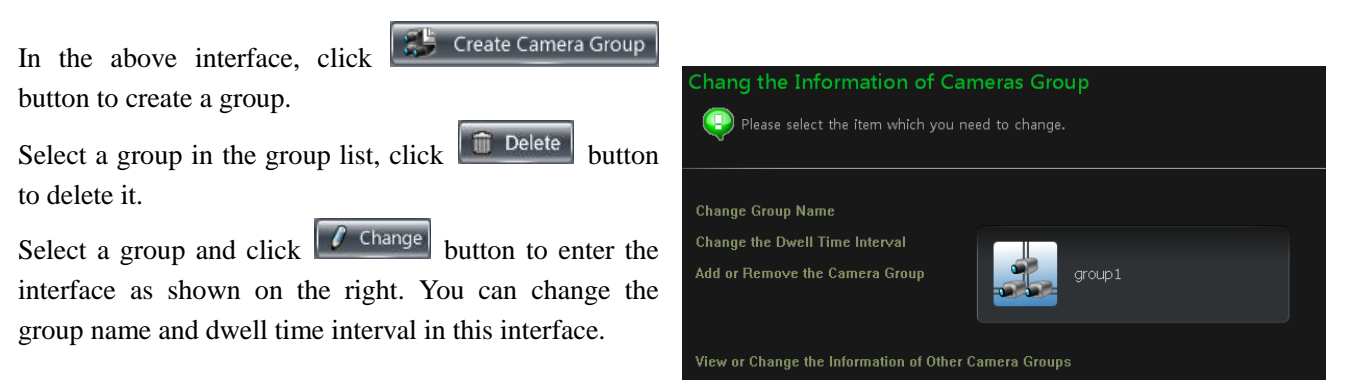

 $H^*$ 

May New Device1\_CAMERA02 New Device1\_CAMERA03

New Device1\_CAMERA04 New Device2\_CAM1

 $\Box$   $\Box$  Group 1

 $\overline{\phantom{a}}$ 

New Device 1\_CAMERA01

 $C$ ance

# <span id="page-22-2"></span>**4.2 Add or Remove the Camera Group**

 $\Omega$  Select a group and click  $\left| \int C^{1} \text{ change} \right|$  button to enter the interface. Then click *"Add or Remove the Camera Group"* to pop up the window as shown on the right.

 $\odot$  Check cameras on the left and click  $\rightarrow$  button

20

to add the selected cameras to the group on the right.

 $\circled{3}$  Check cameras on the right, then click  $\circ$  button to remove them from the group.

# <span id="page-23-0"></span>**4.3 Create, Change or Delete Group Dwell Scheme**

Scheme is used for dwelling group by group. Therefore, at least one group should be created. Click **"Change or Delete the Group Dwell Scheme"** on the left side of the menu to enter the interface as below.

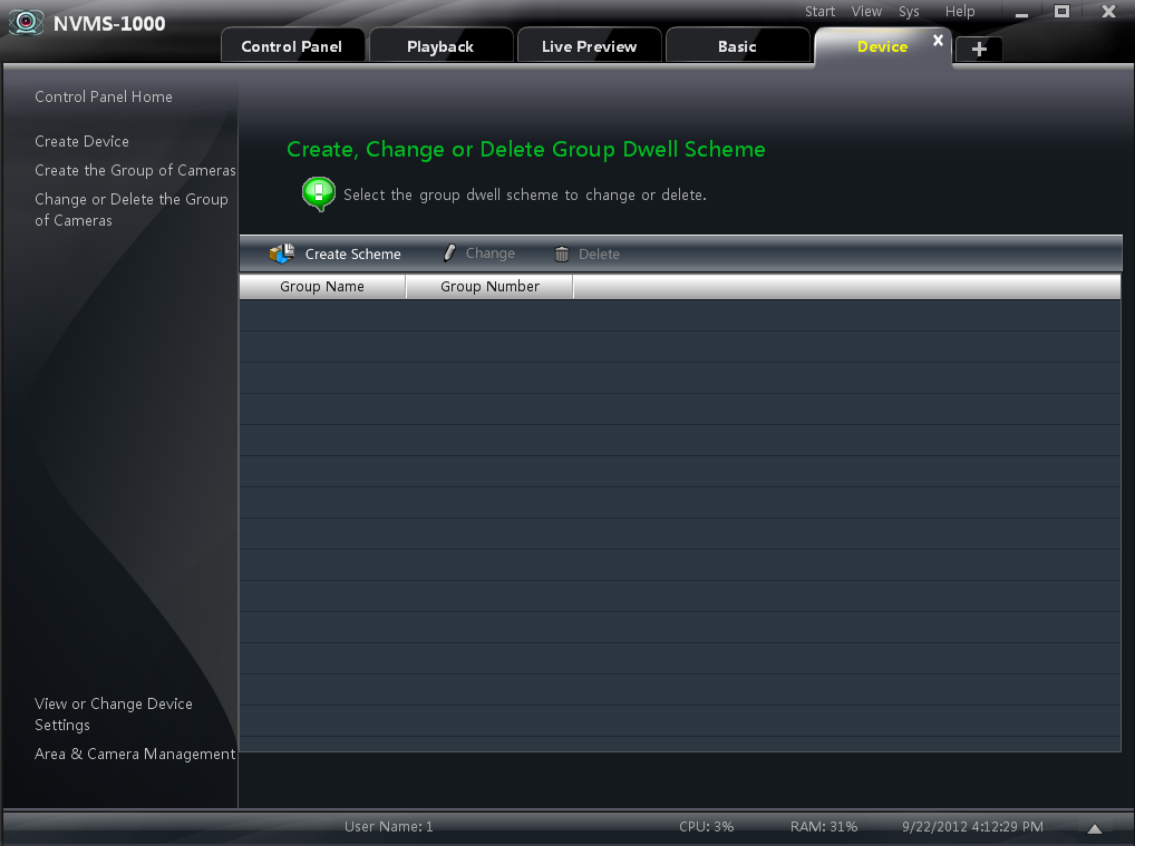

<span id="page-23-2"></span><span id="page-23-1"></span>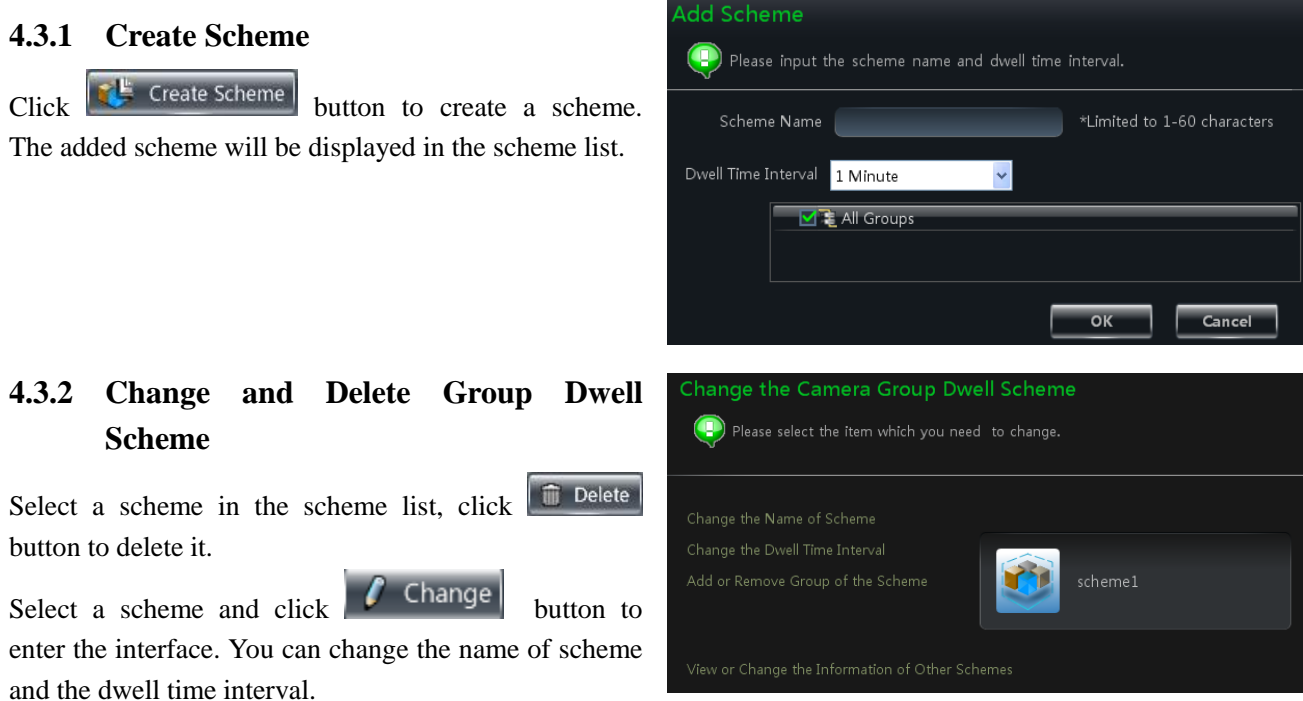

# 22

# NVMS-1000 User Manual

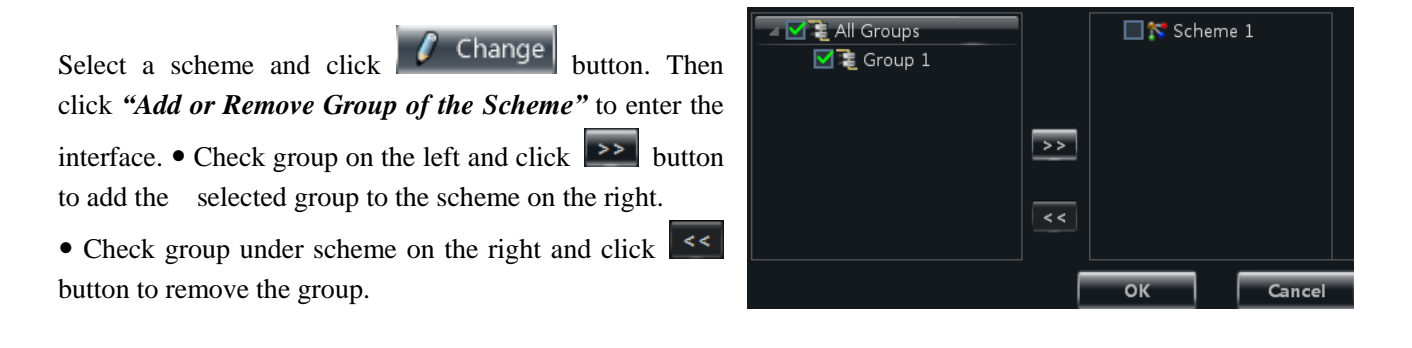

# **5 Live Preview**

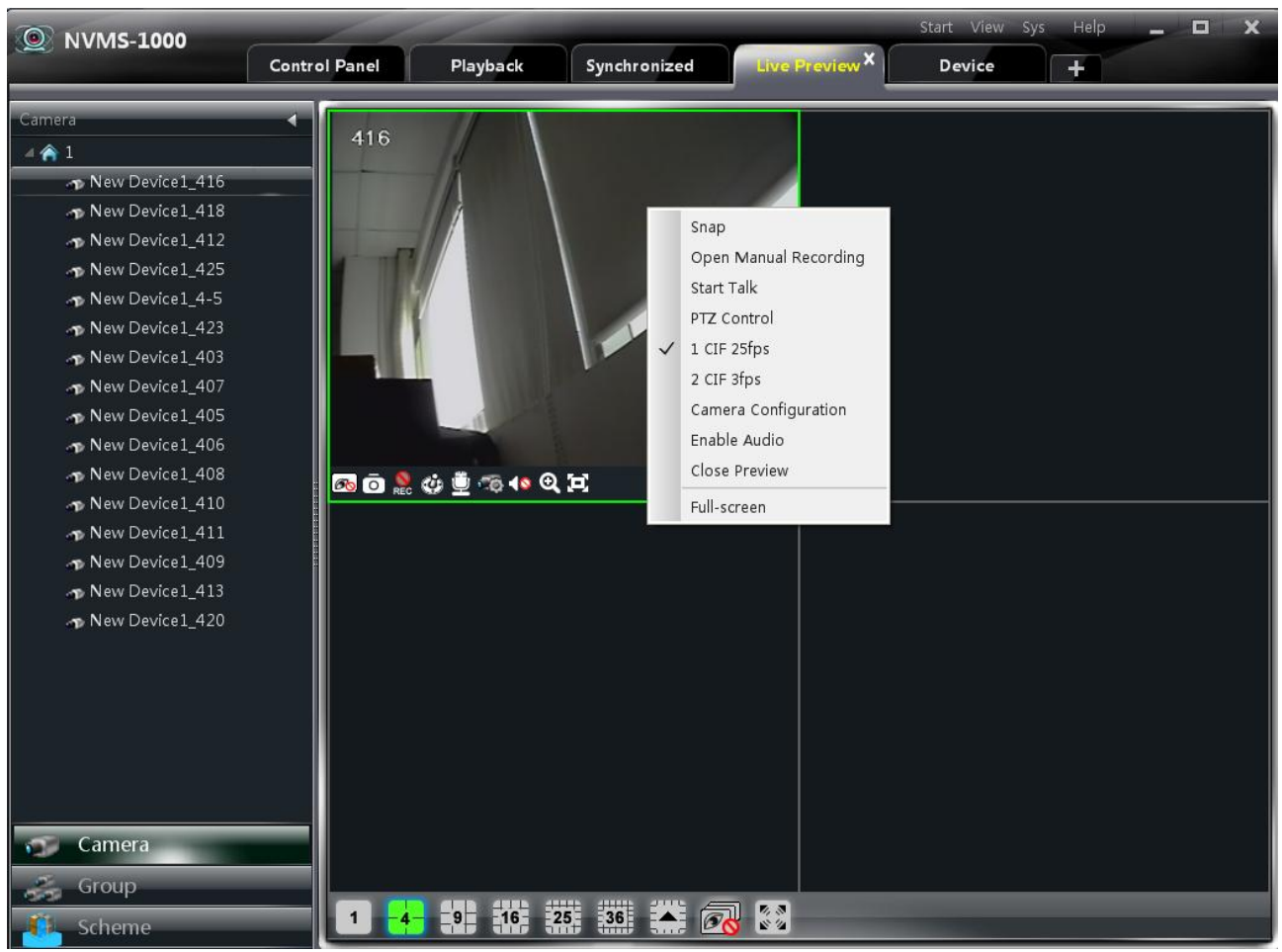

<span id="page-25-0"></span>In the interface of control panel, click **"Live Preview"** to enter the interface:

**Buttons description of live preview:**

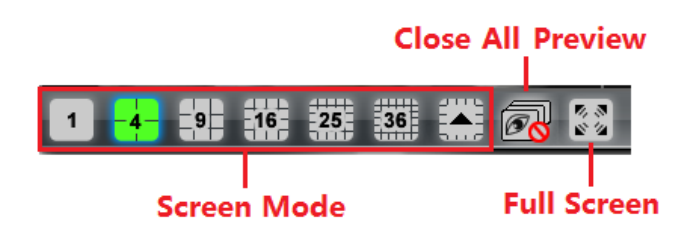

# **Toolbar on the display window:**

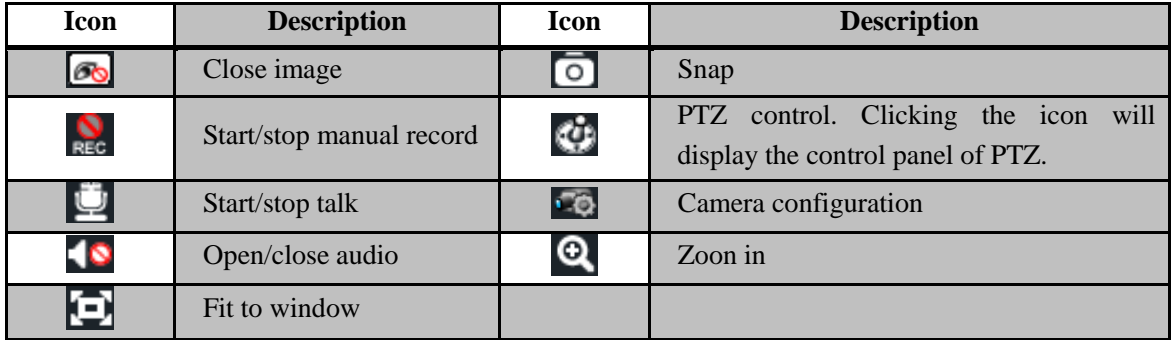

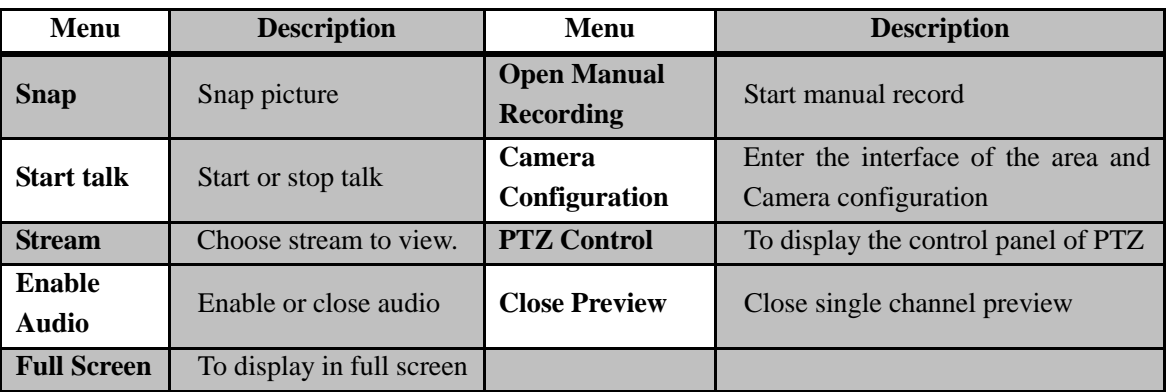

#### **Right button functions:**

# <span id="page-26-0"></span>**5.1 Preview**

# <span id="page-26-1"></span>**5.1.1 Monitory Point Preview**

To start the live preview, drag the cameras from the list to the right display window or select a window and double-click the camera to display the live image. You can drag the image to any window at random.

**Note**: Node unfold rule: After the first time for setting the device and area, you shall obey the following rule to view all tree nodes: when the tree node is more than 64 nodes, the system will unfold the upper node by default.

For example: A (There is camera group AC under A; sub-area a under AC; camera group ac under sub-area a). If the nodes number is more than 64, A will be unfolded and AC will be displayed, but a will not be unfolded and ac will not be displayed. If the node number of A is less than 64, A will be folded and all nodes need to be unfolded manually.

# <span id="page-26-2"></span>**5.1.2 Stop Preview**

# **Close Preview of Channel**

Place your mouse on the window to display the menu toolbar, then click  $\overline{\bullet}$  icon to close preview of this channel.

# **Close Preview by Right-clicking**

Choose *"Close Preview"* by right-clicking the display window to close preview of this channel.

# **Close All Preview**

Click  $\overline{\mathbb{R}}$  icon on the main menu toolbar to close all the windows.

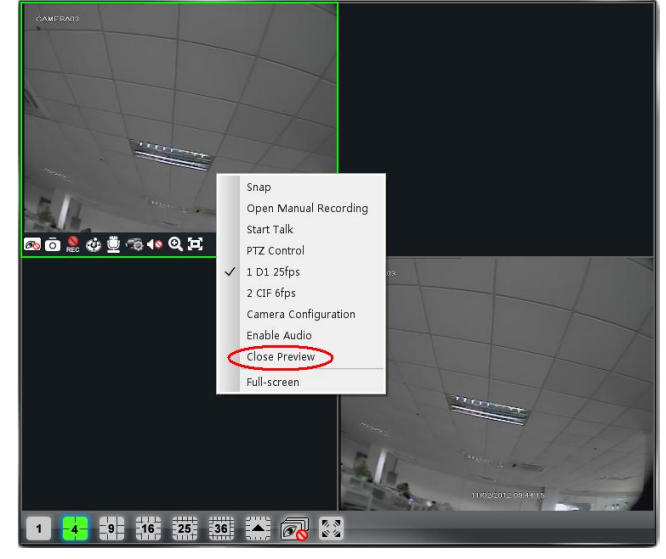

03/28/2013 09:41:3

■■■悪霊画書品田

CAMERANT

03/28/2013 09:41:31

# <span id="page-27-0"></span>**5.2 Dwell Preview**

After setting up group or scheme (Please refer to chapter 4 for creating group), enter to the live preview interface and click **button** to display the group list or scheme list. The below sections will introduce how to realize group dwell and scheme dwell.

# <span id="page-27-1"></span>**5.2.1 Group Dwell Preview**

# **Start Group Dwell**

In the interface of live preview, click **Solution** shortcut on the left side to display the groups , drag a group under scheme to any window $\left( \begin{array}{c} \bullet \\ \bullet \end{array} \right)$  icon stands for group). The cameras of this group will play one by one on this window at the set time.

# **Stop Group Dwell**

Right click the display window to select "Close" Preview" to close preview of the this channel or click **icon** on the main menu bar to close all windows for stopping dwell.

# <span id="page-27-2"></span>**5.2.2 Scheme Dwell Preview**

# **Start Scheme Dwell**

In the interface of live preview, click **Social Comparent** shortcut on the left side and then drag a scheme to the

right window to dwell  $\left( \begin{array}{ccc} \bullet & \bullet \\ \bullet & \bullet \end{array} \right)$  icon stands for scheme).The screen mode will be distributed automatically according to the number of camera under the group

**Note**: To achieve dwell between devices, the device should be as a unit when adding groups. Then add all the groups into one scheme to dwell.

# **Stop Scheme Dwell**

Click  $\overline{\mathcal{O}}$  icon to close all the windows for stopping scheme dwell.

# <span id="page-27-3"></span>**5.3 Preview Control**

# **Full Screen**

Click  $\frac{2}{s^2}$  icon on the display window or right-click to choose "Full Screen" to view in full screen.

Right-click to choose "Exit Full Screen" to exit full screen preview.

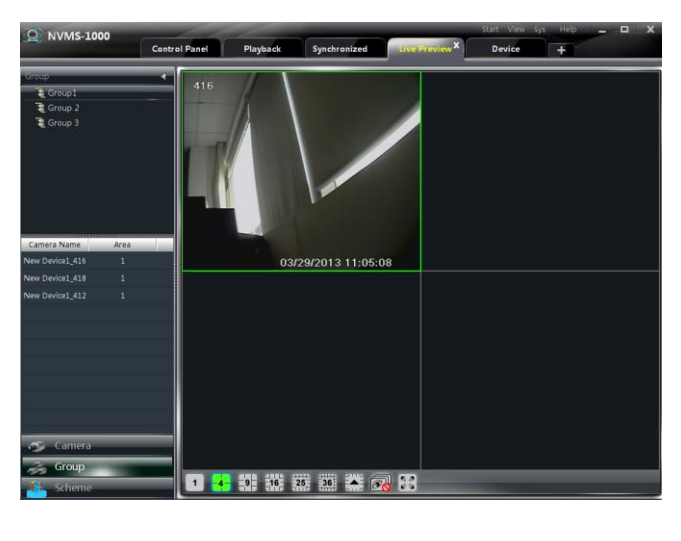

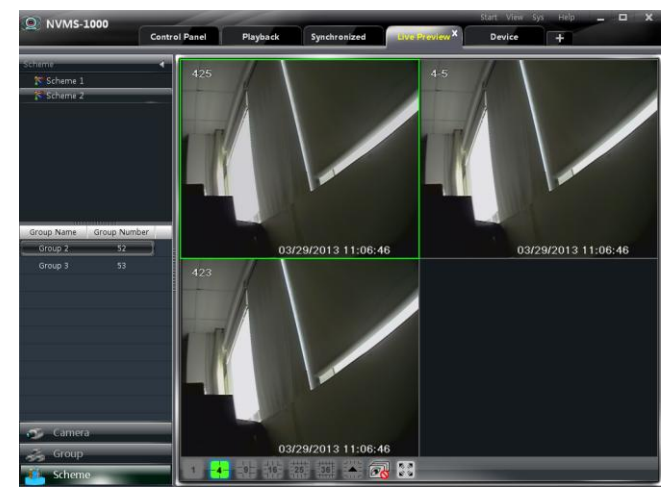

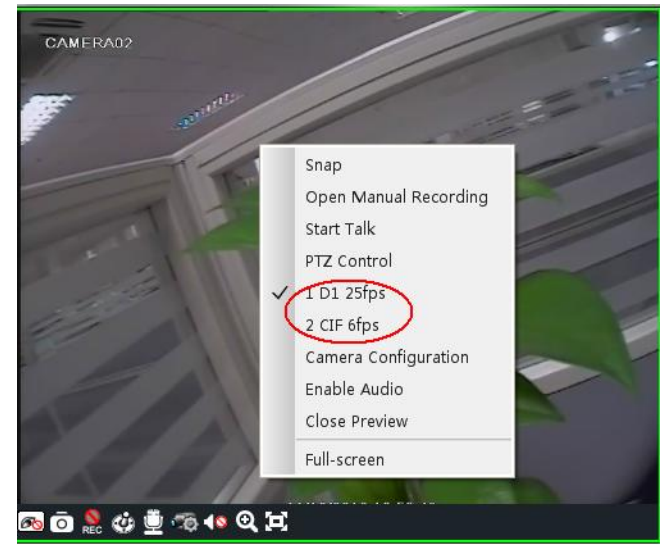

# **Single Channel in Full Screen**

Double click the selected window to view in full screen. Double click again to recover the window.

# **Stream of Live Preview**

Right click on the display window to choose recording stream as shown on the right. The above stream is main stream (eg: D1 25fps) and the below is sub stream(eg: CIF 6fps).

Modify Device Stream: Click **button** on the display window to enter the Area and Camera Management interface. Click *"Image Quality"* under Image Setting to modify device stream. Please refer to chapter 3.3.2 Image Settings for details.

# **Audio**

Right click on the displaying window to choose "Enable Audio" or click  $\blacksquare$  icon to enable audio of this channel.

**Note:** Only one audio can be enabled at the same time. If enabling another channel's audio, the enabled audio will be closed automatically.

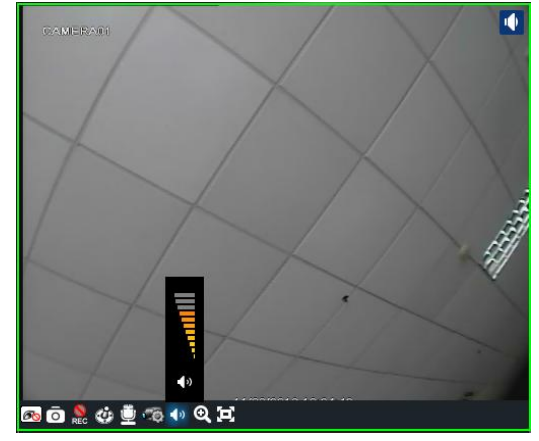

# **Zoom In**

 $Click$   $\bigotimes$  icon on the toolbar in the displaying window to zoom in the image; click  $\Box$  icon to recover the image.

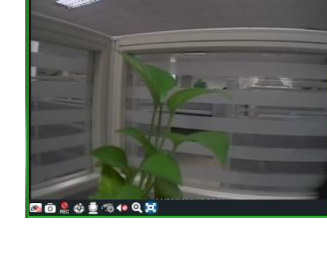

# <span id="page-28-0"></span>**5.4 Snap**

# <span id="page-28-1"></span>**5.4.1 Snap**

click **button** on the toolbar of the selected channel or right click to choose *"Snap"* to capture the pictures.

After snapping pictures, a message prompt box will pop up to remind you the pictures are captured successfully and where the pictures are stored .

Note: Capturing pictures can be realized only in live preview or playback.

# 14 07 161.hm  $78.48$   $\Omega$   $\overline{1}$ re nicture. Dicture nath C

# <span id="page-28-2"></span>**5.4.2 Snap Number**

In the interface of control panel, click *"Set Snap Default Number"* under **Basic** to configure the number you want to capture every time .

# <span id="page-29-0"></span>**5.4.3 Record and Snap Path**

In the control panel , click *"Basic"* to enter the interface. Click *"Partition and Path"* to select a folder to save the record files. Click *"Set the Default Path of Snap"* under Partition and Path to set up the path to save the snap files.

# <span id="page-29-1"></span>**5.5 Multi-screen to Preview**

In the interface of live preview, click  $\Box$  button to plus a tab of live preview. Drag any tab of live preview or right click the tab of live preview to select "Float" to pop up a independent live preview interface as below. Multi-screen to display can be realized by dragging the independent interface to other screen (graphics card should support multi-screen output at the same time).

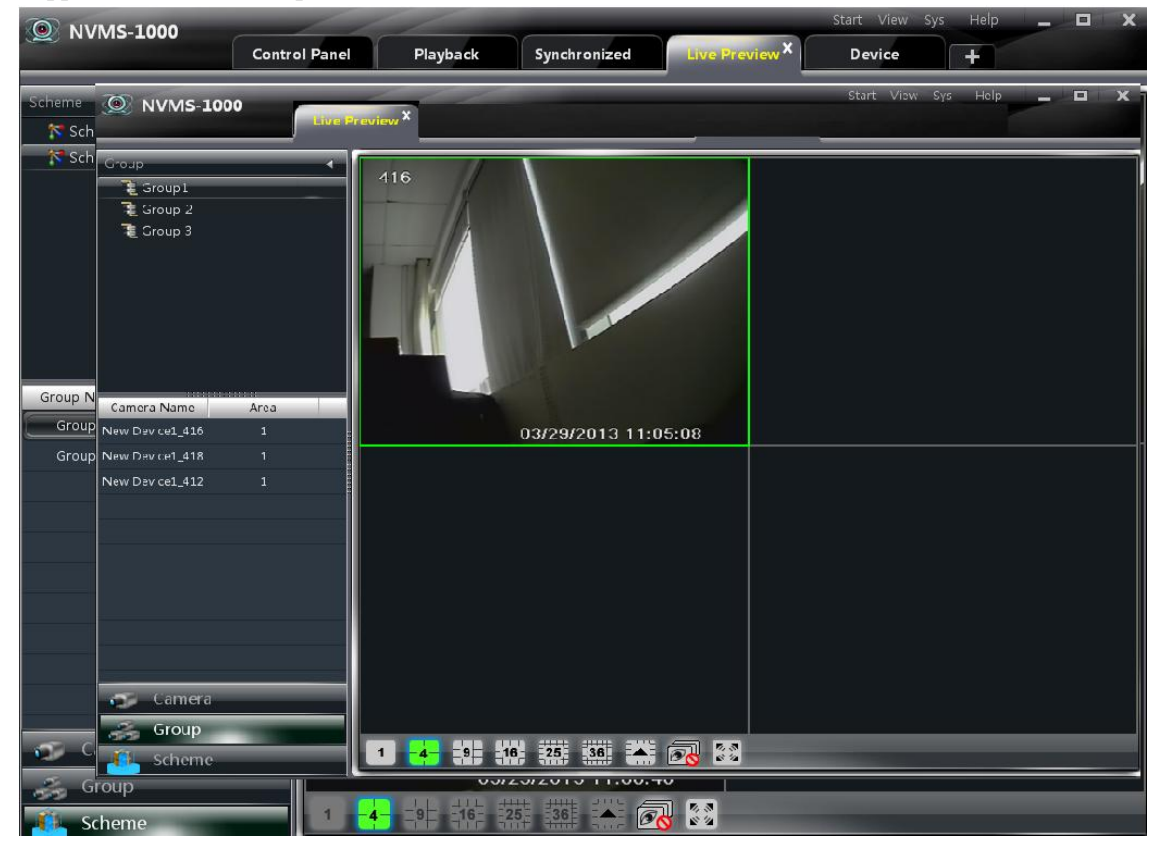

Clicking the **button** of the live preview interface to choose "Tab view" can embed this tab in main interface .。

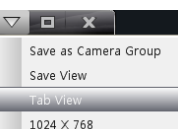

**Note**: 1. 20 live preview tabs can be added.

 2. Live preview interface can be displayed on multiple screens.

# <span id="page-29-2"></span>**5.6 Talk and Broadcast**

# <span id="page-29-3"></span>**5.6.1 Talk**

Click button on display window or right click to pop up a menu bar. Choose "Start Talk" to enable bidirectional audio.

Note: Since NVMS-1000 only allow to open one device's talk at the same time, the system will stop talk with the current device

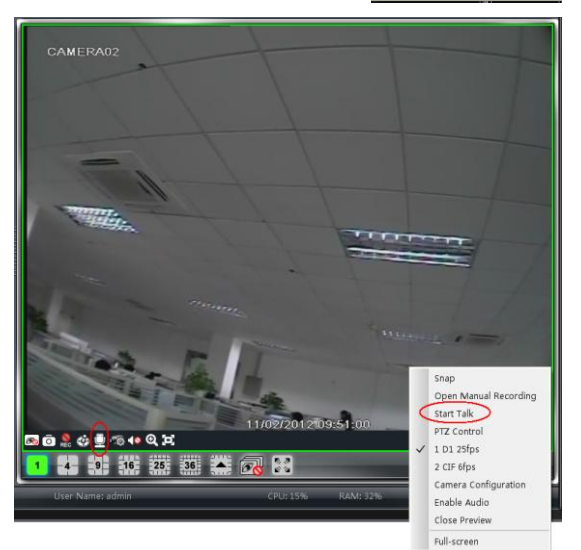

for enabling new talk with another device which is launching talk.

# <span id="page-30-0"></span>**5.6.2 Broadcast**

- ① Click *"System"* on the menu bar of software at the upper right ; choose *"Broadcast"* to enter the interface.
- 2 Click <sup>a</sup> Add Broadcast Device button to pop up a window; then check the devices you want to broadcast, click 【OK】button to save the setting.
- 3 Click Start Broadcasting button to stop broadcast.

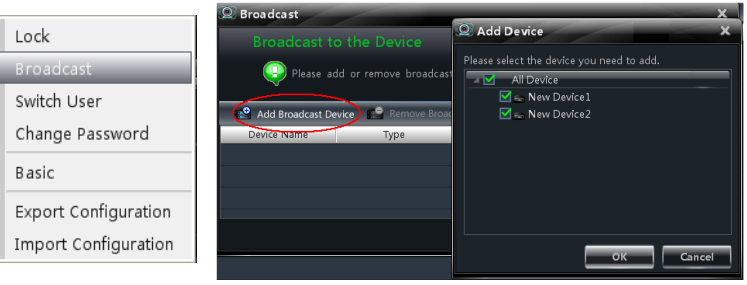

# <span id="page-30-1"></span>**5.7 PTZ Control**

# <span id="page-30-2"></span>**5.7.1 Parameter Configuration of PTZ**

Please confirm the parameter of PTZ has been configured correctly before operating PTZ. Click  $\overline{16}$  icon in display window or *"Change Camera Setting"* under *"Device"* to enter the interface. Click *"PTZ Setting"* to enable PTZ and setup protocol, baud rate and address of PTZ.

**Note:** Here the protocol, baud rate and address of PTZ must be consistent with the PTZ decoder.

# <span id="page-30-3"></span>**5.7.2 PTZ control**

Return to the live preview interface after configuring parameter of PTZ; select the channel and click icon or right click to choose "PTZ Control" to open the control panel of PTZ.

- Click the direction buttons to control its rotational direction; drag the slider to control its speed.
- Click  $\blacksquare$  and  $\blacksquare$  buttons to adjust focus, iris and zoom.
- Select a preset point and click  $\bullet$  to operate this preset point or double click the preset point to operate it.
- Click [Cruise] button to list the cruises. Select a cruise and click button to cruise;

click  $\Box$  button to stop cruising.

PTZ can also support track, auto scan, wiper and light function.

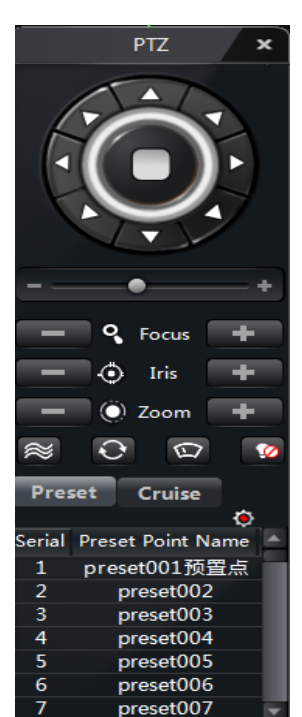

# **6 Record Management**

<span id="page-31-0"></span>NVMS-1000 supports manual record, schedule record, motion detection record and sensor alarm record. This chapter will introduce the above four record types respectively.

# <span id="page-31-1"></span>**6.1 Manual Record**

Select a channel and click **Button or right click to choose "Open Manual Recording"** to start recording. Then click REC button or right click to choose "Close the Manual Recording" to stop recording. Note: If a channel is recording, closing preview will give rise to stopping it

# <span id="page-31-2"></span>**6.2 Schedule Record**

In the control panel, click *"Area & Camera Settings"*  under Device to enter the interface.

Select a camera and click *"Local Record of Device"* as shown on the right figure.

Enable Schedule Record and set schedule and pre-recording time, record duration, etc.

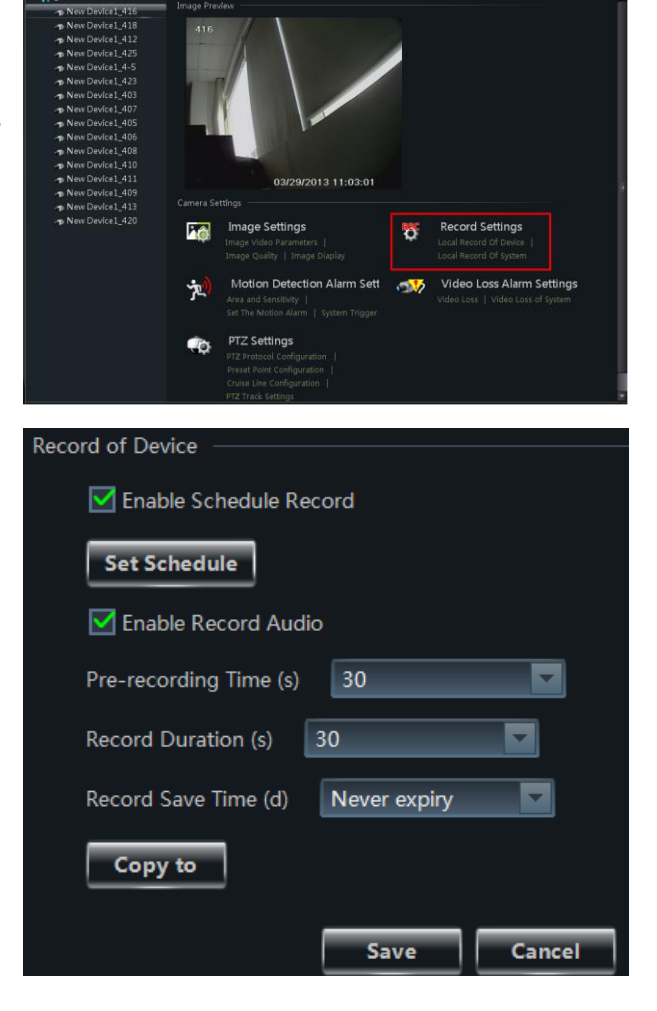

Click *"Local Record of System"* as shown on the right figure.

Under record of system , you can choose record stream and set record schedule.

Note: Please refer to section 3.2.2 for details.

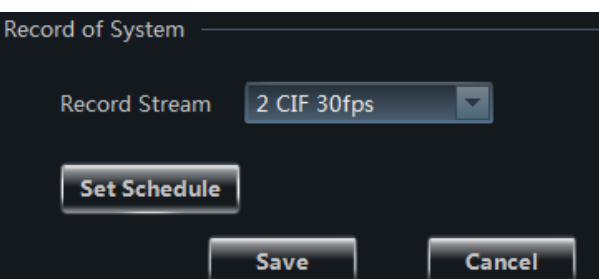

# <span id="page-32-0"></span>**6.3 Motion Detection Record**

In the control panel, click *"Area & Camera Settings"* under Device to enter the interface.

Select a camera and click "Set Motion Alarm " under Motion Detection Alarm Settings as shown on the right figure.

Click ‖*System Trigger "* under Motion Detection Alarm

 $Click$   $\boxed{\text{trigger the Record Channel}$  button to select channel. The selected channel whose motion detection alarm is triggered

Settings as shown on the right figure.

will be recorded automatically.

Enable Alarm of device and set the relevant trigger.

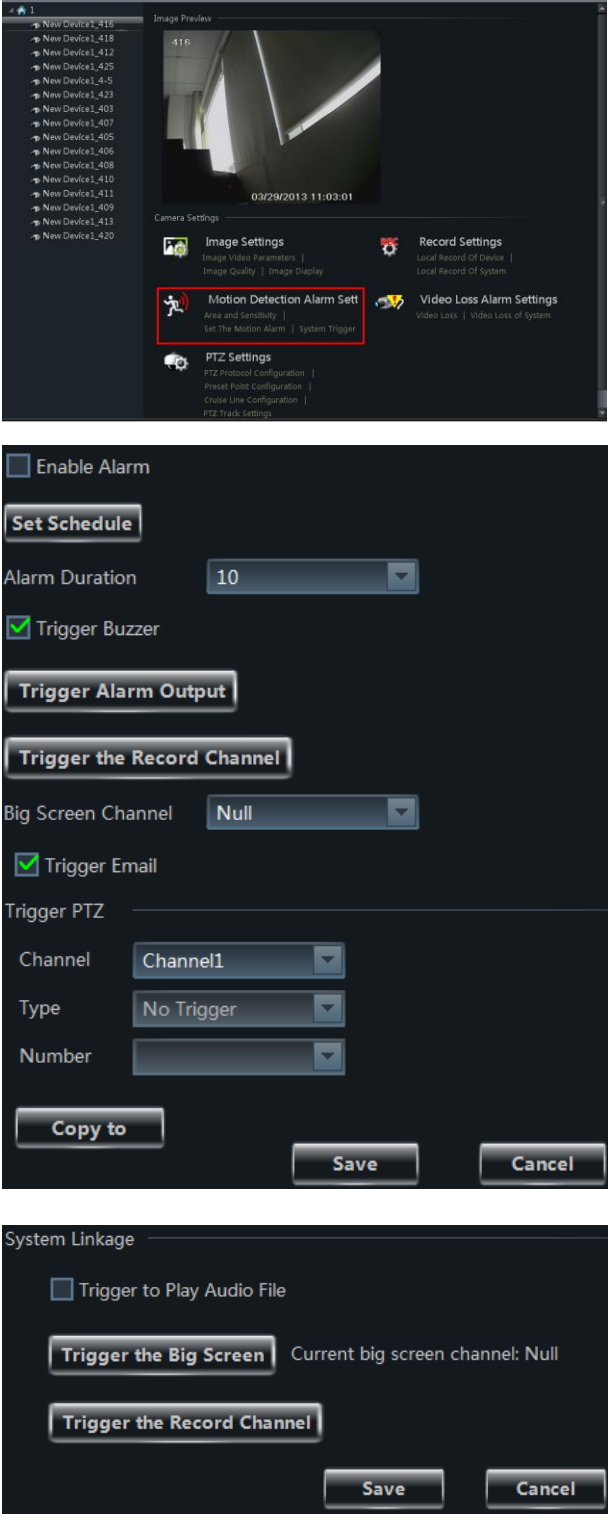

**ED** Create Area **EZ** Rename **56** Remove Camera 66 Add,

ra **Ki** Change the Area i

# <span id="page-33-0"></span>**6.4 Sensor Alarm Record**

In the control panel, click *"Change Camera Settings"* under Device to enter the interface.

Select a sensor and click  $\int_{0}^{\infty}$  Alarm Link Setup button as shown on the right.

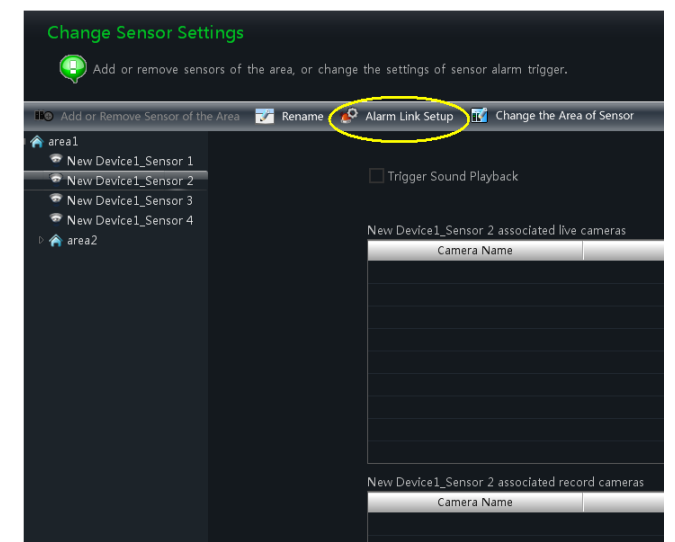

Trigger Sound Playback

 $Click$   $\boxed{\bigcirc}$ , Add Associated Record Camera button to

choose associated record cameras. When the sensor alarm is triggered, the selected cameras will be recorded automatically.

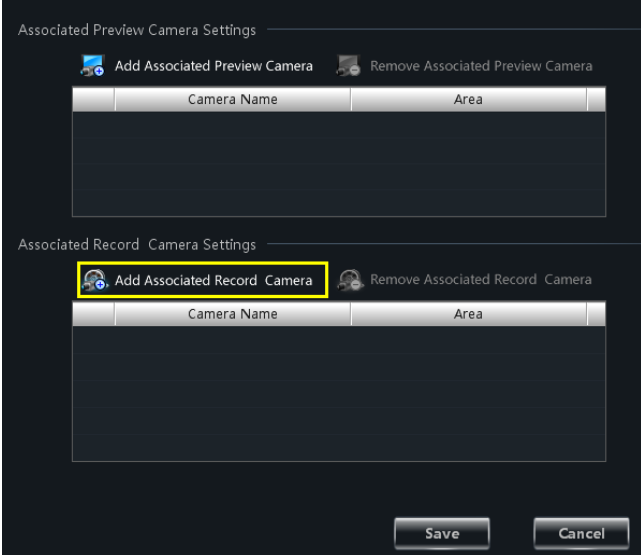

# <span id="page-33-1"></span>**6.5 Set Record Partition**

In the control panel, click *"Set Record Partition"* under Playback as below. You can choose a partition for storing record.

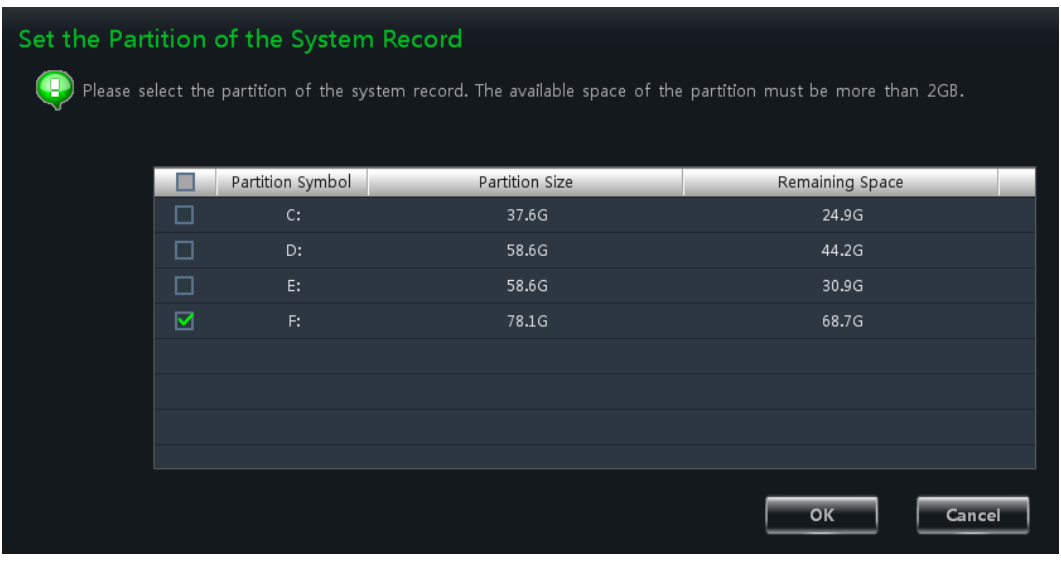

# **7 Playback Management**

<span id="page-34-0"></span>In the interface of control panel, click **"Playback"** to enter the interface. You can play back the local stored record files.

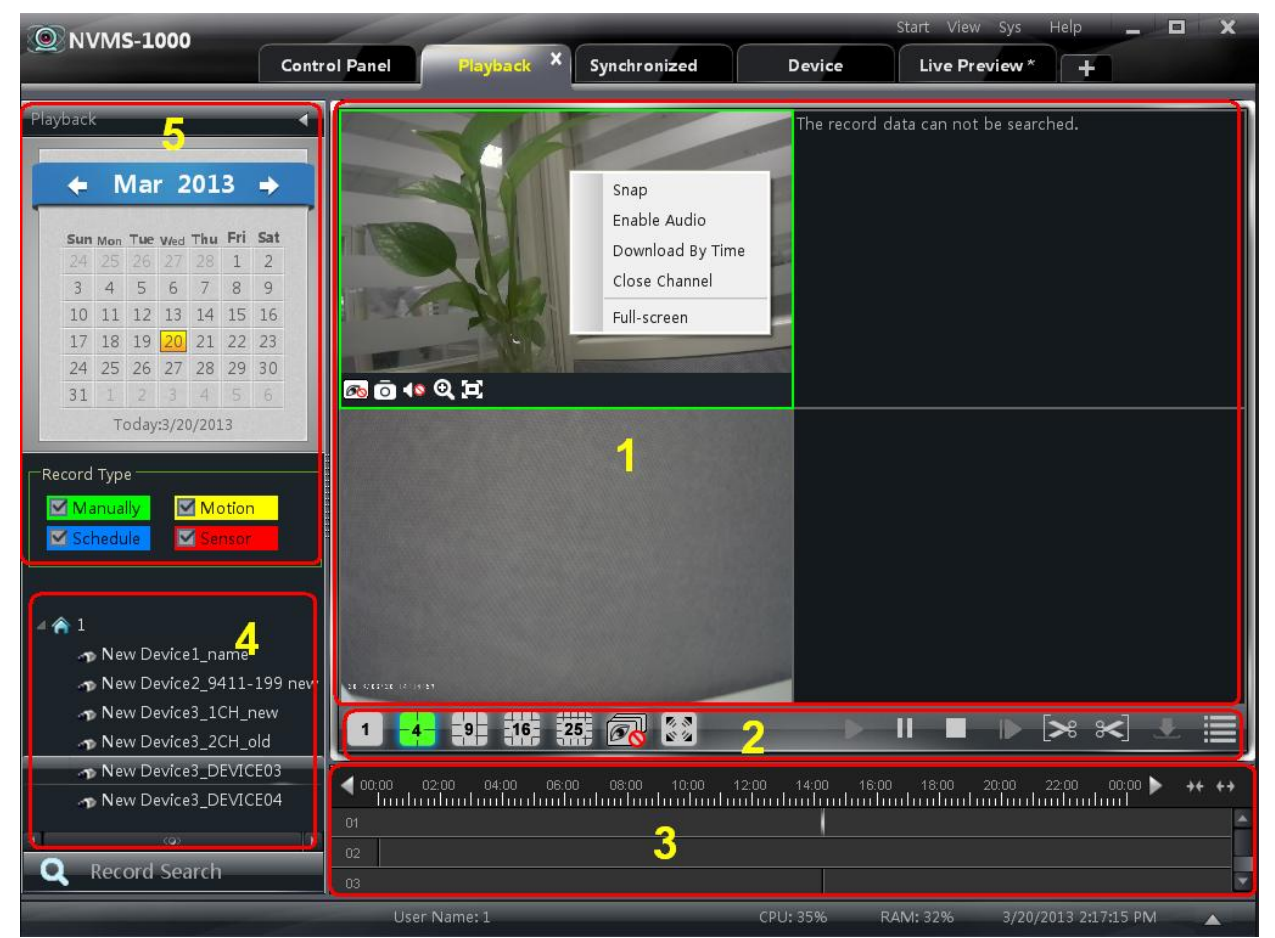

# **Area Descriptions:**

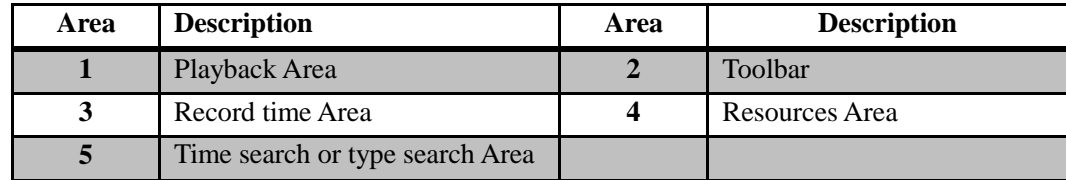

# **Buttons Description of Area 2**

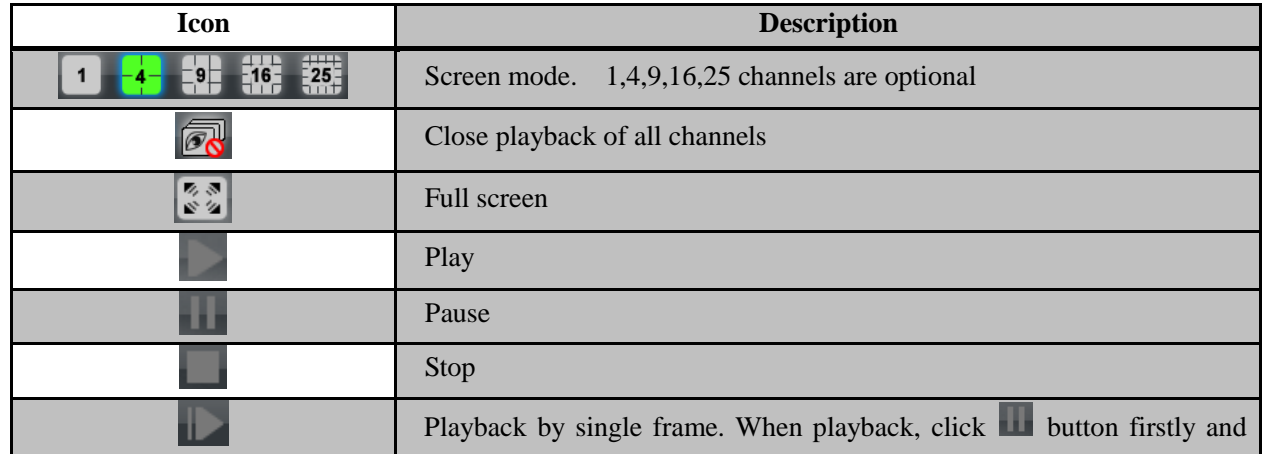

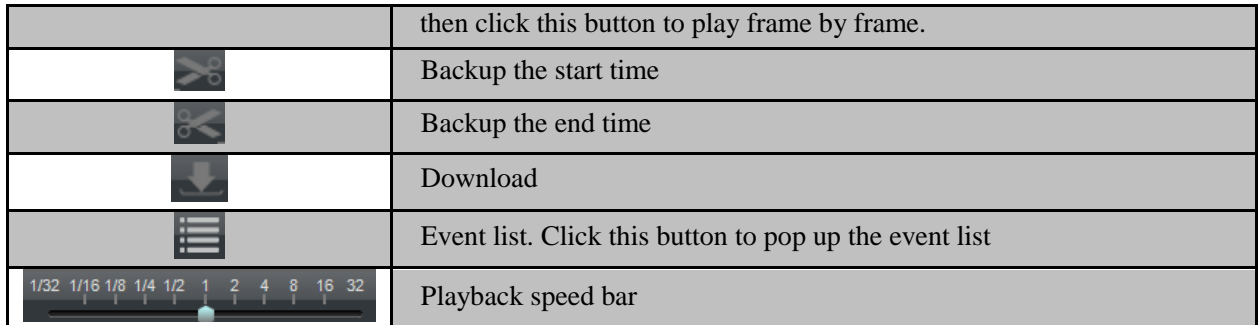

# **Toolbar on Playback Window:**

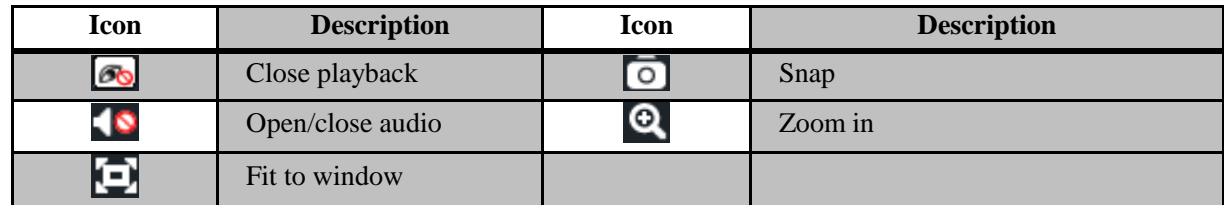

# **Right button functions:**

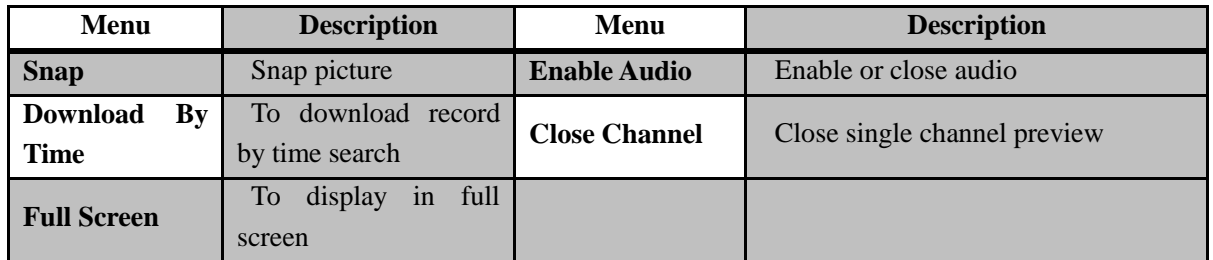

# <span id="page-35-0"></span>**7.1 playback**

In the playback interface, select date and record type, then drag the camera to the right display window for playing .

you can click  $\overline{Q}$  Record Search button to search the record file , then click button to playback.

Playback Record type includes manual record, motion detection record, schedule record, and sensor record.

In the timeline, green bar stands for manual record data; yellow bar stands for motion record data; blue bar stands for schedule record data; red bar stands for sensor record data.

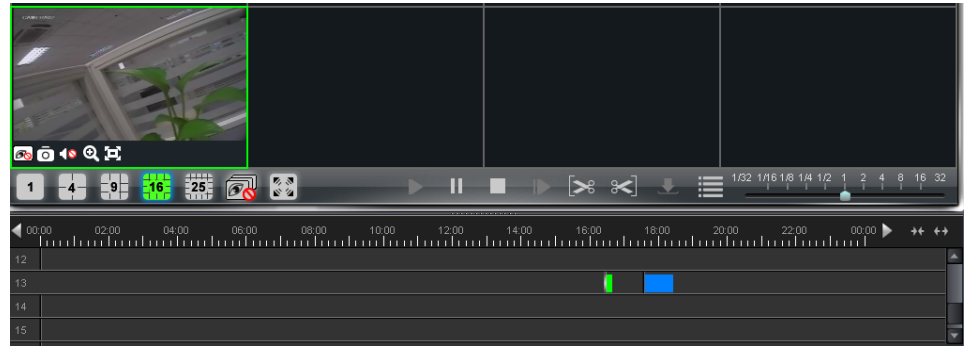

# <span id="page-35-1"></span>**7.1.1 Playback by Setting Time**

Right click the color bar to select *"Set the Play Time of the Channel X"*, then a dialog window pops up. Input time manually or click  $\begin{array}{|c|c|} \hline \end{array}$  button to select time. The system will play the video from the time you set.

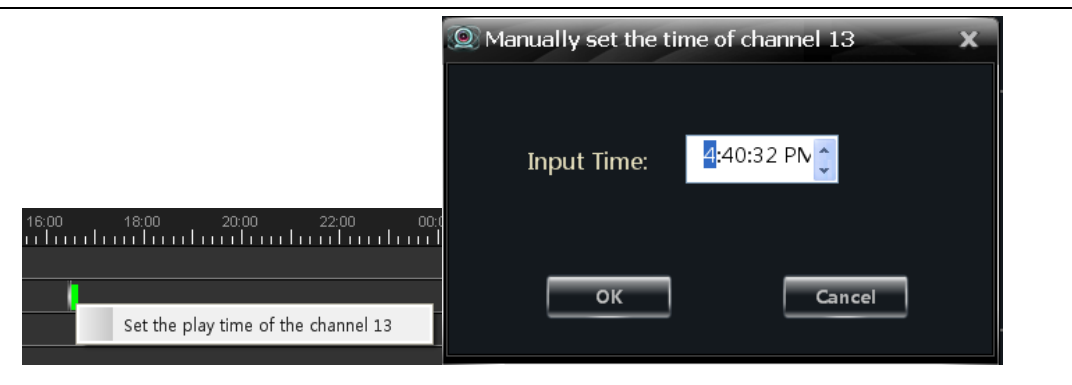

# <span id="page-36-0"></span>**7.1.2 Playback by Searching Event**

Click **button to display the event list. Double click an event to play this event record.** Note: and  $\overrightarrow{ }$  buttons on the timeline are used to expand and narrow down the time bar, so you can choose a more accurate playback time.

1/32 1/16 1/8 1/4 1/2

What's more, you may also change playback speed by dragging

# <span id="page-36-1"></span>**7.2 Snap When Playback**

Click **button on the playing window to capture pictures.** A message prompt will pop up after snapping.

# <span id="page-36-2"></span>**7.3 Clip and Backup Record**

# <span id="page-36-3"></span>**7.3.1 Clip and Backup Record**

When playing back record file, click button to set the start time; click button to set the end time. then

click **button to download the video files within the configured time.** Note: The default path is C:\\backup.

# <span id="page-36-4"></span>**7.3.2 Backup Path Configuration**

In the control panel interface, click **Basic** to enter the interface. Then click *"Backup Path Settings"* to choose path to save.

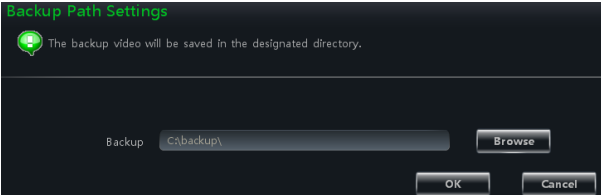

# <span id="page-36-5"></span>**7.4 Download Record By Time Search**

Right click the image in the playback interface to pop up a drop-down list as shown on the left hand.

Click "*Download By Time*" to pop up a window as follows:

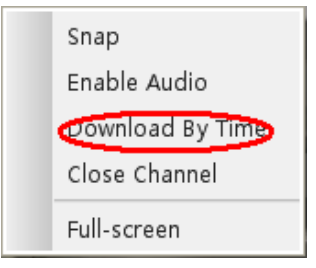

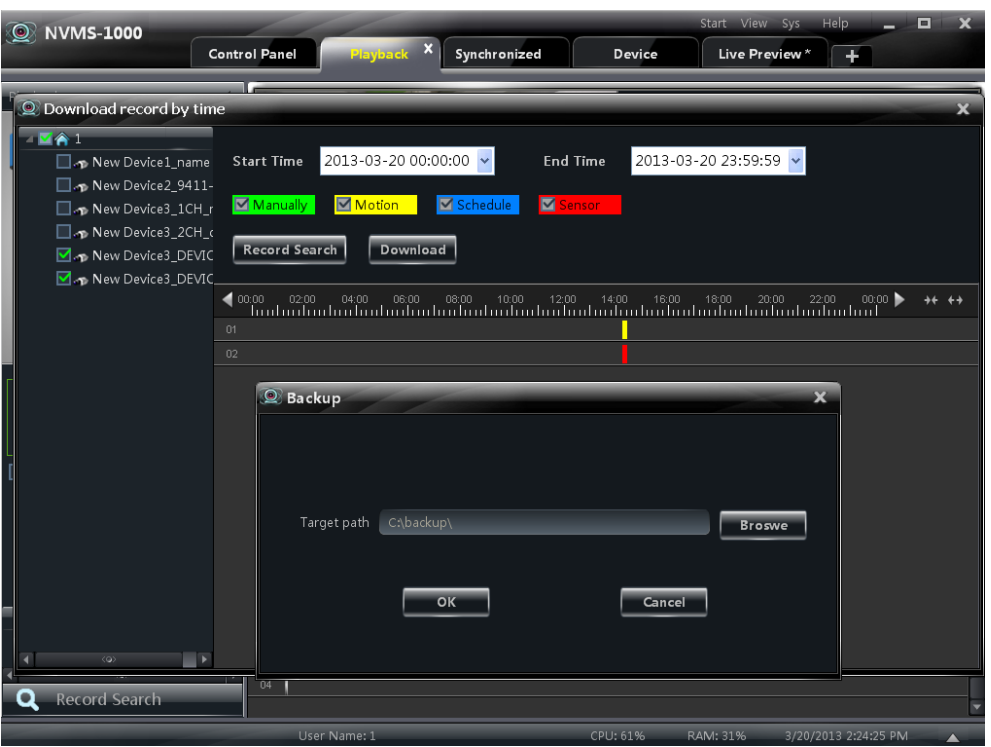

Select record channel, start time and end time, checkmark event type and then click【Record Search】button to search record information. After the information is searched, a backup information window will pop up by clicking【Download】button. Click【Browse】button to choose save path. Then click【OK】button to download record.

# <span id="page-37-0"></span>**7.5 Download Record by Event Search**

Click **button** to display event information list. Choose a event and right click to download this event.

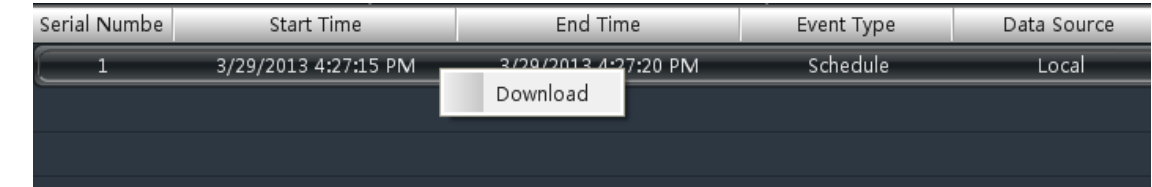

# <span id="page-37-1"></span>**7.6 View the Progress of Downloading**

When starting downloading, you can view the progress of downloading and stop downloading manually by put the cursor on the lower right corner (under  $\overline{Q}$  Record Search button).

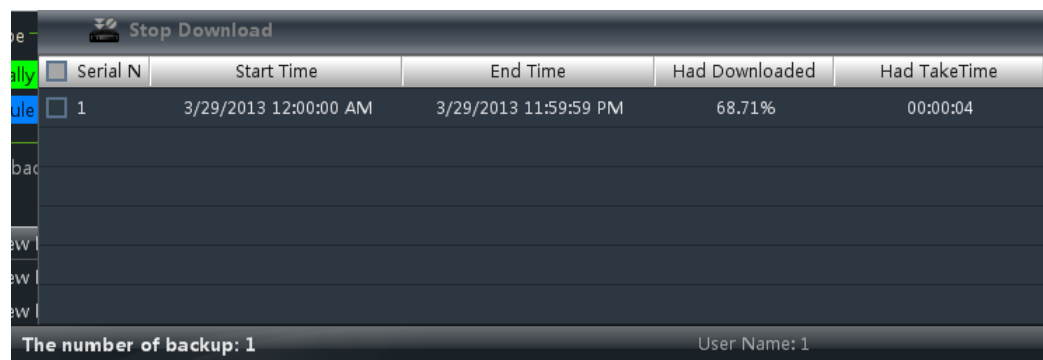

# <span id="page-38-0"></span>**7.7 Synchronized Playback**

In control panel interface, click "Synchronized playback of device" to enter synchronized playback interface. You can play 25 channels synchronously. Click the highlighted time block to select the time for playing, Thus, all channels will play from this time.

Synchronized playback support device playback which gets rid of the limitation of the quantity of channels for playback.

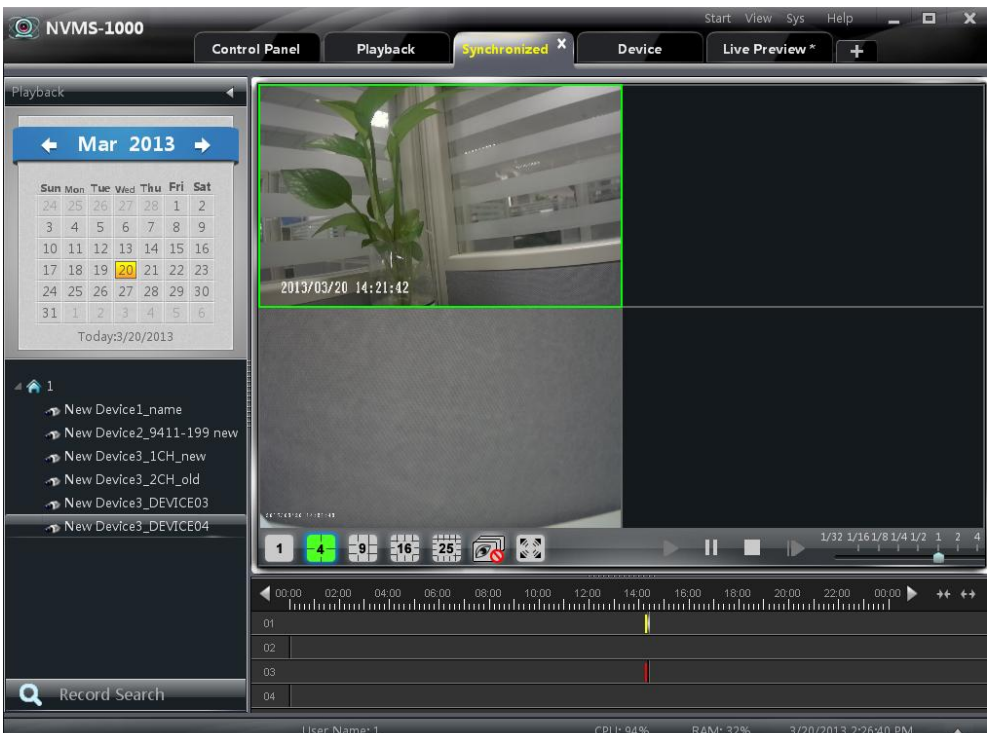

# **8 Alarm Management**

# <span id="page-39-1"></span><span id="page-39-0"></span>**8.1 Sensor Alarm**

In the control panel, click **"Alarm Management"** to enter the interface.

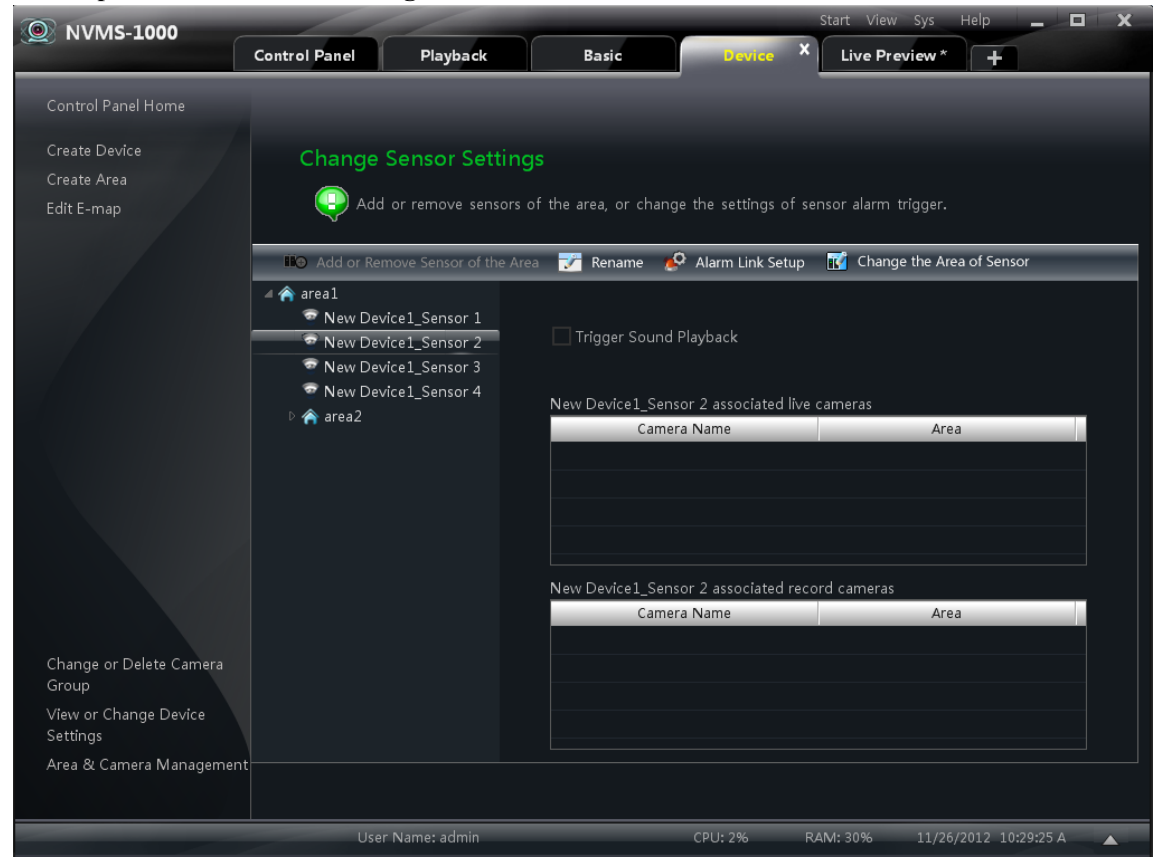

# **Add or Remove Sensor of the Area**

In the interface of Alarm Management, choose an area, click E<sup>D</sup> Add or Remove Sensor of the Area **button** to enter the interface.

- ① Check the sensor under the area on the right and click  $\leq$  button to move out the sensor.
- $\circled{2}$  Check the sensor on the left and click  $\circled{3}$  button to add sensor.

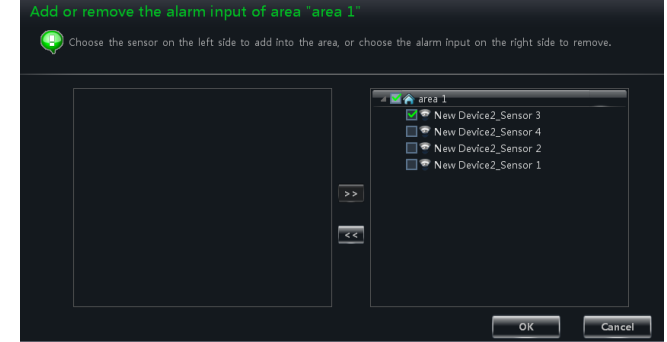

# **Rename or Change Area**

In the interface of Alarm Management, choose a sensor and click  $\overline{B}$  sensor button to change its name;

click **C** Change the Area of Sensor button to change the area of sensor.

37

# **Alarm Link Setup**

In the interface of Alarm Management, choose a sensor and click  $\mathcal{L}^{\mathbf{Q}}$  Alarm Link Setup button to enter the interface.

If checking *"Trigger Alarm Playback"*, there will be a sound like "beep" when sensor alarm is triggered.

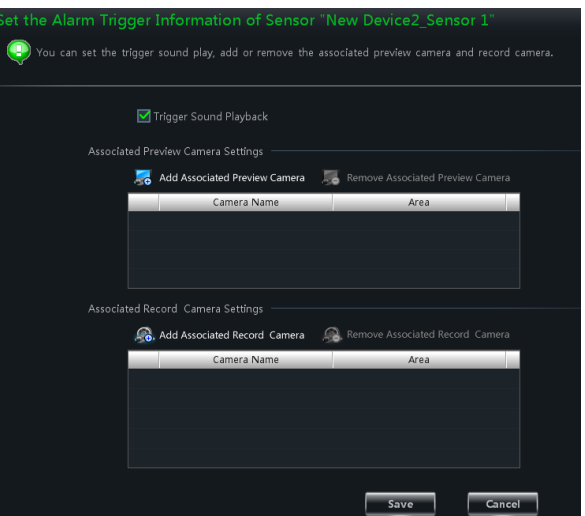

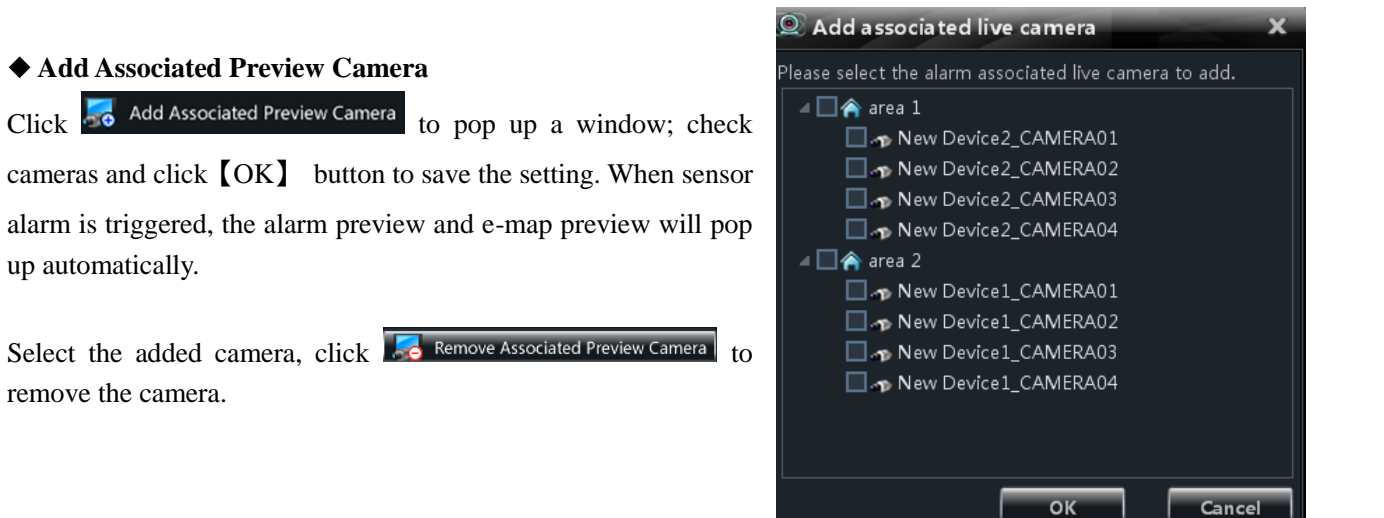

# **Add Associated Record Camera**

Click  $\Omega$ , Add Associated Record Camera to enter the interface; check the associated cameras and click  $[OK]$  button to save the setting. When the sensor alarm is triggered, the selected channels will be recorded automatically.

Select the added camera, click  $\overline{56}$  Remove Associated Preview Camera to remove the camera

# <span id="page-40-0"></span>**8.2 Motion Detection Alarm**

In the control panel, click *"Change Camera Settings"* under Device.

Select a camera and click *"Area and Sensitivity"* to enter the interface as right. You can adjust the detection sensitivity and setup the motion area.

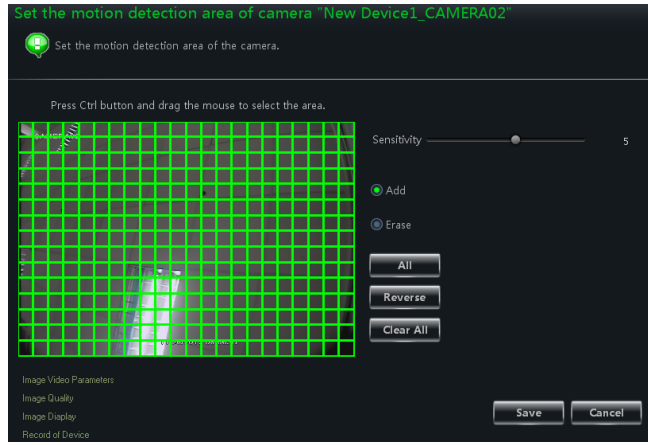

Click "Set the Motion Alarm" to enter the interface as right.

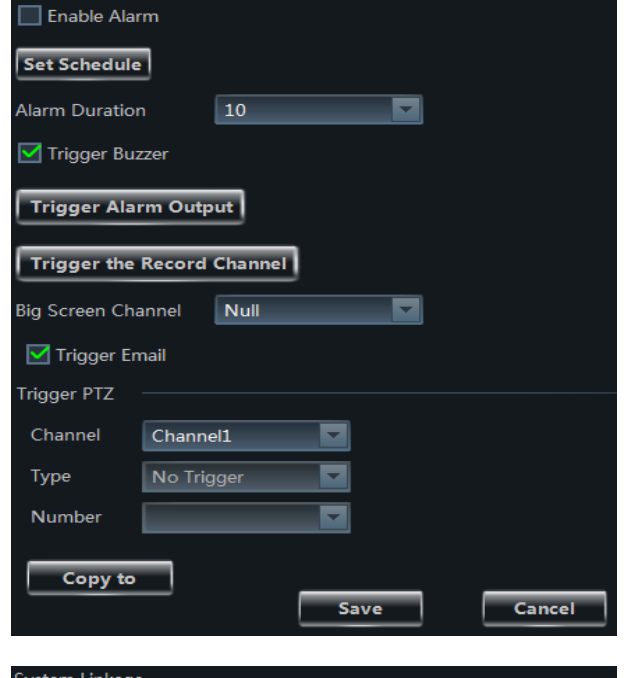

Click *"System Trigger"* to enter the interface as shown on the right.

Please refer to section 3.3.2 for details.

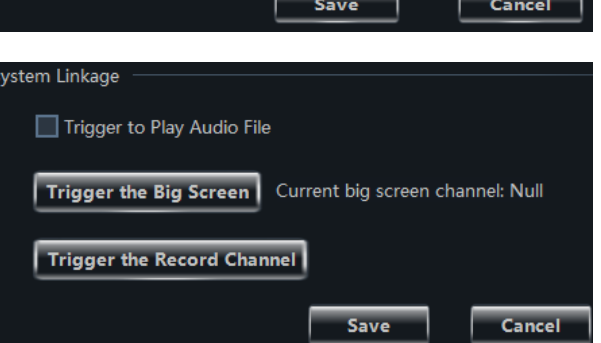

# <span id="page-41-0"></span>**8.3 Video Loss Alarm**

In the control panel, click *"Area & Camera Management"* under Device.

Click *"Video Loss"* to enter the interface. The steps of configuring video loss are same with the device settings, please refer to the video loss chapter of device user manual.

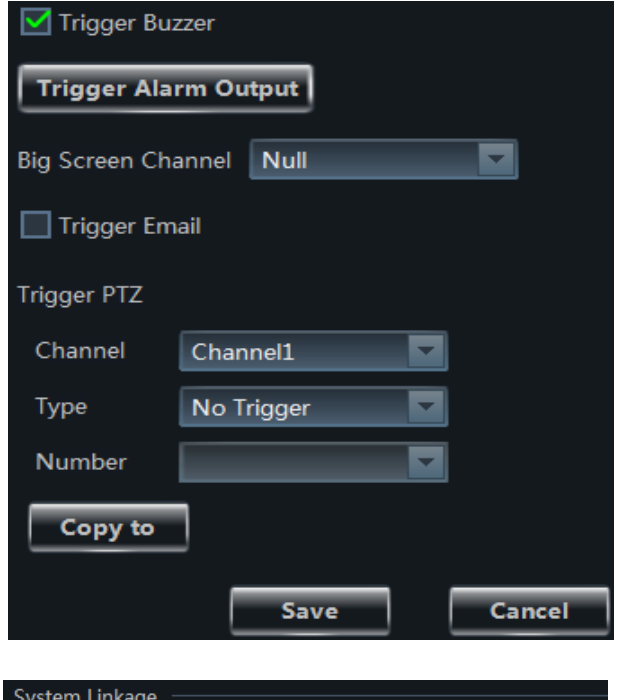

Choose a camera and click "Video Loss of System" to enter the interface.

Please refer to section 3.3.2 for details.

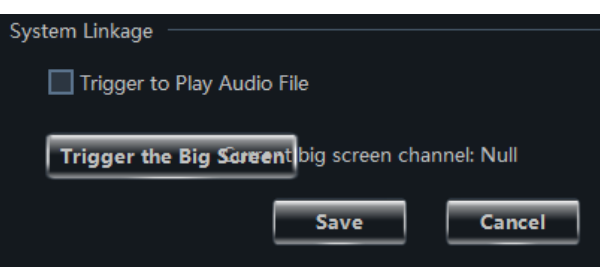

# <span id="page-42-0"></span>**8.4 Alarm Preview**

The interface of alarm preview will automatically pop up if the relevant alarm page and alarm preview have been already configured.

# <span id="page-42-1"></span>**8.4.1 Alarm Preview Configuration**

 **Motion Detection Alarm:** In the control panel, click *"Change Camera Settings"* under *Device* to enter the interface. Select a camera, and then click *"System trigger"* shortcut under Motion Detection Alarm Settings to appear a window; click 【**Trigger the Big Screen**】 button under system linkage to select channel.

 **Video Loss Alarm:** Click *"Video Loss of System"* to enter the interface; click 【**Trigger the Big Screen**】 button under System Linkage to select channel.

 **Sensor Alarm:** In the control panel, click *"Alarm Management"* to enter the interface. Click  $\mathbb{R}^{\mathbb{Q}}$  Alarm Link Setup button to add the associated preview cameras.

In the control panel, click " *Change Alarm Preview Settings"* under Live Preview to pop up the window

- ① Alarm preview will pop up automatically when alarm is triggered if checking "Automatic Pop-up Alarm Page".
- ② Alarm preview will pop up automatically in full screen when alarm if triggered if checking "Full Screen" Display When Popping Up".
- ③ Choose a display monitor from the ―Full Screen Display" drop-down menu. The alarm image will display on the designated monitor when alarm is triggered.
- ④ Choose the number of screen.

# <span id="page-42-2"></span>**8.4.2 Alarm Preview**

After configuring the alarm, the alarm preview will automatically pop up if the alarm of selected channels is triggered. The default pop-up window of system is independent interface. Please refer to the below figure.

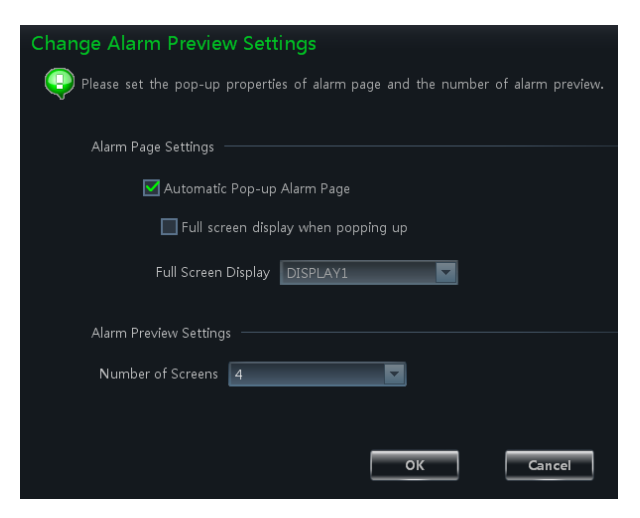

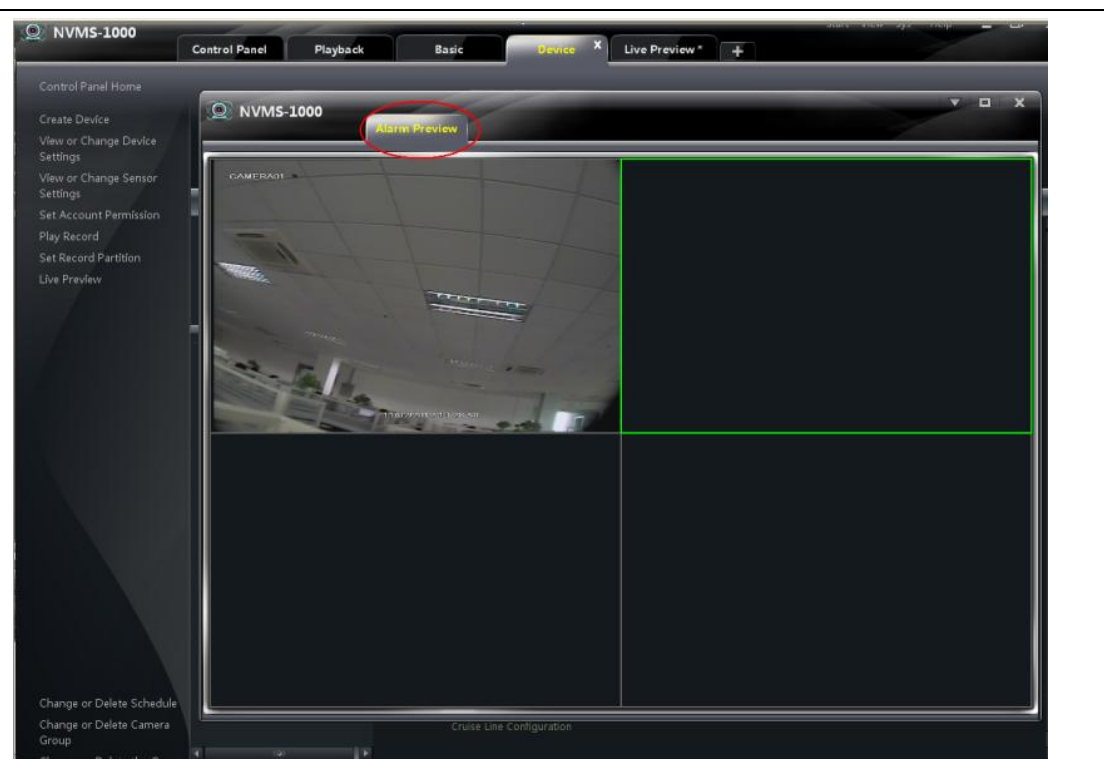

Click  $\overline{\smile}$  button on the upper right corner of the sub interface; then select *"Tab View"* to embed the sub interface in the main interface.

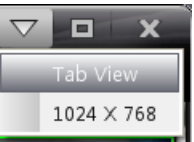

**9 E-Map**

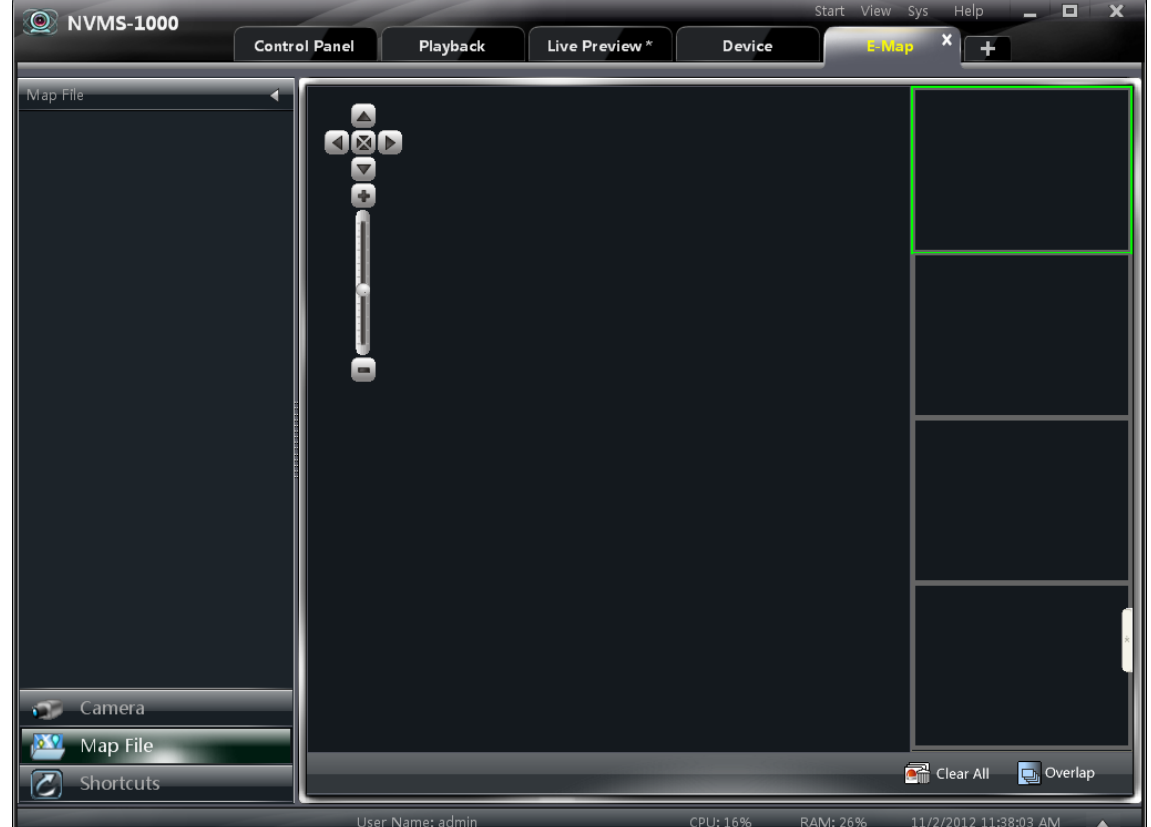

<span id="page-44-0"></span>In the control panel, click " **E-Map**" to enter the interface as below:

# <span id="page-44-1"></span>**9.1 Create map**

In the E-map interface, click 【Shortcuts】 button on the left side to appear the shortcut menu, then click *"Create Map File"* to enter the interface. Import a map and edit a name for it.

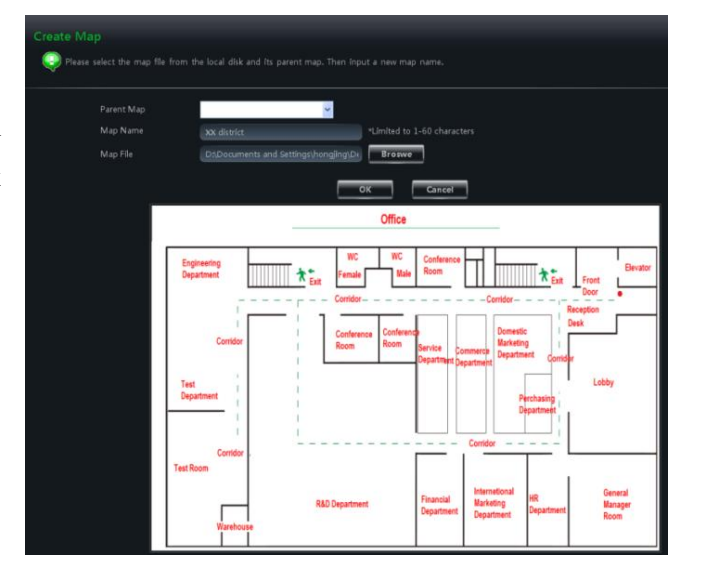

# <span id="page-44-2"></span>**9.2 Modify or Delete Map, Hotspot and Hotzone**

In the E-map interface, click *"Edit E-map"* on the left side to enter the interface.

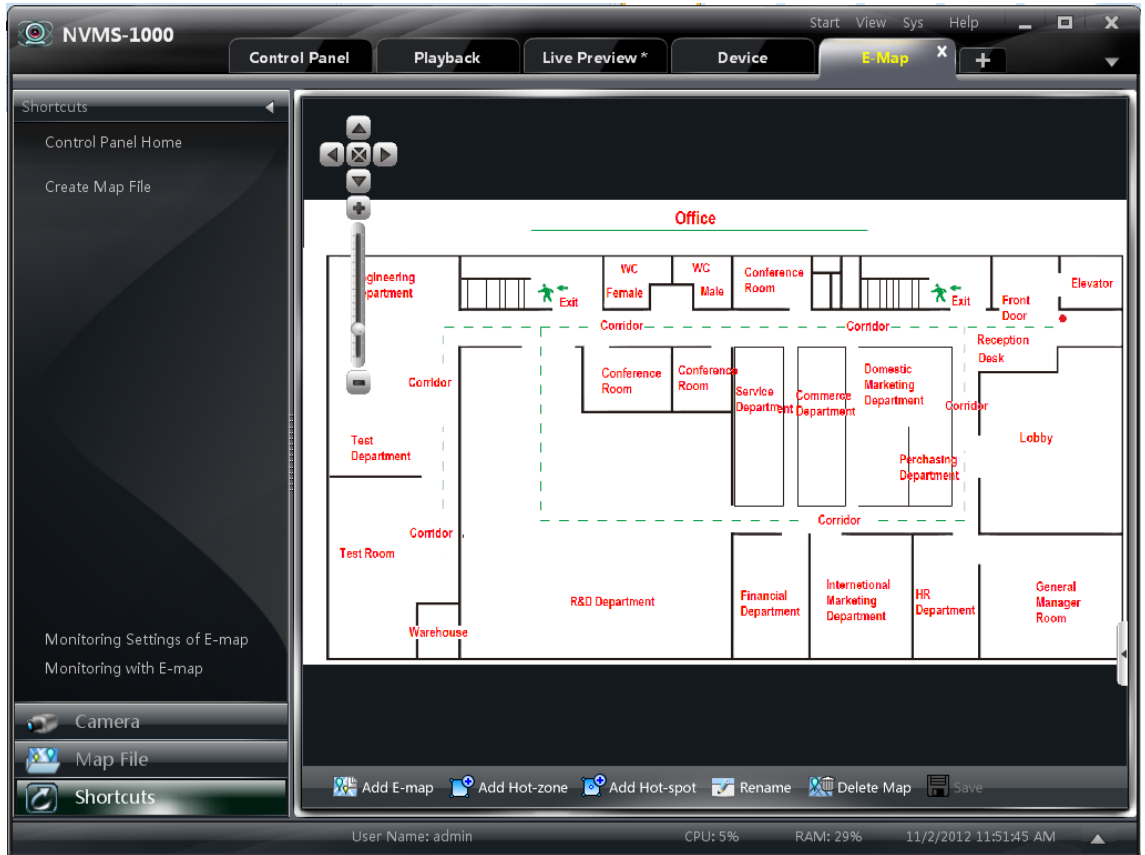

# <span id="page-45-0"></span>**9.2.1 Change or Delete Map**

In the above interface, click "Map File" to appear the map files on the left side. Choose a map and click  $\overline{ }$ <sup>Rename</sup> to change a new name for it.

# <span id="page-45-1"></span>**9.2.2 Add, Change and Delete Hotzone**

#### **Add Hotzone**

Click *"Map File"* and choose a map and then click

 $\boxed{1}$  Add Hot-zone icon to pop up a dialog widow.

- ① Check a map related the hotzone
- $\circled{2}$  Click  $\bullet$  to choose text color displaying under the hotzone icon.
- ③ Click to choose icons for the hotzones.

After finishing, double clicking a hotzone will lead you to enter this map.

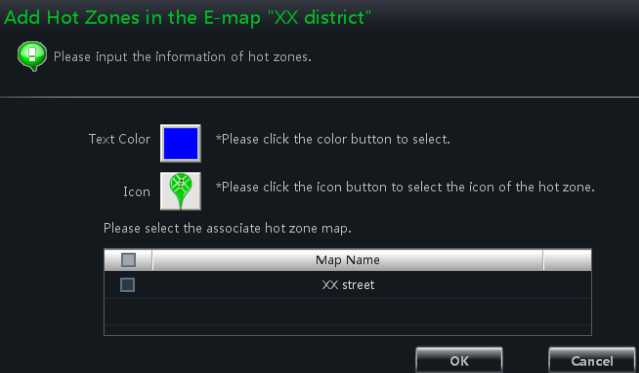

# **Modify and Delete Hotzone**

Right-click a hotzone on the map. Choose *"Modify Hotzone"* or *"Delete the Hotzone* to change font color, icon or name or delete it.

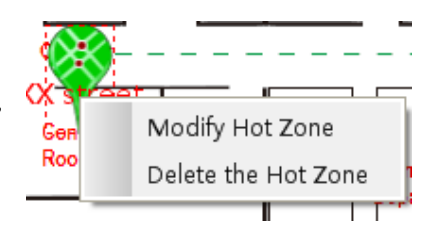

# <span id="page-46-0"></span>**9.2.3 Add, Change and Delete Hotspot**

**B** Add Hot-spot In the E-map interface, choose a map, click to enter the interface.

- ① Check associated cameras and sensors
- ② Click to choose text color displaying under hotspot.
- $\circled{3}$  Click  $\bullet$  to choose an icon for the hotspot
- ④ Edit a name for the hotspot.

There is another way to add hotspot.

Select a map and double click the camera, or drag the camera to the map for adding hotspot.

**Note:** The hotzones or hotspots will focus on the map in the same position after being added. You should drag them to

the corresponding positions on the map. Click  $\overline{\mathbf{u}}$  save to save the settings.

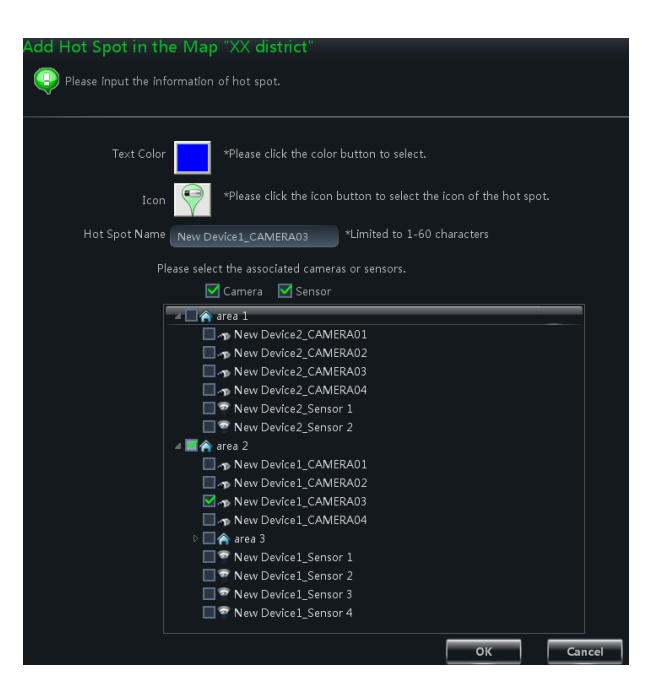

# <span id="page-46-1"></span>**9.3 E-map Monitoring Settings**

In the E-map interface, click *"Monitory Settings of E-map"* on the left side to enter the interface.

Check "Automatic Pop-up Alarm Preview Window", then

click 【OK】 button to save the setting. If the configured hot spots raise the alarm, the preview image will pop up automatically

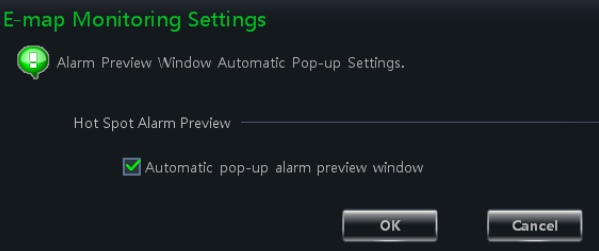

# <span id="page-46-2"></span>**9.4 E-map live preview**

In the E-map interface, click *"Monitory with E-map"* on the left side to enter the interface.

Note: If the item "Edit E-map" appears on the below of menu bar in the E-map interface, the current interface is monitory with E-map interface. Double clicking a hotspot will switch to the its map

The icon of hotspot will become a flashing light if this hotspot raises the alarm. What's more, there will be preview windows on the right side if you had checked "Automatic Pop-up Alarm Preview Window". Clicking the alarm preview image will switch to the map whose hotspot issues alarm.

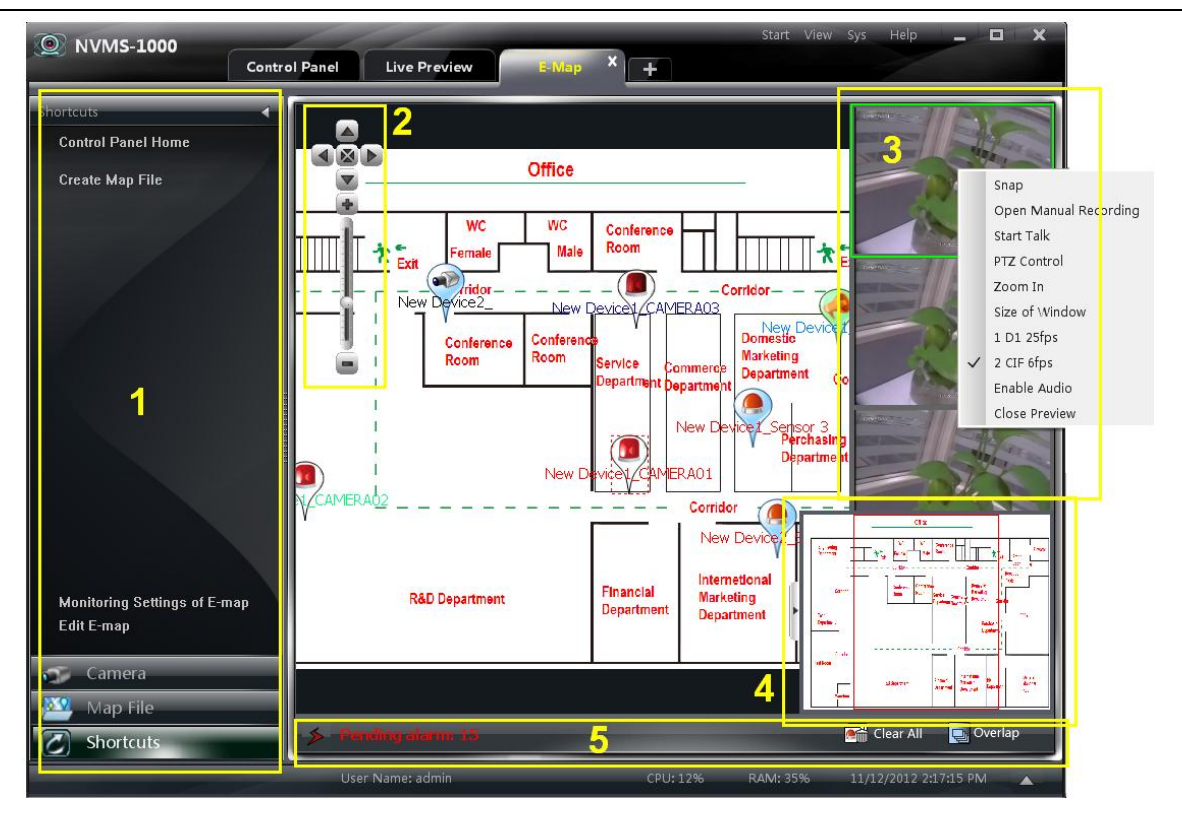

# **Area Description:**

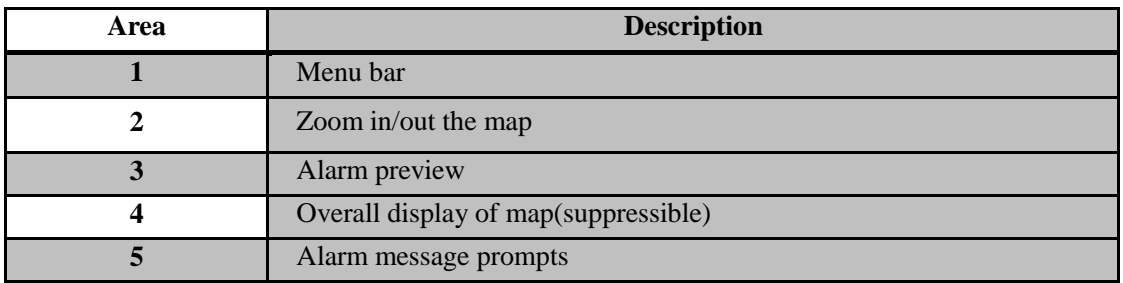

# **Right Click on the Alarm Preview Window:**

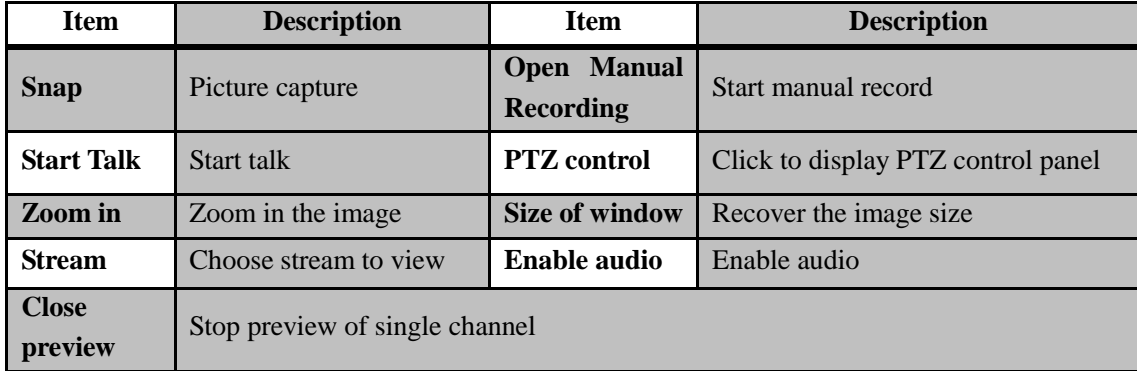

 $Click$  Clear All to clear all the number of alarm

Click **Q** Overlap to make the alarm preview windows to overlap together. You can drag each window to view respectively .

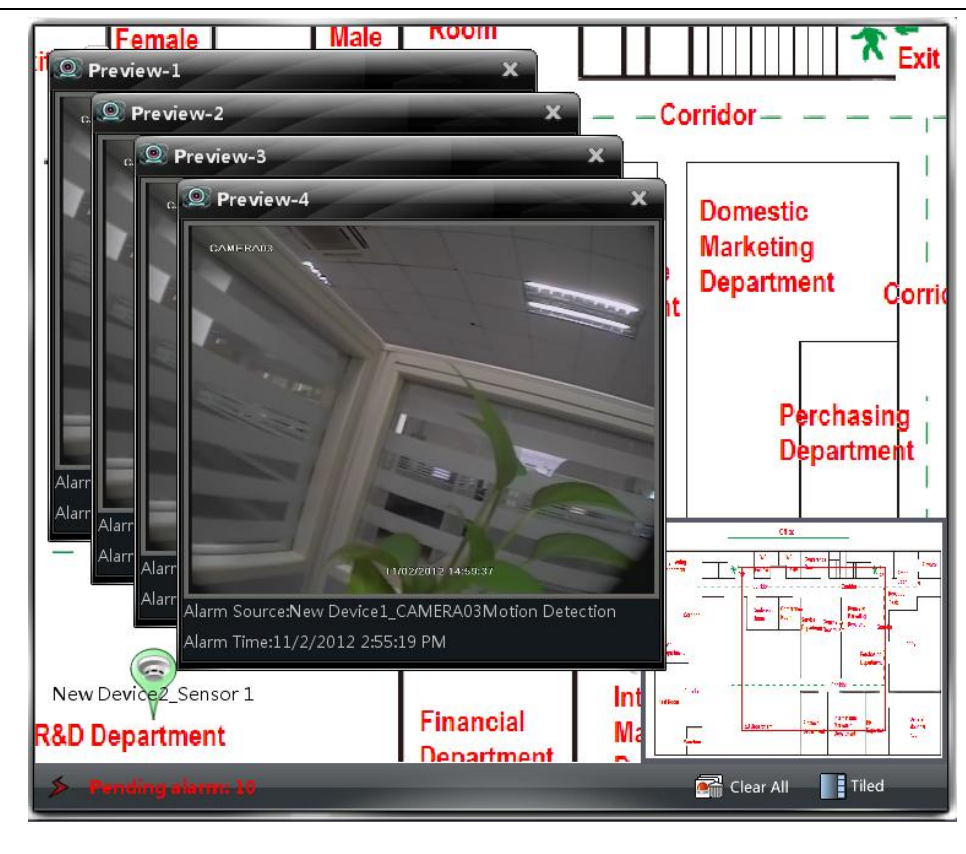

click **button to tile the alarm preview windows on the right side.** 

Right click on the map to pop up a menu bar. Choose "Full Screen" to view the image in full screen.

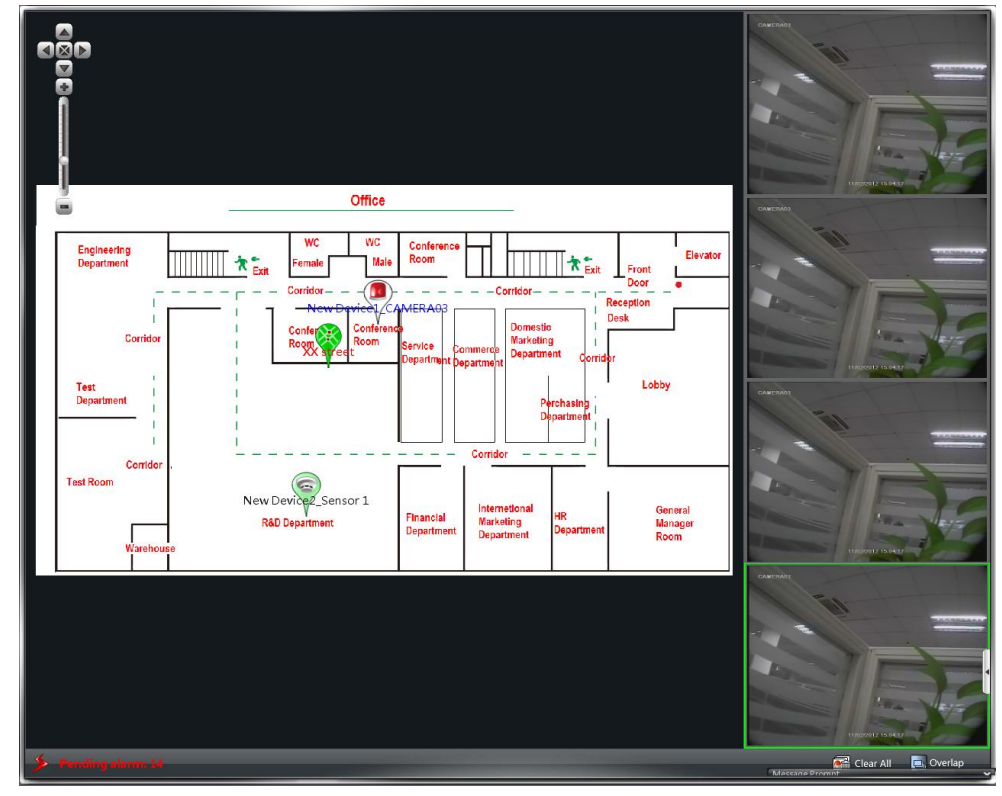

Right click on the map to choose "Exit Full Screen" to exit.

# **10 Local Log**

<span id="page-49-0"></span>In the interface of control panel, click **"Local Log"** to enter the interface.

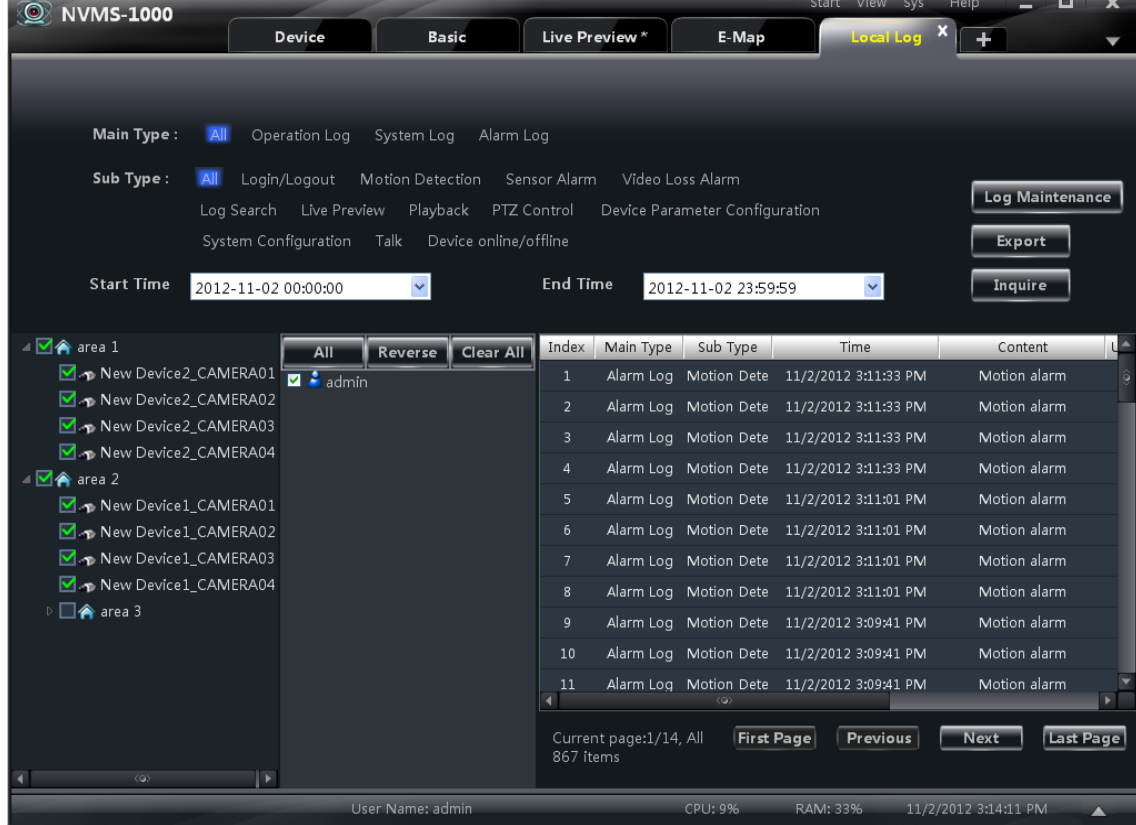

# <span id="page-49-1"></span>**10.1 Search log**

Choose main type, sub type , set the start time and end time, click【Inquire】button to search the relevant log information. click【First page】【Previous】【Next】【Last page】to view the information on different pages.

# <span id="page-49-2"></span>**10.2 Log Maintenance**

In the  $\log$  interface, click  $\log$  Maintenance button to pop up a dialog window. You can save the information of log for a certain time by configuration in this interface.

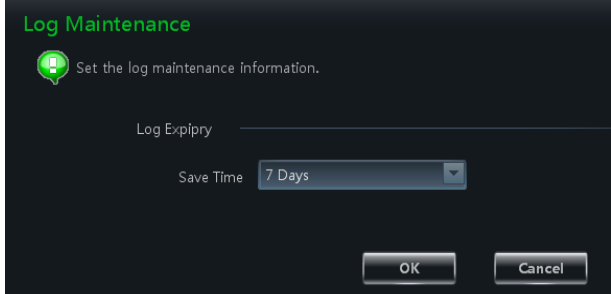

# <span id="page-49-3"></span>**10.3 Export**

In the log interface, click  $\mathbf{B}_{\text{c}}$  button, then choose a storage path to export the log information.

# **11 User Management**

<span id="page-50-0"></span>In the interface of control panel, click **"User Management"** to enter the interface. There is only one super user registered by you when firstly log in the system. You can add several users and set right for them through the function of "Set Account Right".

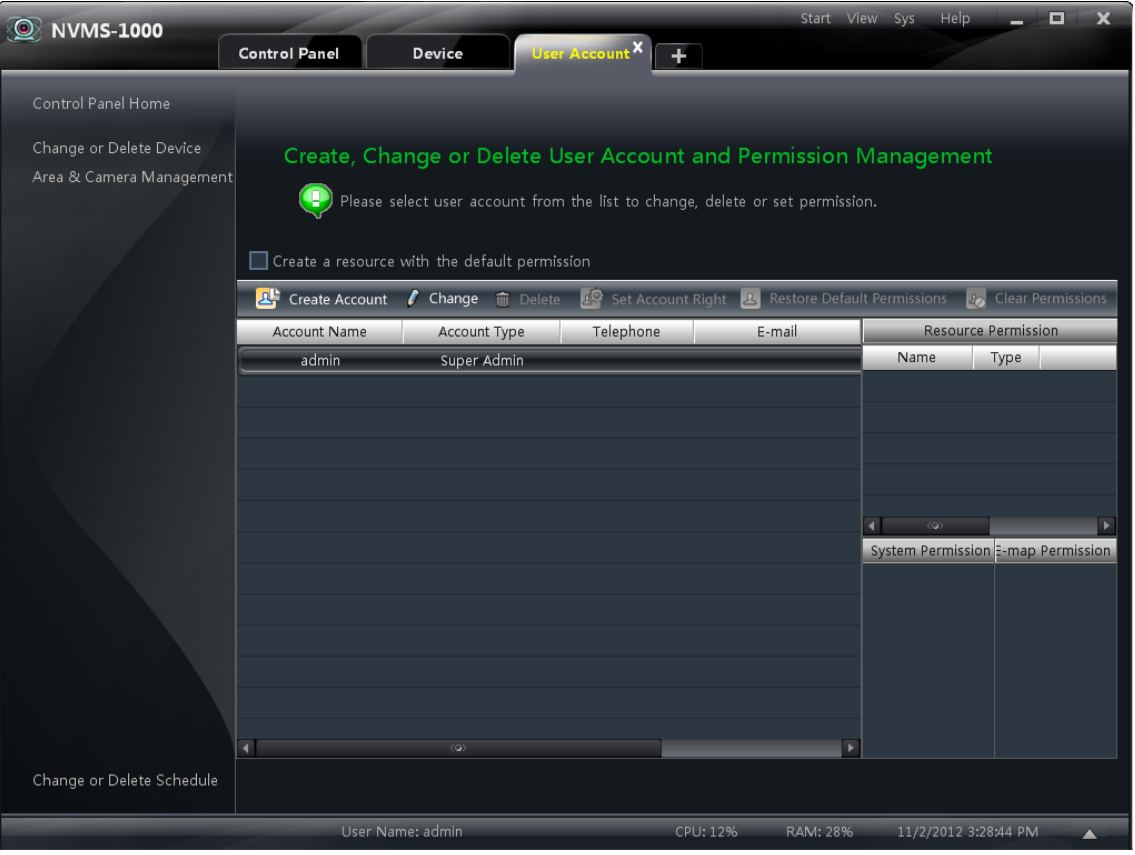

# <span id="page-50-1"></span>**11.1 Create a Resource with the Default Permission**

In the above interface, clicking *"Create a Resource with the Default Permission"* means that permission of new resources will be given to all the users if you are going to create new resources.

# <span id="page-50-2"></span>**11.2 Create, Change and Delete Users**

# **Create Account**

In the interface of User Management, click

Create Account to pop up a dialog window. Input account name and password. Choose account type and default right.

You can bind account by e-mail or telephone and add description if you wish.

Note: • Two types of user: administrator and operator. administrator enjoys all the system permissions except

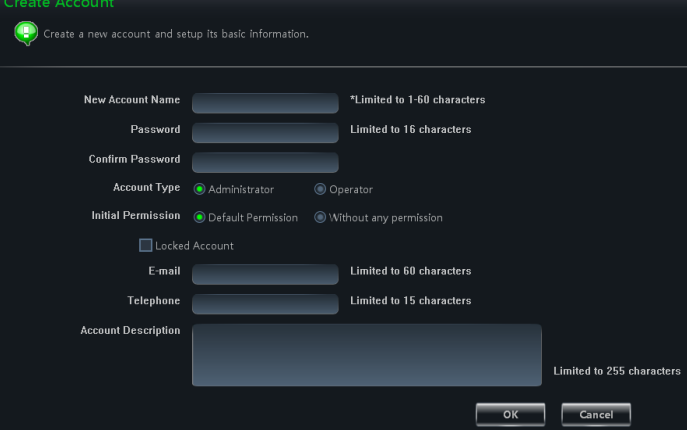

account and permission management.

Operator only enjoy the permissions of broadcast, searching and exporting log

• If you have checked "Default Permission" under initial permission when creating new account, all the resource permissions and system permissions will be added for the user

# **Change Account**

In the interface of User Management, select a user and  $\c{click}$   $\f{$  Change button to enter the interface. You can change account name, password, e-mail address, etc. according to need.

## **Delete Account**

In the interface of User management, select a user and click  $\boxed{\widehat{\mathbb{m}}}$  Delete button to delete it .

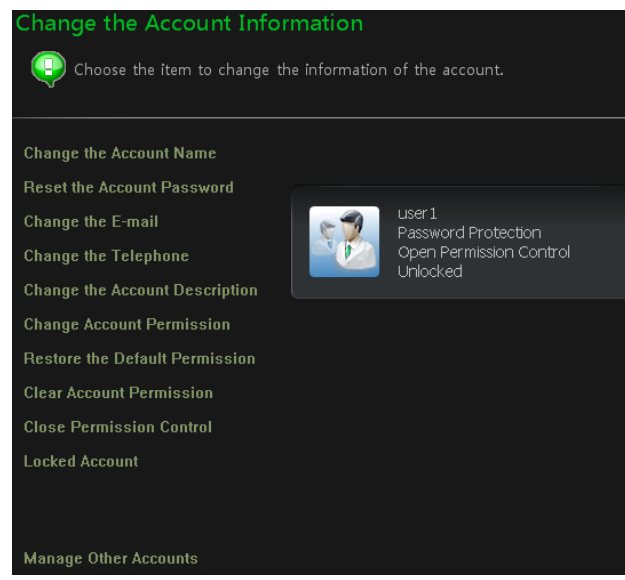

# <span id="page-51-0"></span>**11.3 Account Right Configuration**

In the interface of User Management, select a user, then click  $\frac{d\mathcal{Q}}{d\mathcal{Q}}$  set Account Right to enter the interface. Change the permission for user "user Select the relevant permission to edit. Camera Permission **Device Permission** Add Resource æ. E-map Permis X4 Name Typ. System Permis Live Preview; R. 4 Camera Permission area 1 Area area 2 Live Preview: Ru □ PTZ Control  $\overline{\blacksquare}$  Playback ……<br>□ Backup  $\overline{\phantom{a}}$  Cancel

# **Camera Permission**

In the interface of Camera Permission,  $\text{click}$   $\boxed{\text{ } \text{ } \text{ } \text{ } }$  Add Resource button to add resources, check camera permissions on the right.

You can add different permissions for different users.

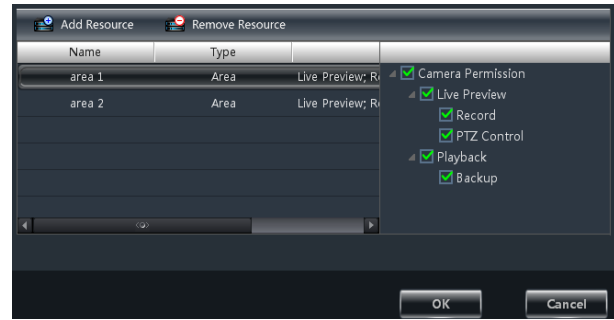

# **Device Permission**

Click *"Device Permission"* to enter the interface. Select the right on the right hand you want to enjoy.

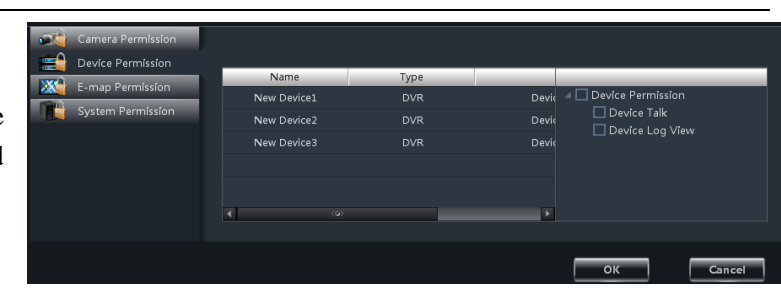

# **E-map Permission**

Click *"E-map Permission"* to enter the interface. Add map permission for the selected user.

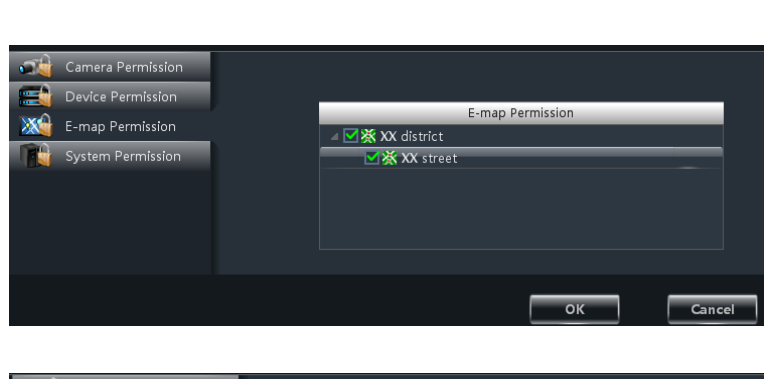

# **System Permission**

Click *"System Permission"* to enter the interface, you can set the right of broadcast , searching log information and exporting it for the user you selected.

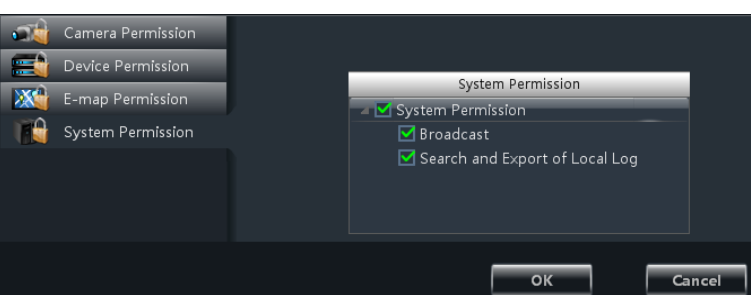

# **Restore Default Permission**

In the interface of account right management, select a user and click **1** Restore Default Permissions to restore default permission of this user.

# **Clear Permission**

In the interface of account right management, select a user and click  $\left[\frac{P_{\odot}}{Q}\right]$  Clear Permissions to clear this user's permission.

# **12 Basic**

<span id="page-53-0"></span>In the interface of control panel, click **"Basic"** to enter the interface. System startup and maintenance, backup and restore will be introduced in this chapter. Partition and Path configuration have been introduced in the above chapter, there we do not repeat again.

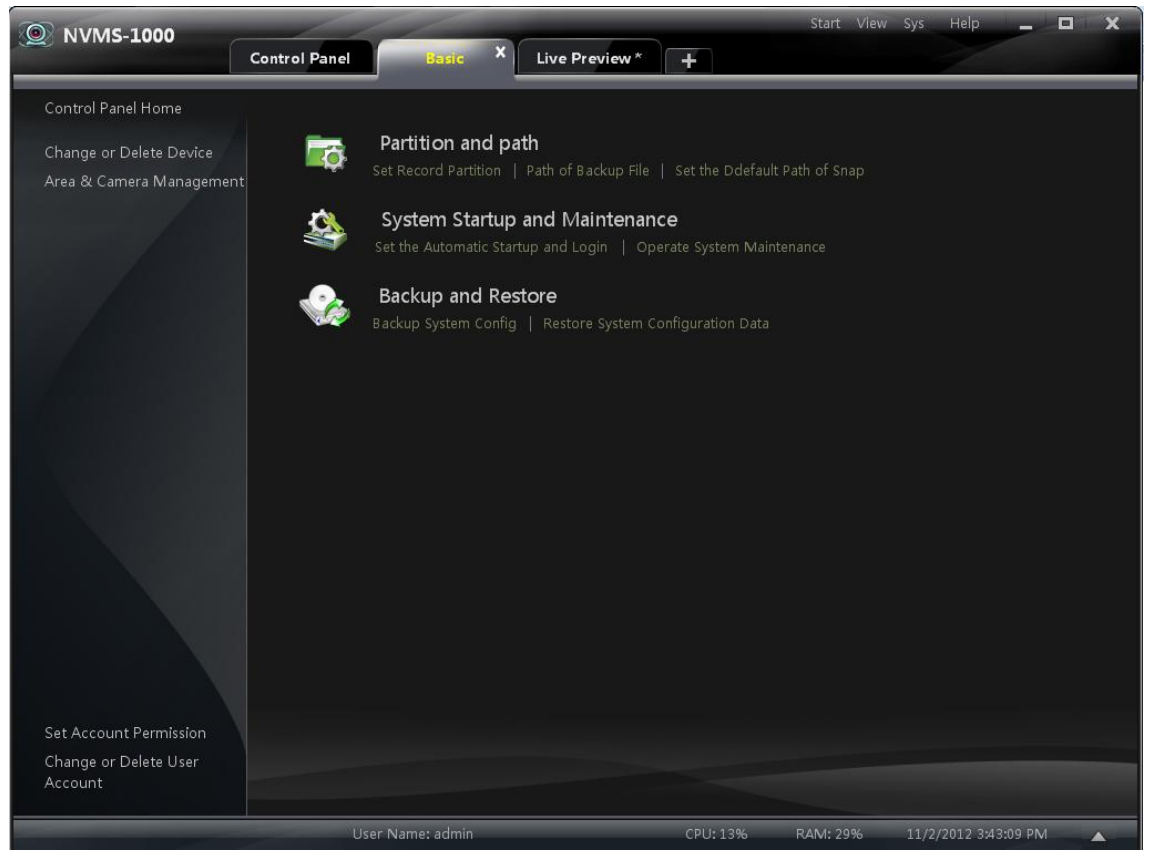

# <span id="page-53-1"></span>**12.1 System Startup and Maintenance**

In the interface of Basic Configuration, click "System" *Startup and Maintenance"* to enter the interface.

Under the system startup settings, two ways to enable the software can be select.

If checking "Automatically Restart Your Computer", user name and password of the computer need to be input; time interval and restart time need to be selected.

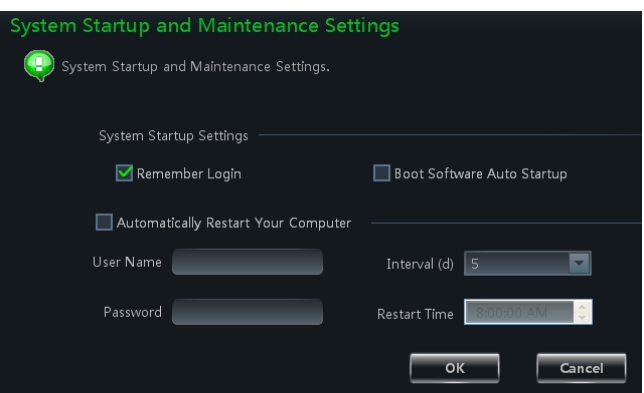

# <span id="page-53-2"></span>**12.2 Backup and Restore**

When upgrading the software to a new version, you should firstly export the data of the previous version and then import to the new version so that repeated addition and settings could be avoided.

# <span id="page-54-0"></span>**12.2.1 Backup System Configuration data**

In the interface of Basic Configuration, click *"Backup System Configuration Data"* to export the configuration data.

# <span id="page-54-1"></span>**12.2.2 Restore System Configuration Data**

In the interface of Basic Configuration, click *"Restore System Configuration Data"* to import the configuration data.

# <span id="page-54-2"></span>**12.3 Manually Trigger the Alarm Output**

In the control panel, click *"Manual Alarm Output"* under Basic Configuration to enter the interface.

Check "Enable"; select a corresponding device and alarm output; then edit a name for it .

Then an icon  $\sum$  will appear at the right bottom of the software. Clicking this icon will trigger the alarm of selected device.

# <span id="page-54-3"></span>**12.4 Video Display Settings**

In control panel interface, click "Video Display Settings" to set video title display and video resolution mode.

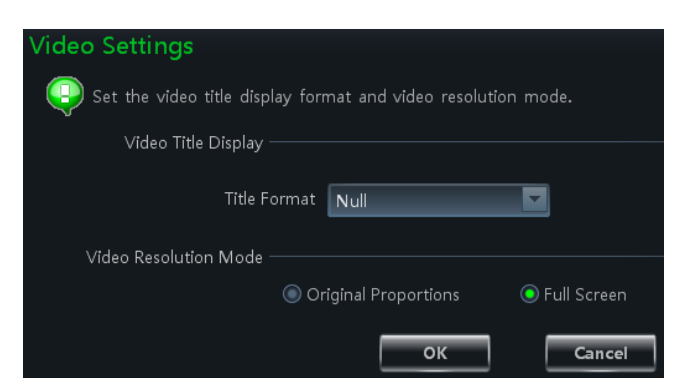

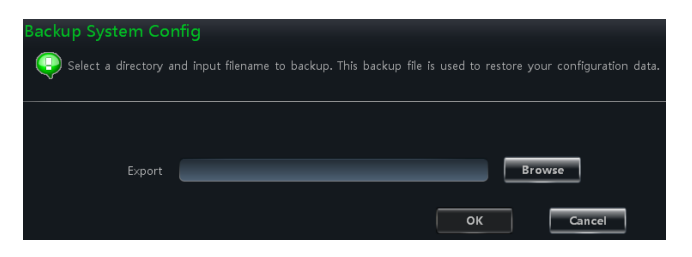

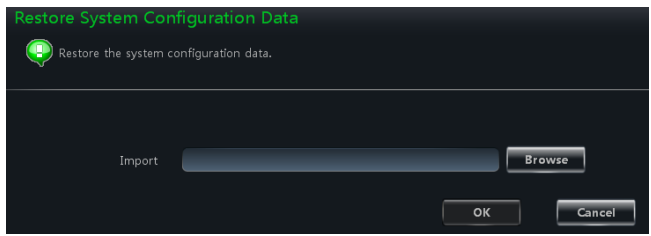

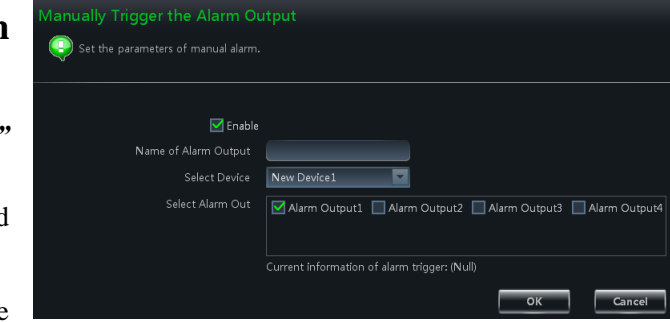